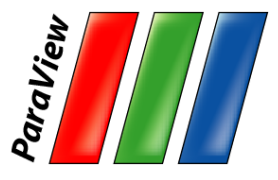

#### **Large Scale Visualization with ParaView**

#### ATPESC 2018

Dan Lipsa Kitware, Inc.

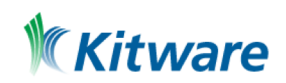

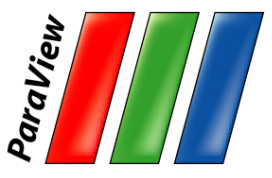

## **Outline**

- •Kitware
- •Introduction
- •Basic Usage
- •Visualizing Large Models

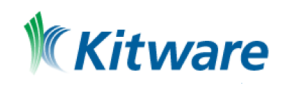

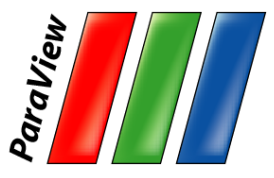

## **Kitware**

- •Computer Vision
- •Data and Analytics
- •HPC and Visualization
- •Medical Computing
- •Software Process

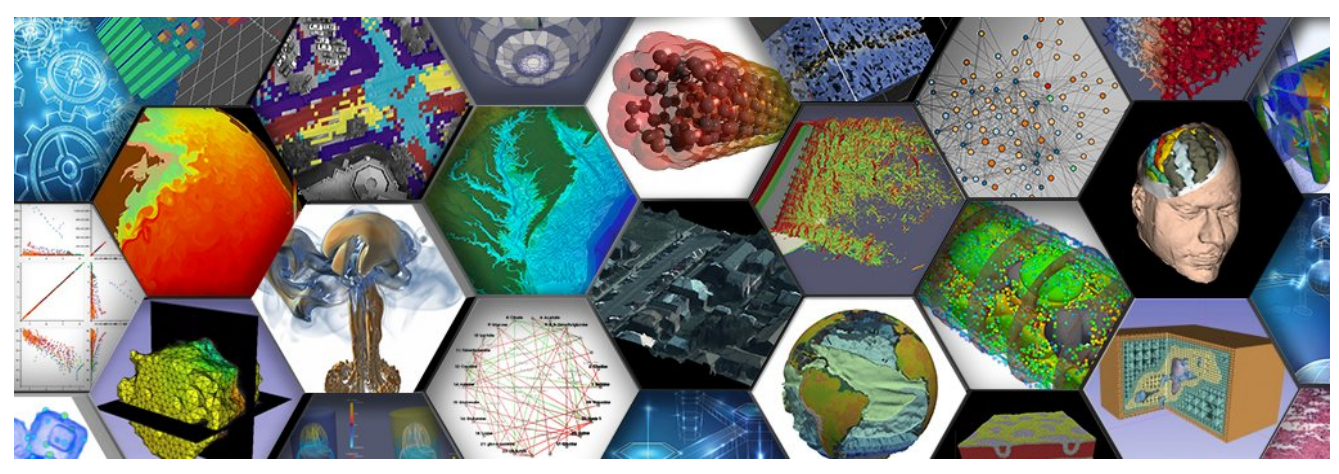

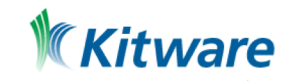

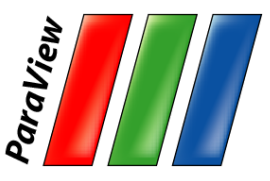

#### **Kitware – Computer Vision**

# **KWIVER**

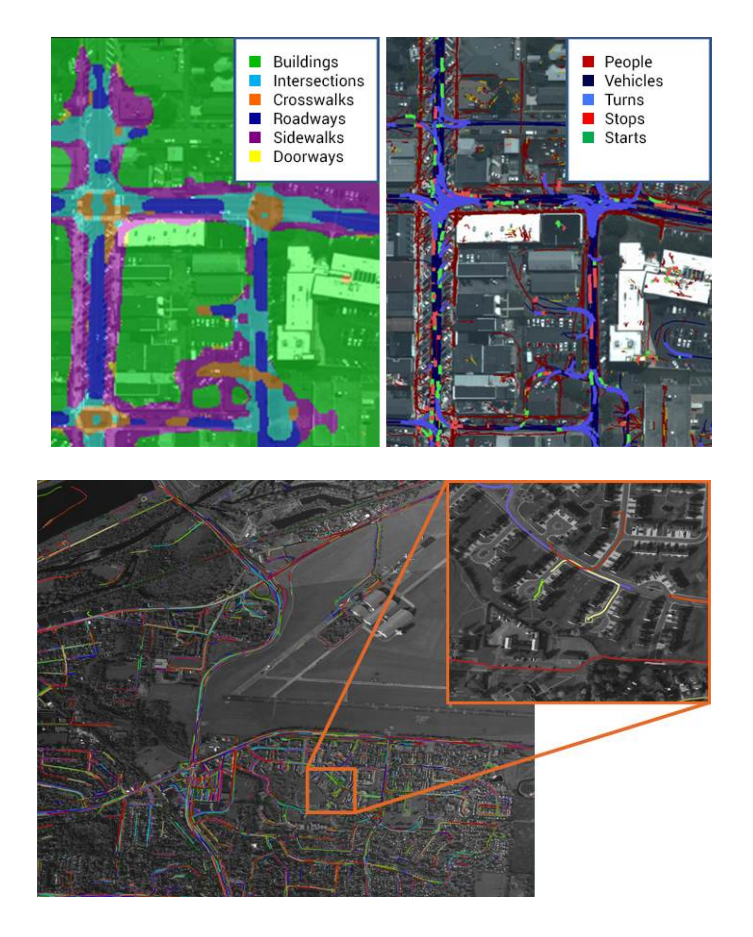

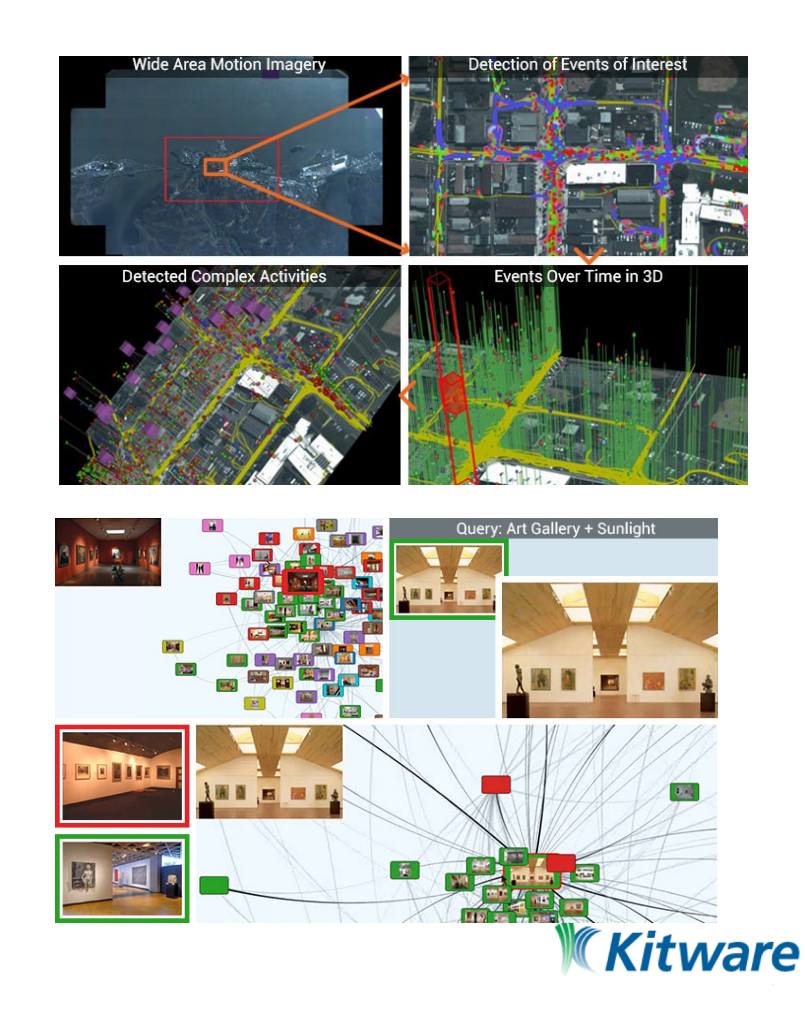

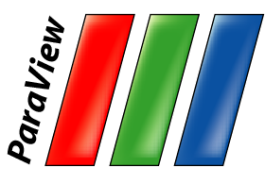

#### **Kitware – Data and Analytics**

## **OD** Resonant

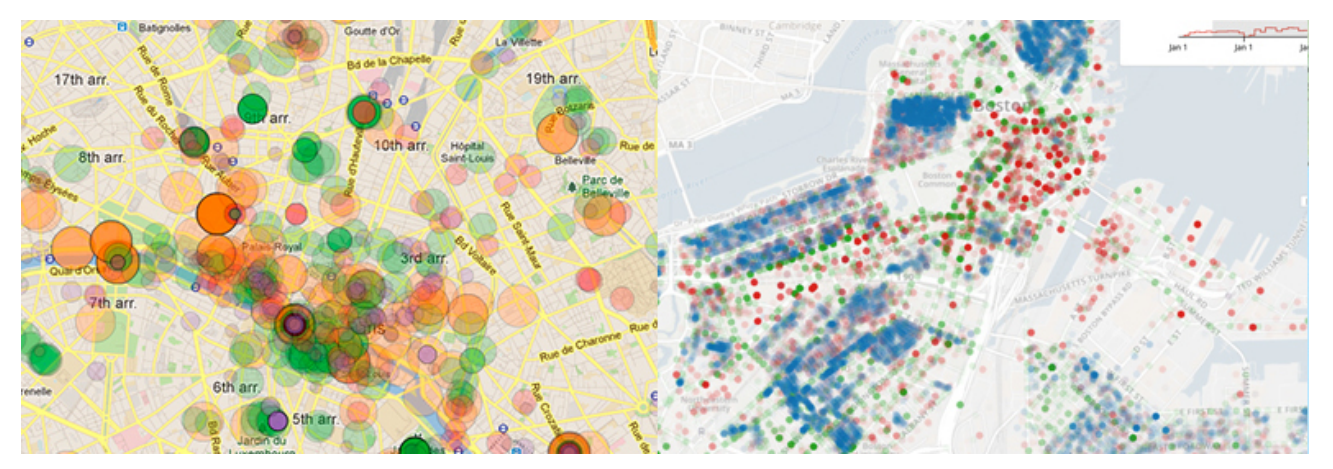

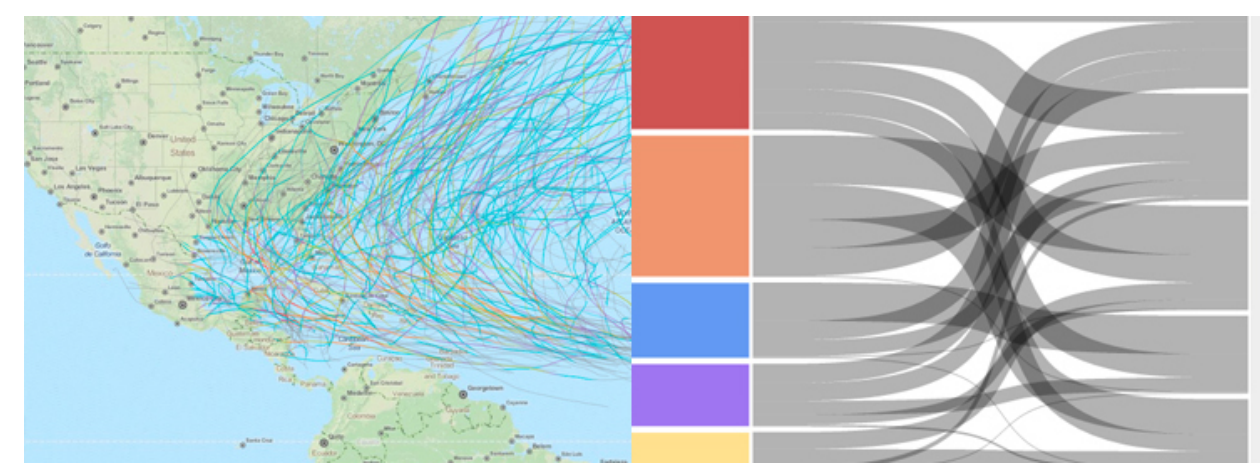

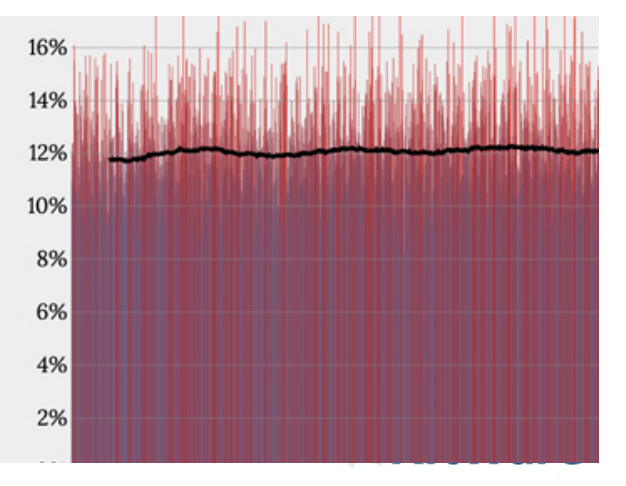

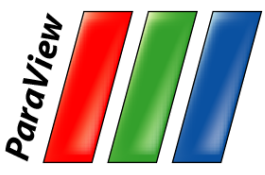

#### **Kitware – HPC and Visualization**

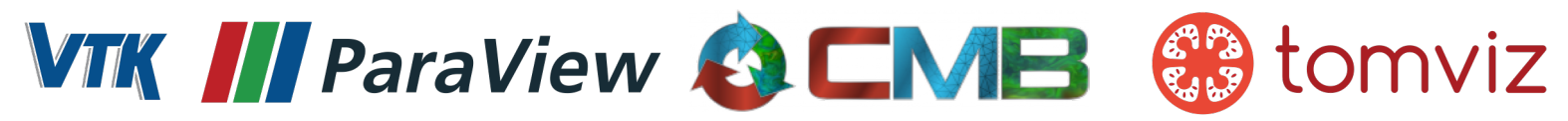

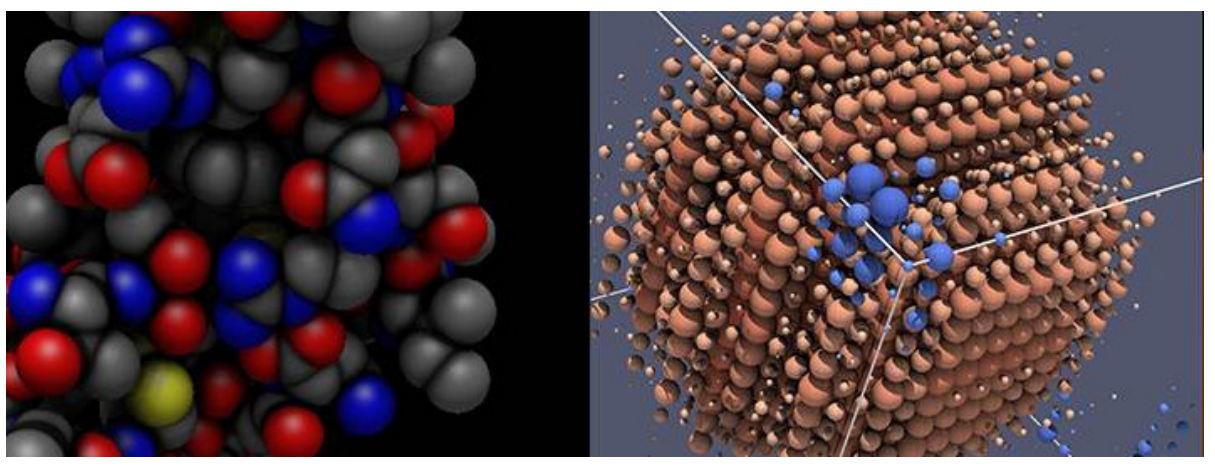

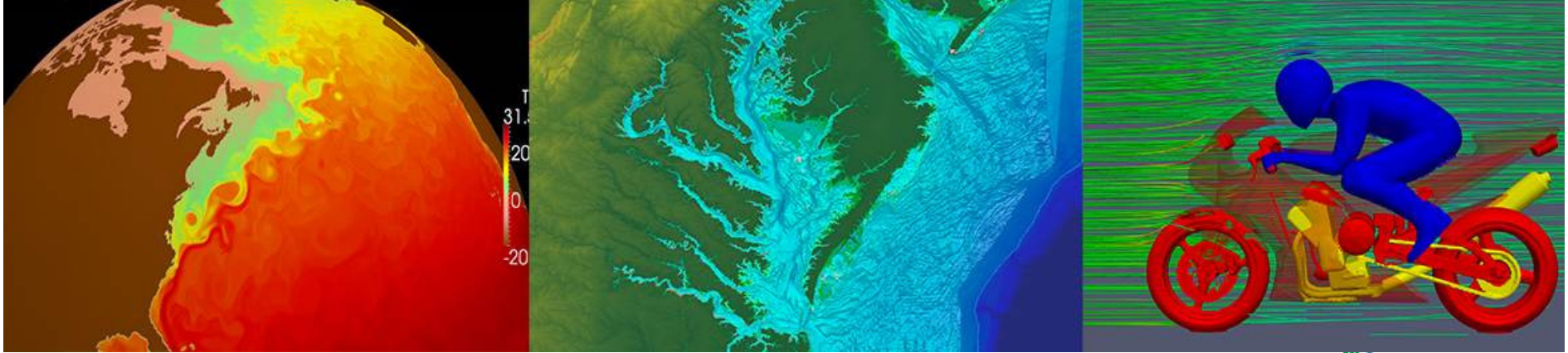

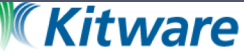

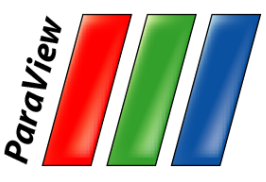

### **Kitware – Medical Computing**

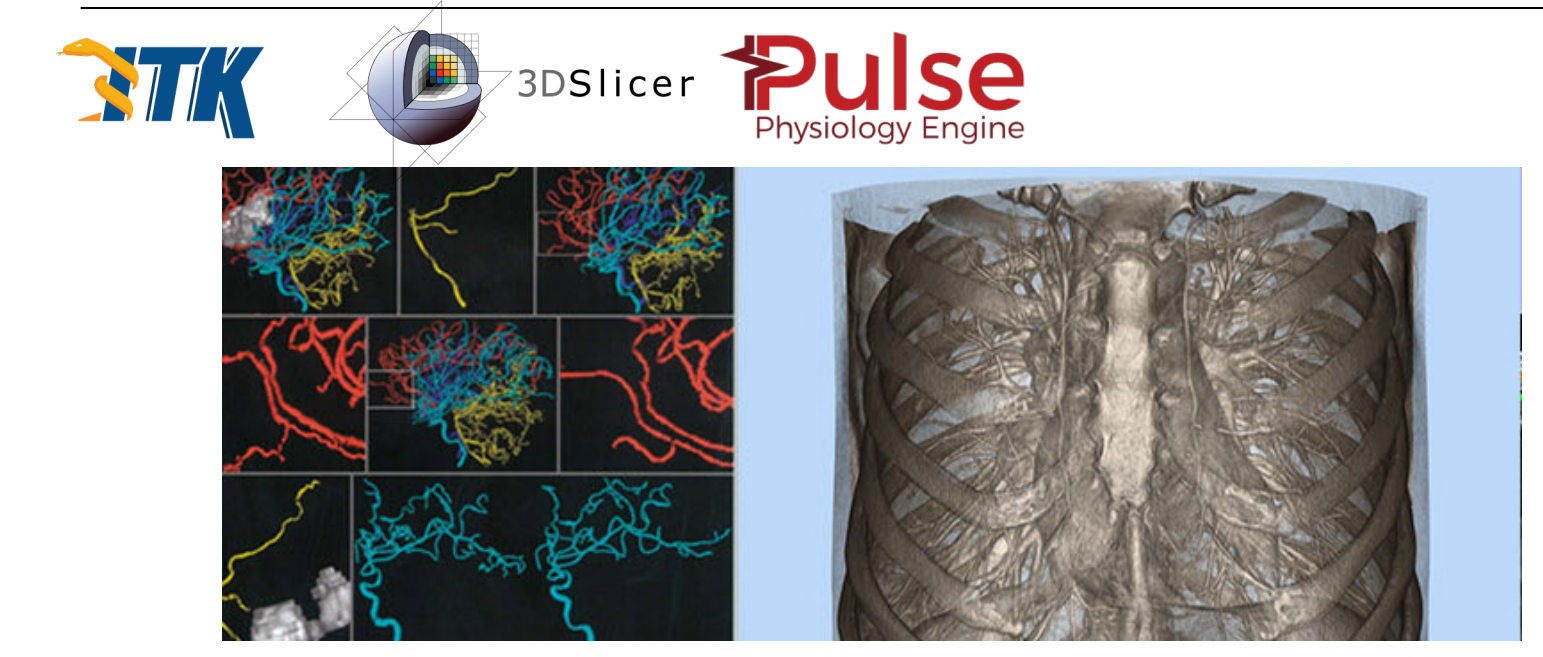

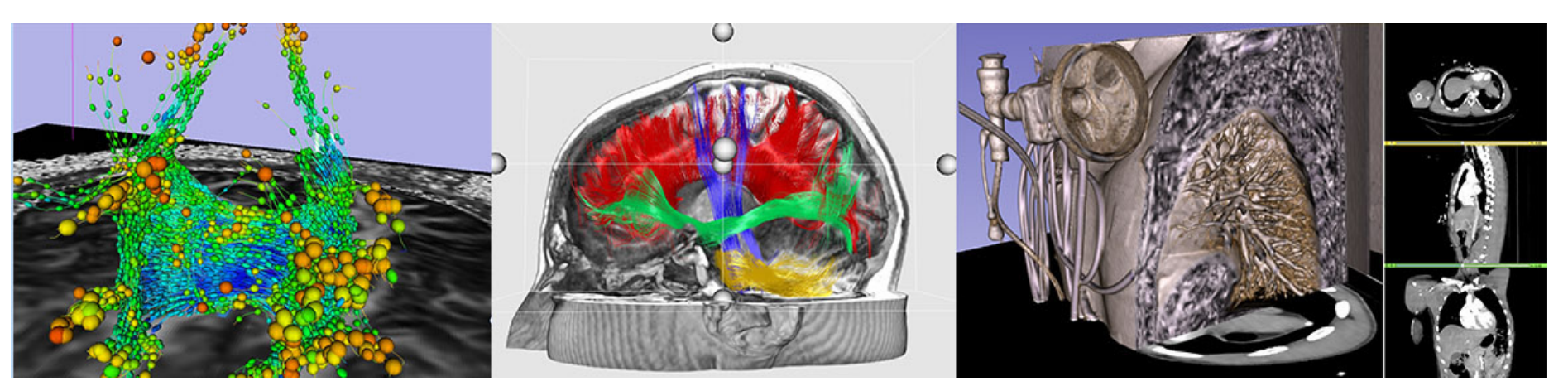

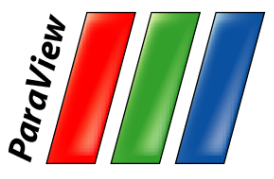

#### **Kitware – Software Process**

•cmake, ctest, cdash

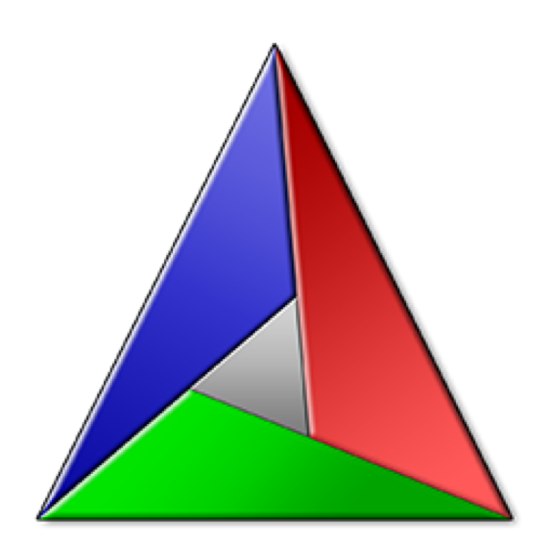

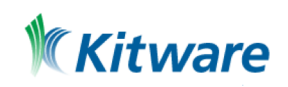

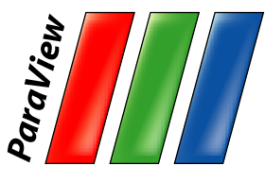

## **To Follow Along…**

•Install ParaView 5.5.2

– http://www.paraview.org → Download

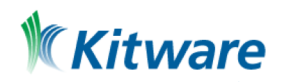

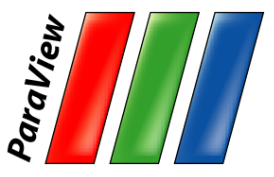

#### **Introduction**

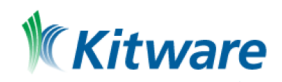

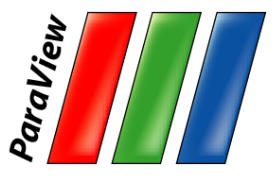

## **What is ParaView?**

- •An open-source, scalable, multi- platform visualization application.
- •Support for distributed computation models to process large data sets.
- •An open, flexible, and intuitive user interface.
- •An extensible, modular architecture based on open standards.
- •A flexible BSD 3 Clause license
- •Commercial maintenance and support.

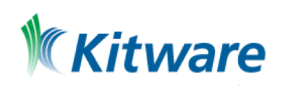

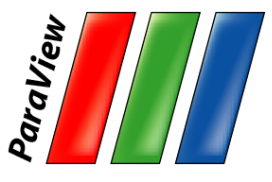

#### **ParaView on the Desktop**

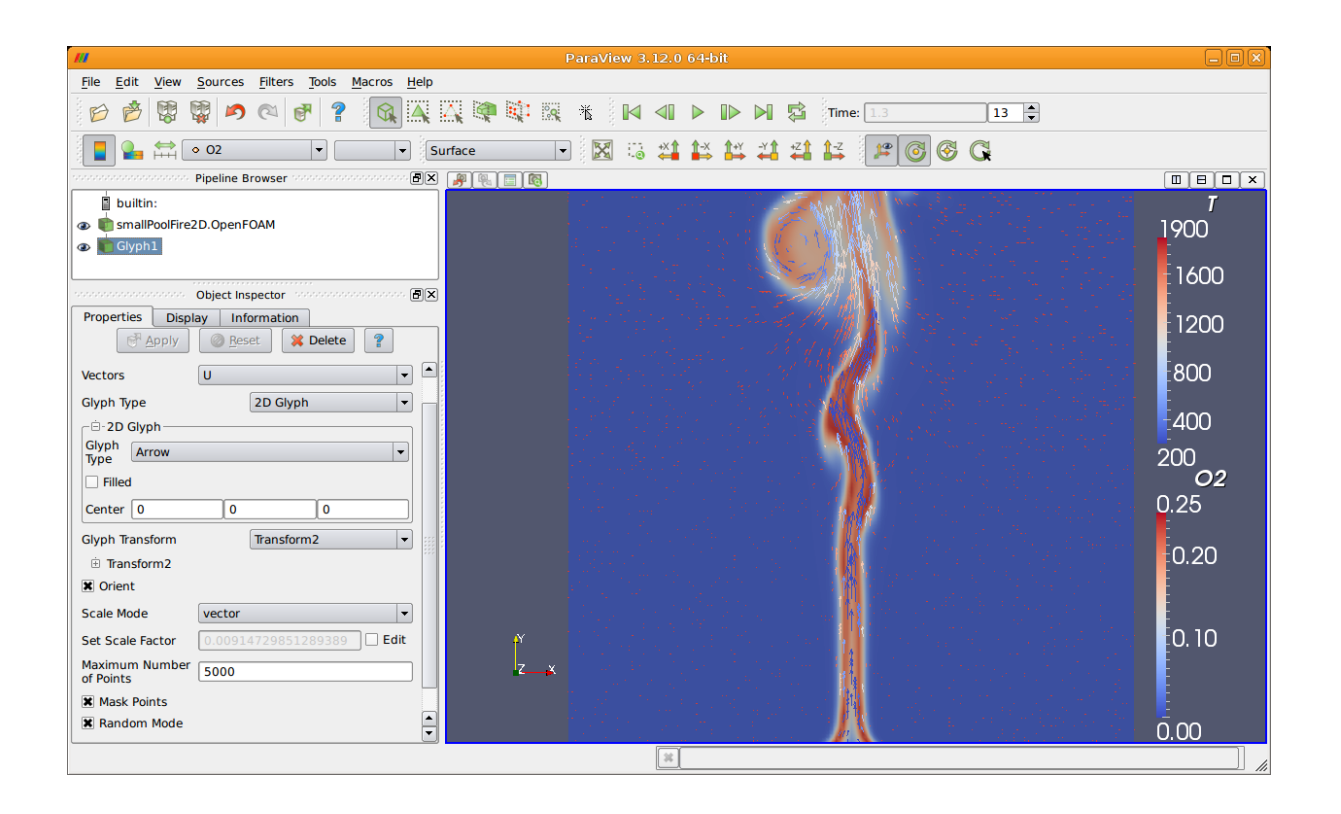

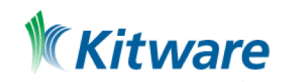

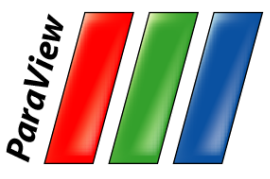

#### **ParaView on the Web**

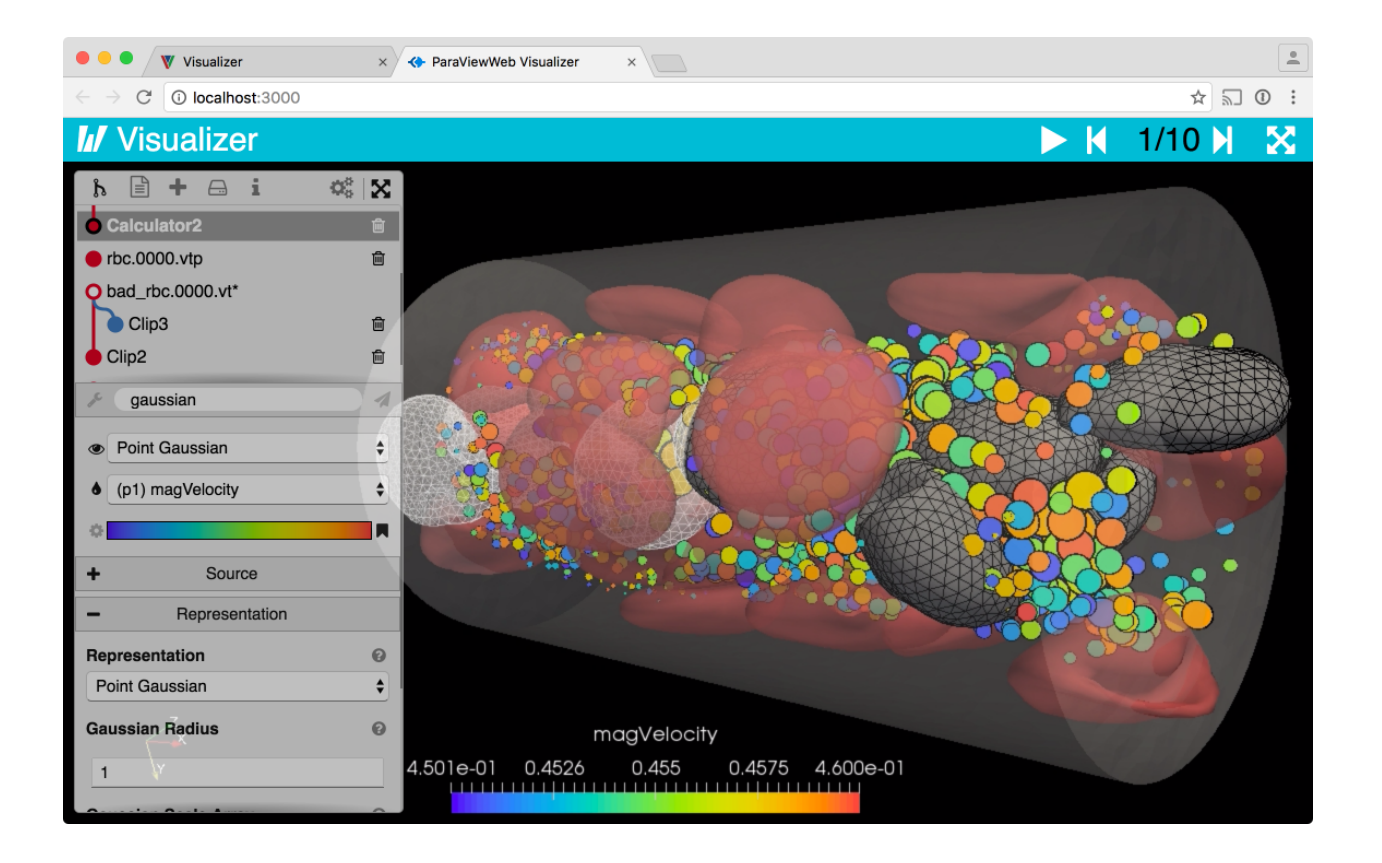

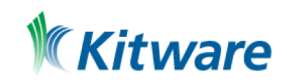

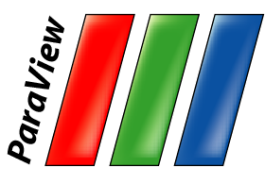

## **ParaView Scripting - Python**

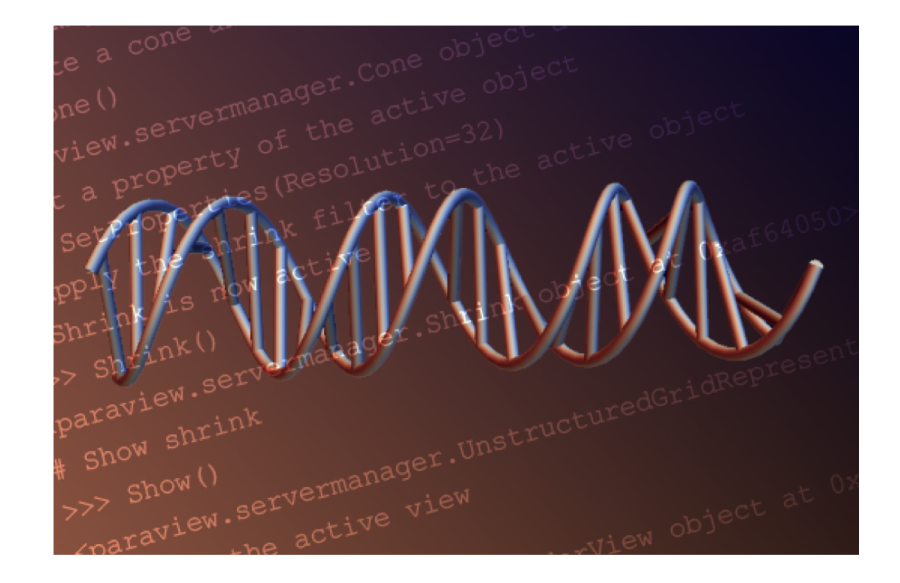

Python scripts can control ParaView with or without the GUI in order to create reproducible and customizable visualizations.

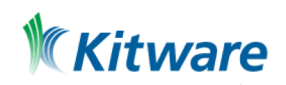

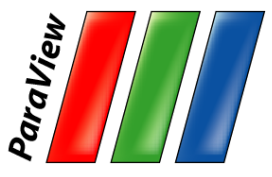

#### **ParaView Immersive**

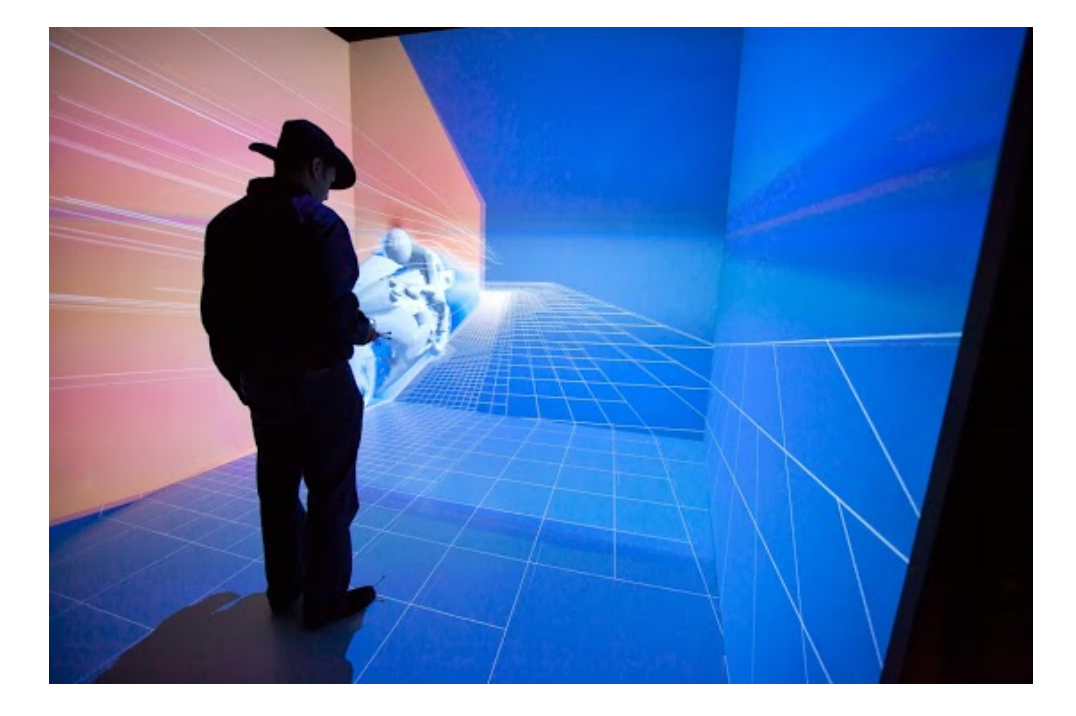

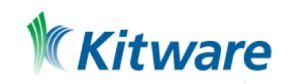

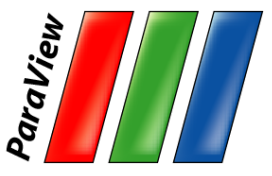

#### **ParaView for HPC**

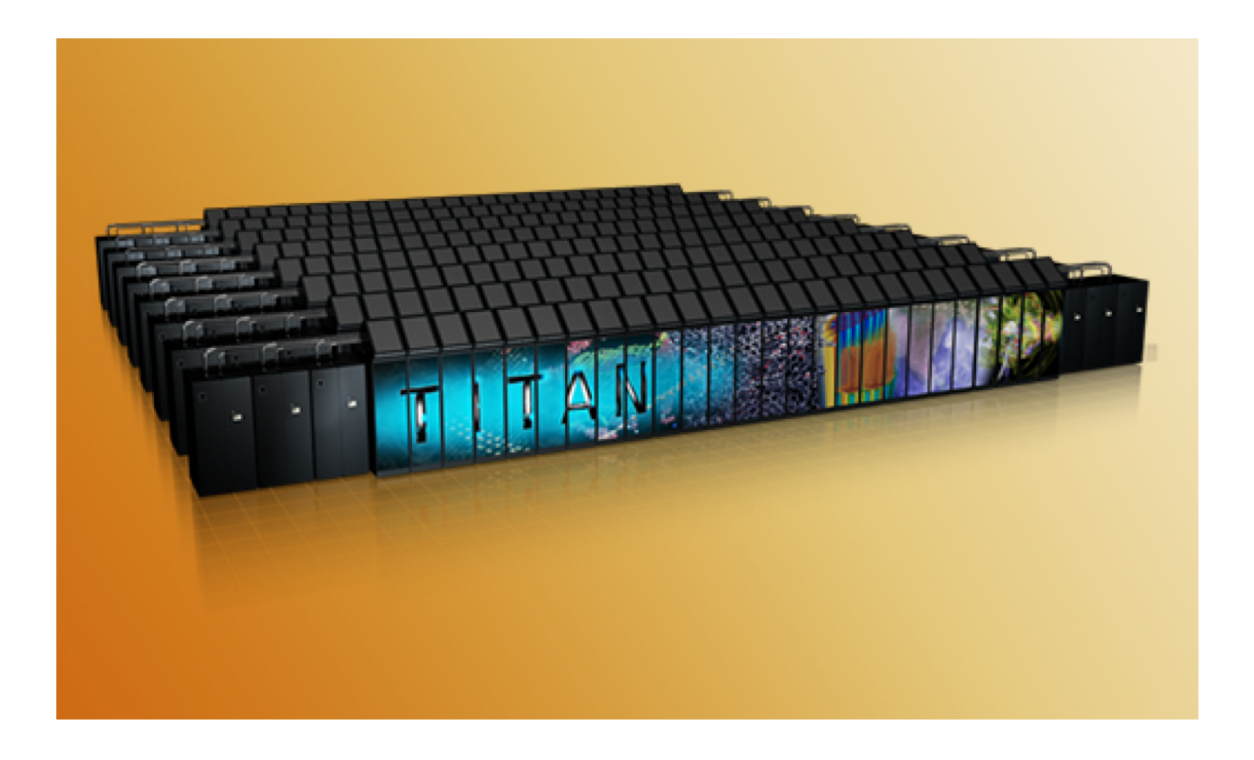

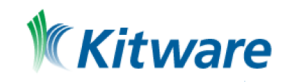

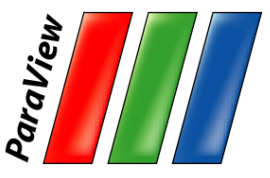

#### **ParaView Catalyst**

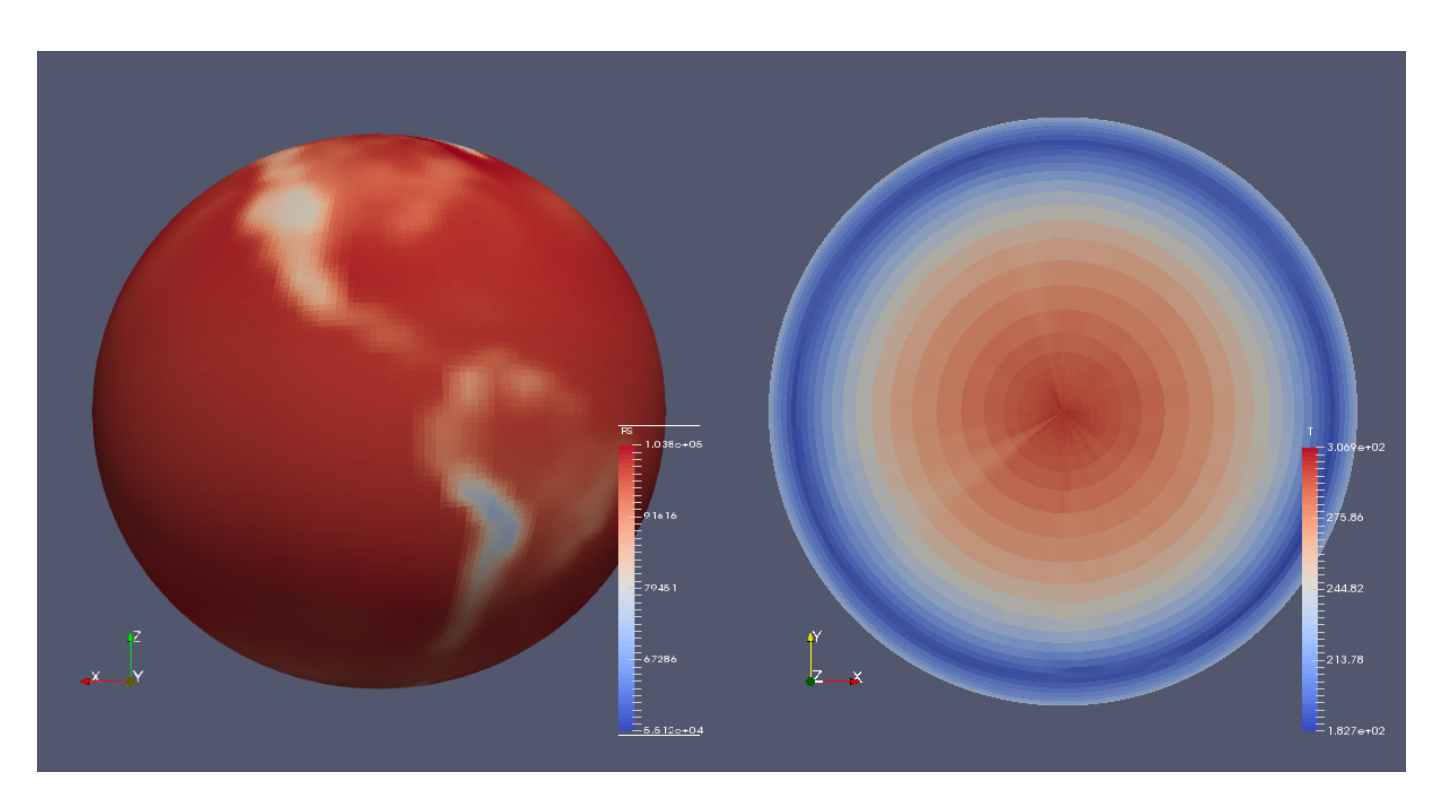

Community Atmosphere Model (CAM5) 2D (PS) 3D data (T), Spectral Element dynamic module.

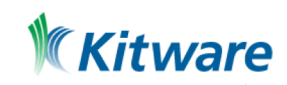

# **ParaView Custom Application VeloView**

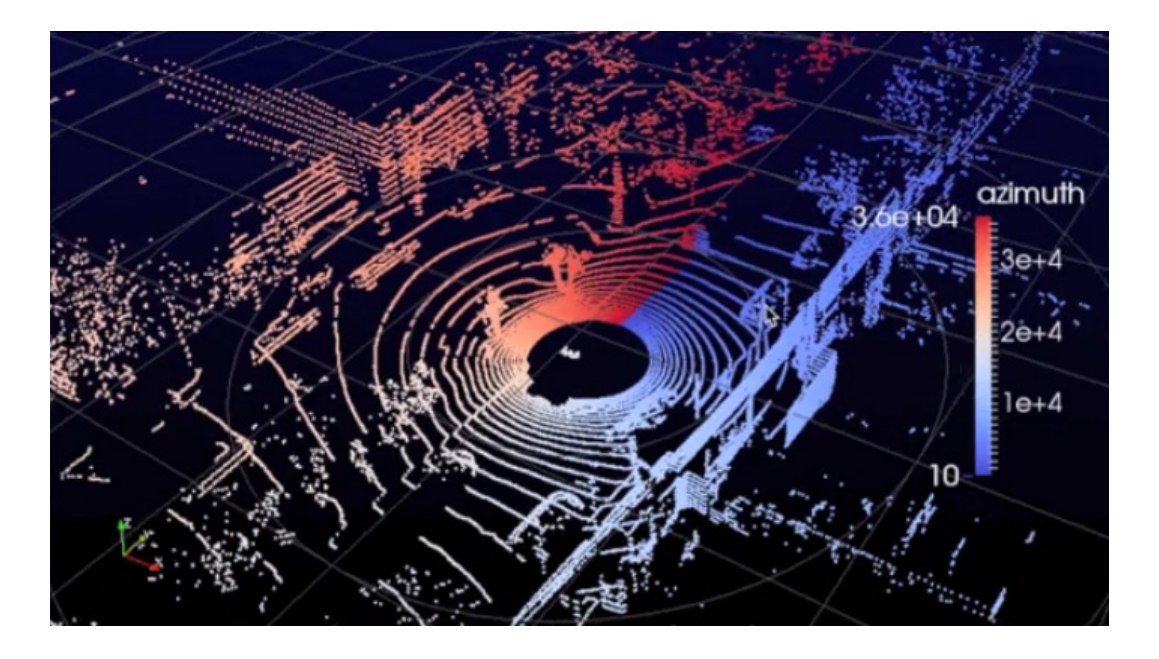

Visualization of 3D LIDAR data.

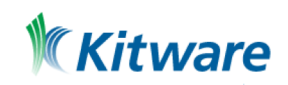

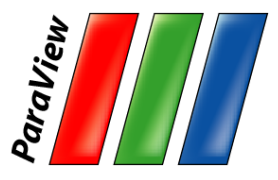

## **Current ParaView Usage**

- •Used by academic, government, and commercial institutions worldwide.
- •Downloaded ~135K times per year.
- •HPCwire Editors' Choice 2010/2016 and HPCwire Readers' Choice 2010/2012/2015 Awards for Best Visualization Product or Technology.

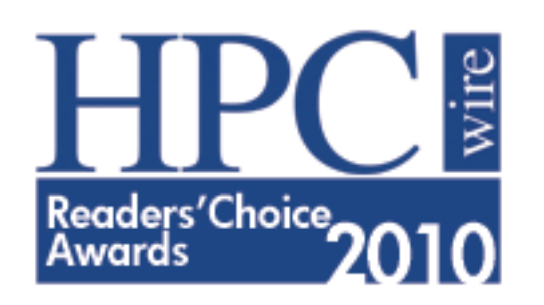

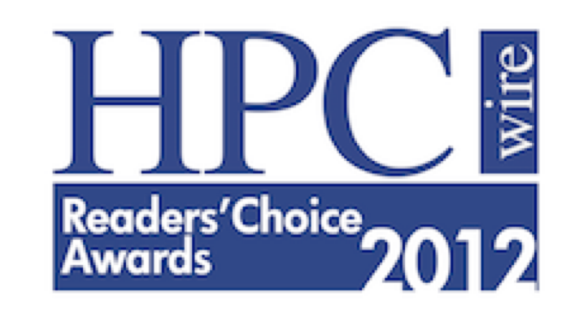

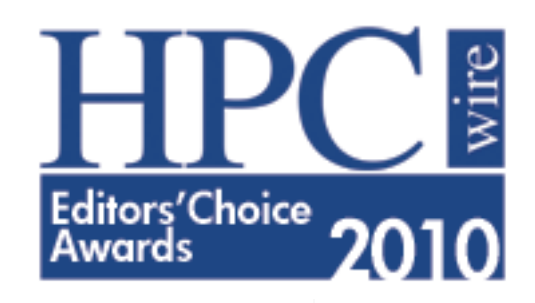

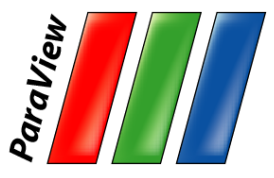

## **Data Ranges**

- •Used for all ranges of data size.
- •Landmarks of usage:
	- –6 billion structured cells (2005).
	- –250 million unstructured cells (2005).
	- –Billions of AMR cells (2008).
	- –Scaling test over 1 Trillion cells (2010).
	- –6.33 billion unstructured cells in Catalyst (2016).

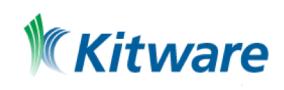

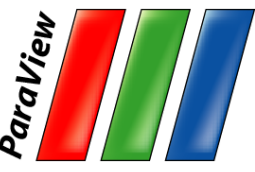

#### **ParaView Application Architecture**

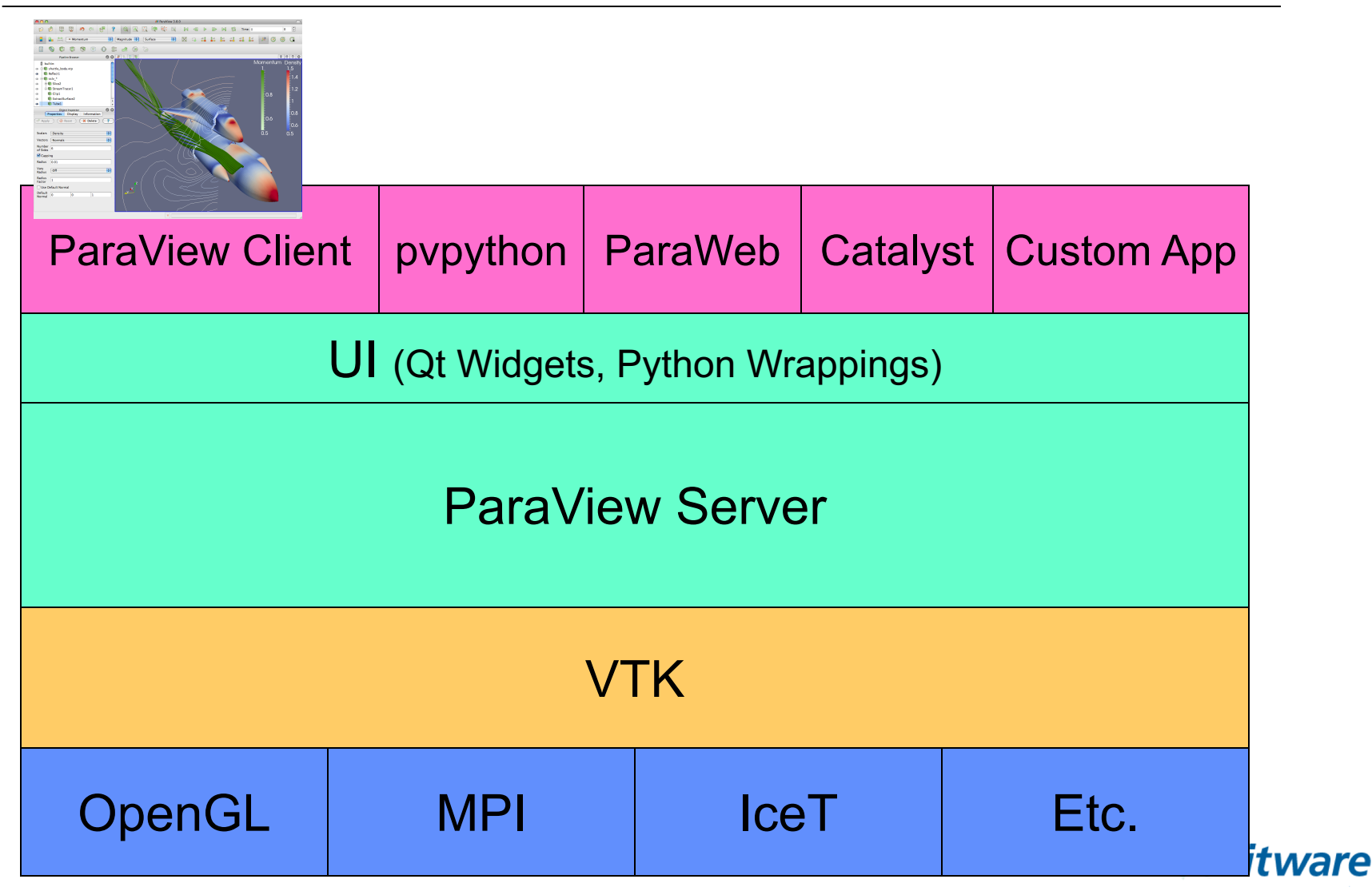

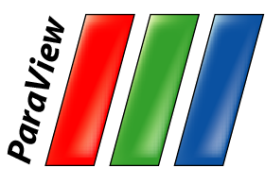

### **ParaView Development**

- Started in 2000 as collaborative effort between Los Alamos National Laboratories and Kitware Inc. Sandia has been a major contributor since 2005. – ParaView 0.6 released October 2002.
- Paraview 3.0 release in May 2007.
	- GUI rewritten to be more user friendly and powerful.
- ParaView 4.0 released in June 2013.
	- Properties panel redesign for smoother interaction.
- ParaView 5.0 released in January 2016.
	- Updated to OpenGL 3.2 features. Huge performance improvements.

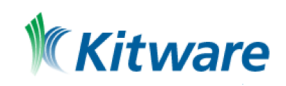

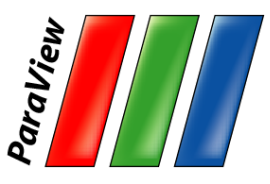

## **Current Funding**

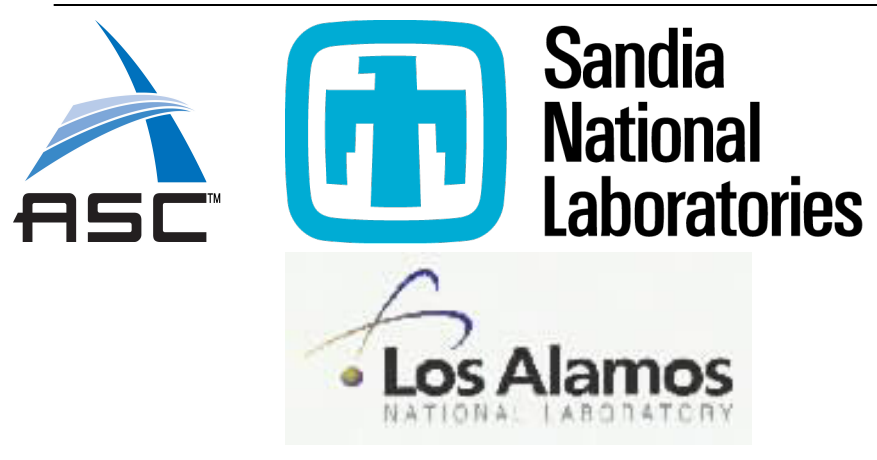

- ARL
- ERDC
- US Army (SBIR)
- US Air Force (STTR)
- ONR
- Support Contracts
	- Electricity de France
	- Microsoft

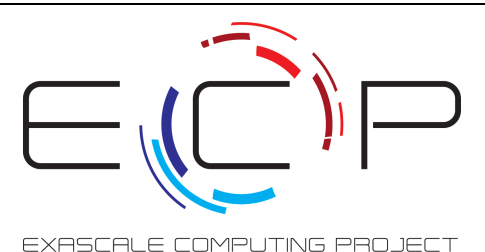

This research was supported by the Exascale Computing Project (17-SC-20-SC), a collaborative effort of the U.S. Department of Energy Office of Science and the National Nuclear Security Administration.

- Other contributors
	- Swiss National
		- Supercomputing Centre
	- DOE SLAC
	- Ohio State
	- Mississippi State
	- RPI

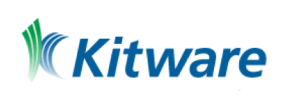

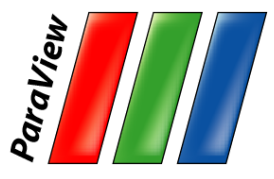

#### **Basics of Visualization**

0265640 132304 133732 032051 037334 024721 015013 052226 001662 0265660 025537 064663 054606 043244 074076 124153 135216 126614 0265700 144210 056426 044700 042650 165230 137037 003655 006254<br>0265720 134453 124327 176005 027034 107614 170774 073702 067274 0265740 072451 007735 147620 061064 157435 113057 155356 114603<br>0265760 107204 102316 171451 046040 120223 001774 030477 046673 0266000 171317 116055 155117 134444 167210 041405 147127 050505<br>0266020 004137 046472 124015 134360 173550 053517 044635 021135<br>0266040 070176 047705 113754 175477 105532 076515 177366 056333 0266060 041023 074017 127113 003214 037026 037640 066171 123424<br>0266100 067701 037406 140000 165341 072410 100032 125455 056646<br>0266120 006716 071402 055672 132571 105645 170073 050376 072117 0266140 024451 007424 114200 077733 024434 012546 172404 102345<br>0266160 024451 007424 114200 077733 024434 012546 172404 102345 0266200 016041 176055 042766 025015 176314 017234 110060 014515 0266200 016941 176055 042766 025013 176314 017234 110060 014515<br>0266220 117156 080746 154234 125001 151144 163706 136237 164376<br>0266260 171466 126161 117155 065763 016177 014460 112765 055527<br>0266300 003767 175367 104754 0 0266320 072074 000007 040627 070652 173011 002151 125132 140214<br>0266340 060115 014356 015164 067027 120206 070242 033065 131334 0266360 170601 170106 040437 127277 124446 136631 041462 116321 0266400 020243 005602 004146 121574 124651 006634 071331 102070<br>0266420 157504 160307 166330 074251 024520 114433 167273 030635<br>0266440 133614 106171 144160 010652 007365 026416 160716 100413 0266460 026630 007210 000630 121224 076033 140764 000737 003276<br>0266500 114060 042647 104475 110537 066716 104754 075447 112254 0266560 166410 067251 156160 106406 136770 030516 064740 022032 0266600 142166 123707 175121 071170 076357 037233 031136 015232<br>0266620 075074 016744 044055 102230 110063 033350 052765 172463

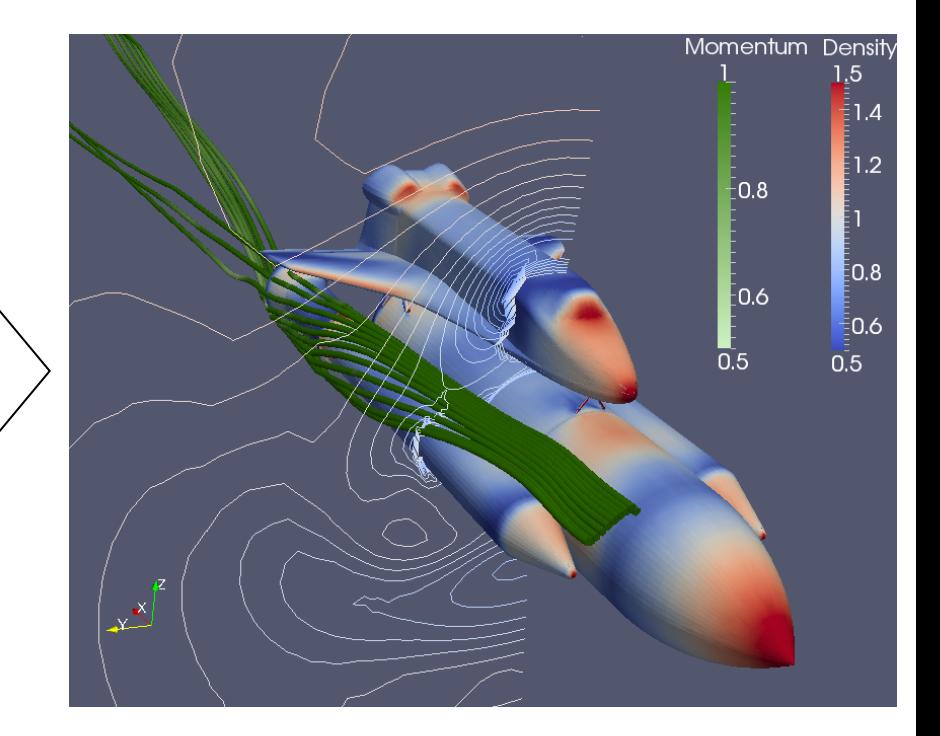

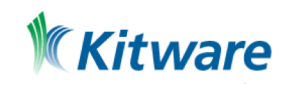

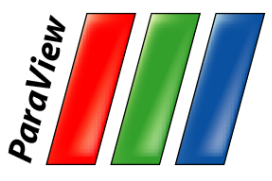

# **Data Types**

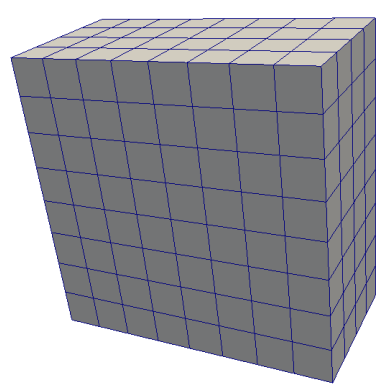

Uniform Rectilinear (vtkImageData)

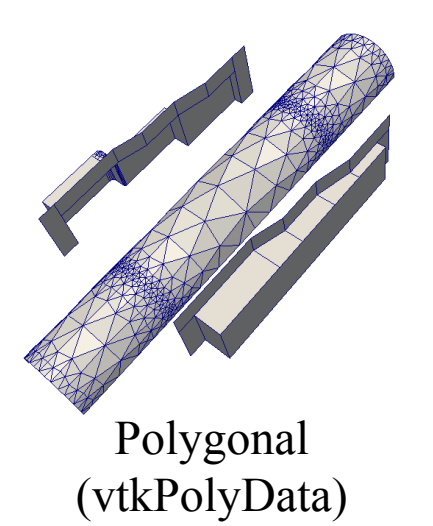

Non-Uniform Rectilinear (vtkRectilinearData)

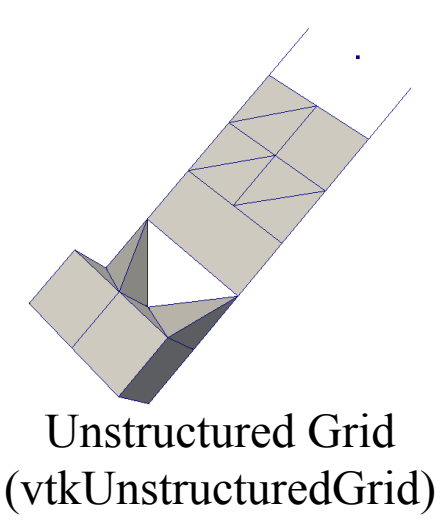

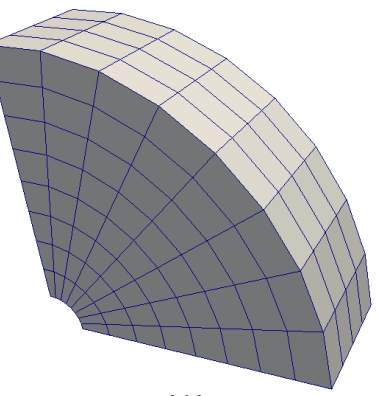

Curvilinear (vtkStructuredData)

#### **Multi-block**

Hierarchical Adaptive Mesh Refinement (AMR) Hierarchical Uniform

AMR

**Octree** 

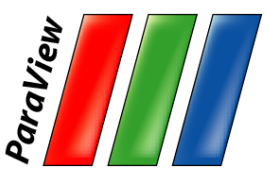

# **More Information**

- •Help Menu
- •*The ParaView Guide*
	- <http://www.paraview.org/paraview-guide/>
- •Tutorials
	- [–http://www.paraview.org/tutorials/](http://www.paraview.org/tutorials/)
- •The ParaView web page

[–www.paraview.org](http://www.paraview.org/)

- •ParaView discussion forum
	- <https://discourse.paraview.org/>

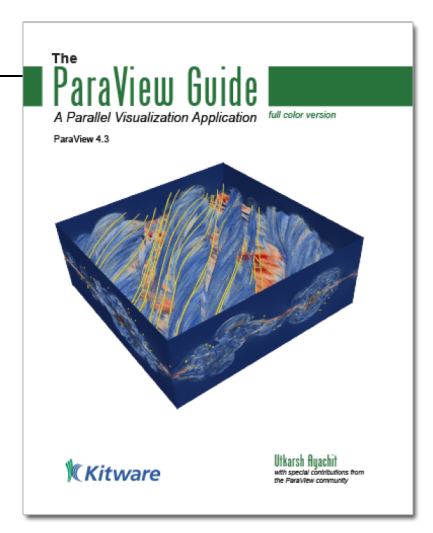

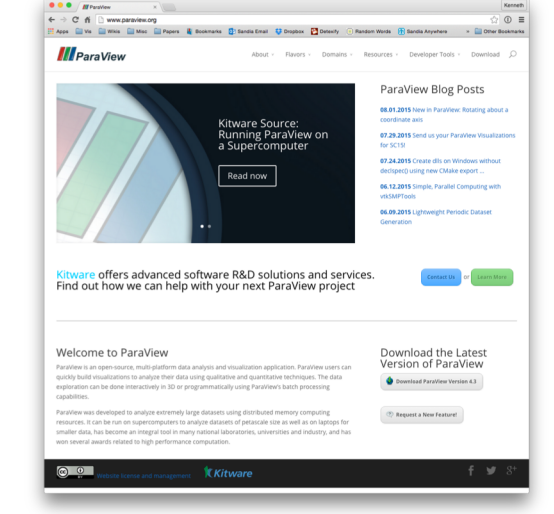

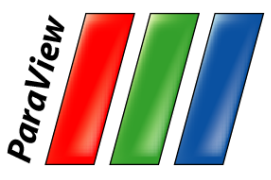

## **Help Menu**

#### Help

K

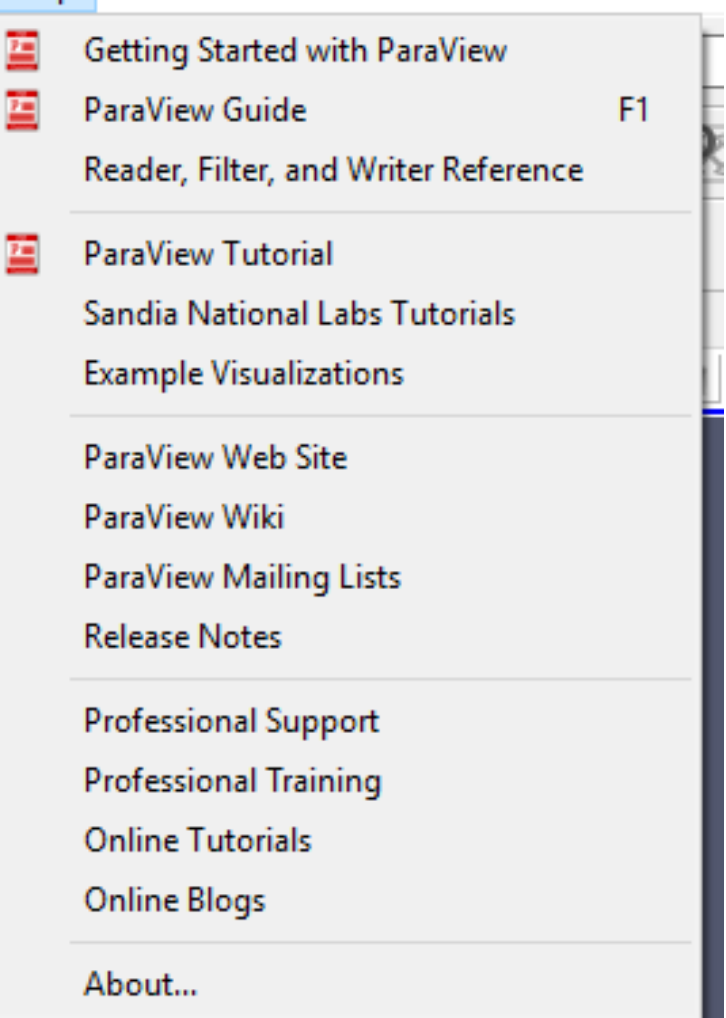

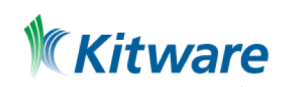

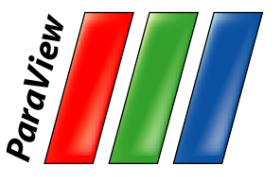

#### **Basic Usage**

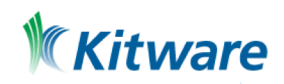

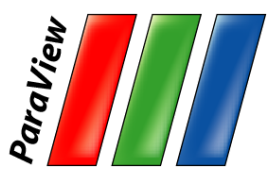

#### **User Interface**

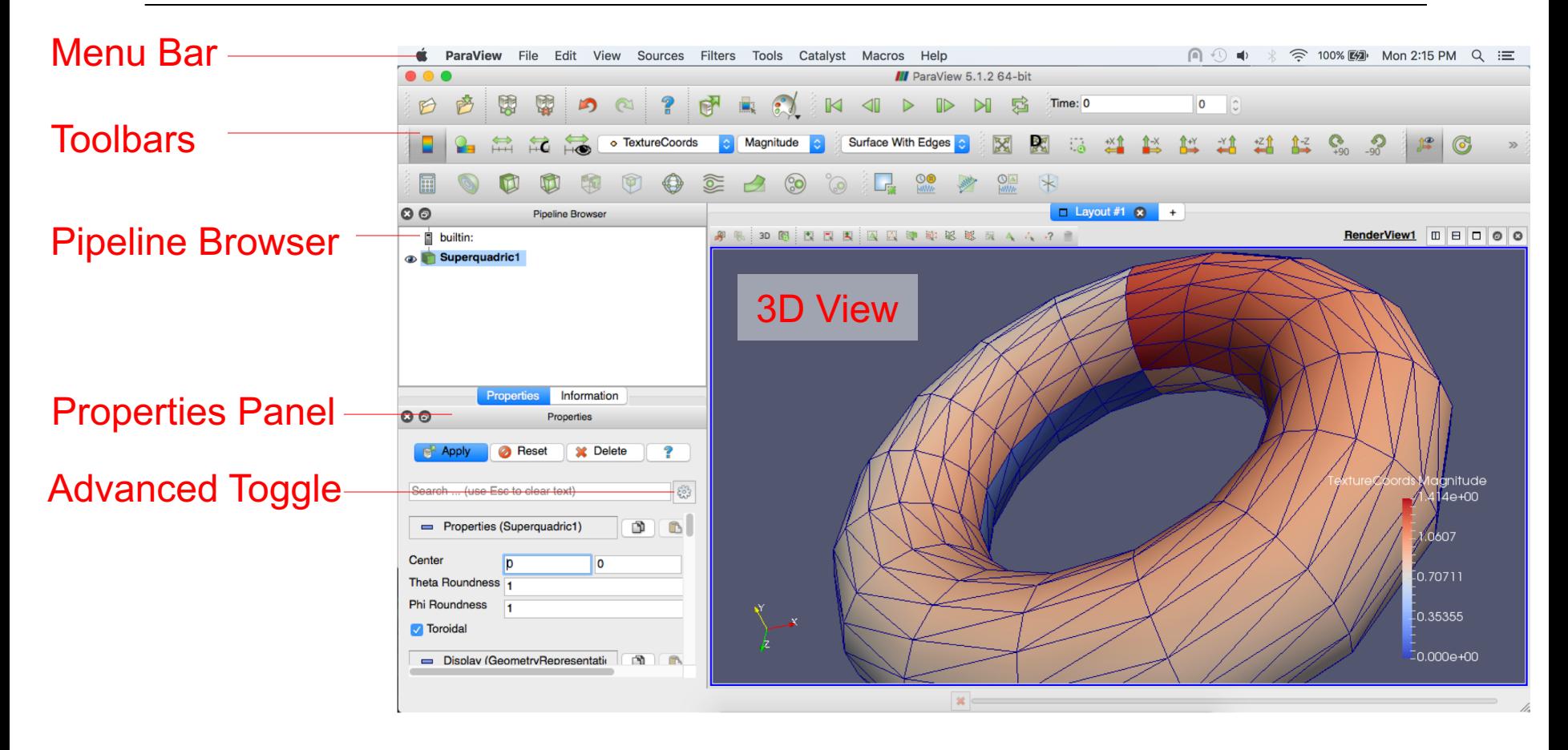

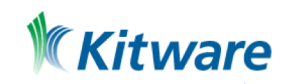

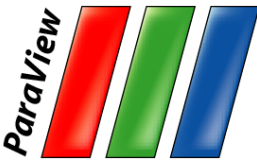

## **Getting Back GUI Components**

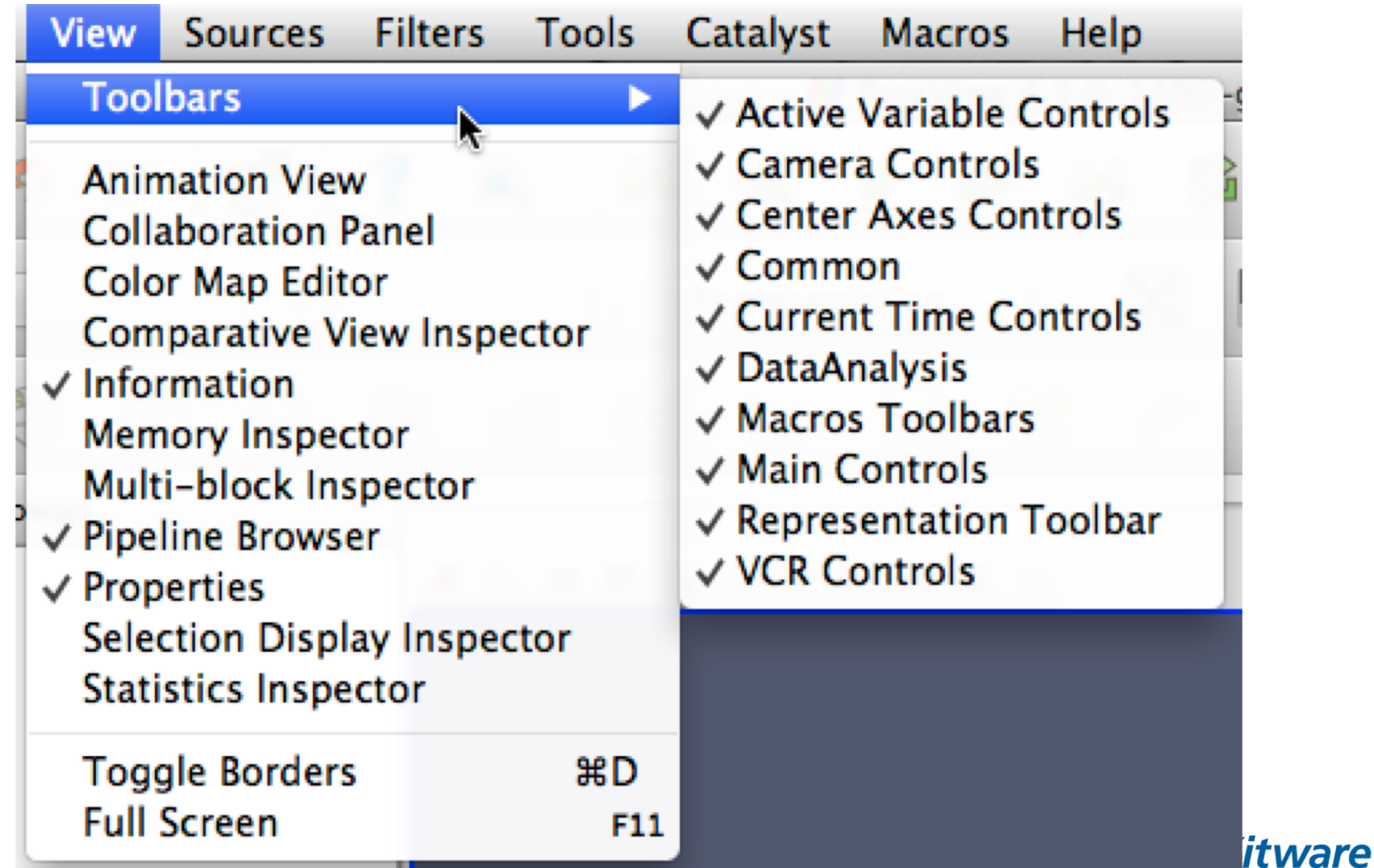

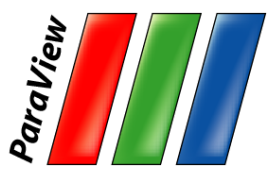

# **Creating a Cylinder Source**

- 1. Go to the Sources menu and select Cylinder.
- 2. Click the Apply button to accept the default parameters.Apply

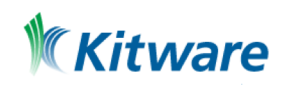

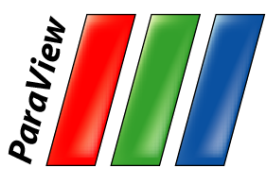

## **Simple Camera Manipulation**

- •Drag left, middle, right buttons for rotate, pan, zoom.
	- –Also use Shift, Ctrl, Alt modifiers.
	- –Also try holding down x, y, or z.

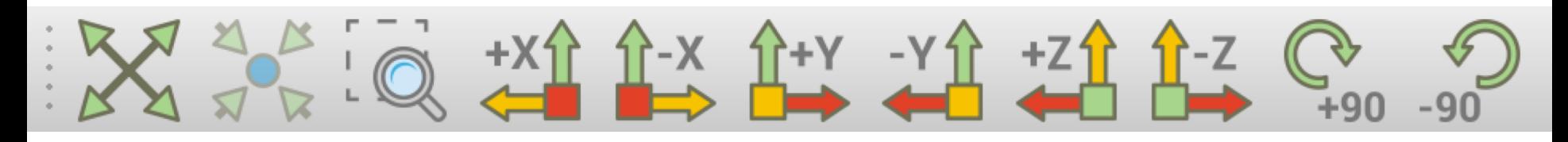

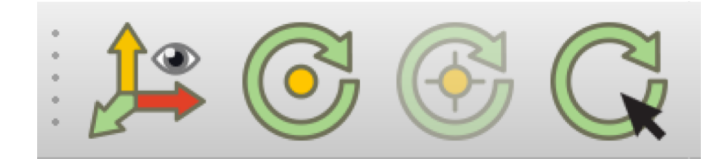

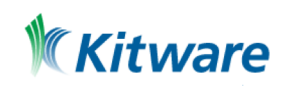

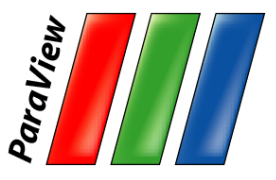

# **Creating a Cylinder Source**

- 1. Go to the Source menu and select Cylinder.
- 2. Click the Apply button to accept the default parameters. Apply
- 3. Increase the Resolution parameter.

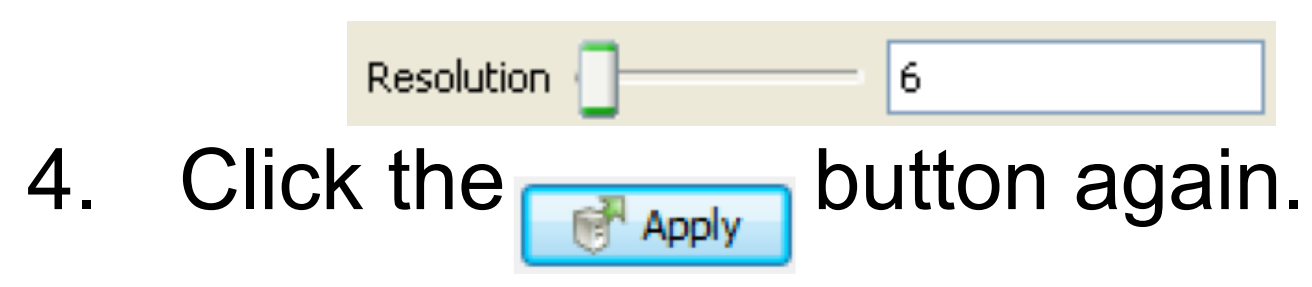

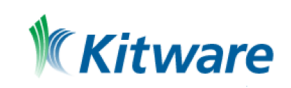

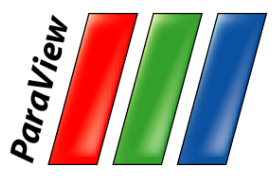

### **Pipeline Object Controls**

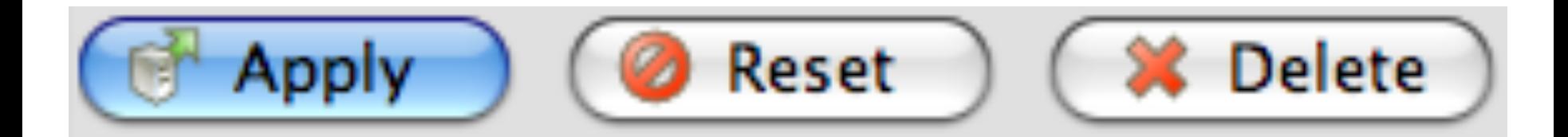

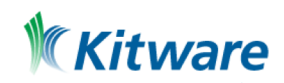

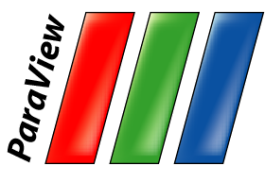

Kitware

#### **Copy/Paste/Reset/Save Parameters**

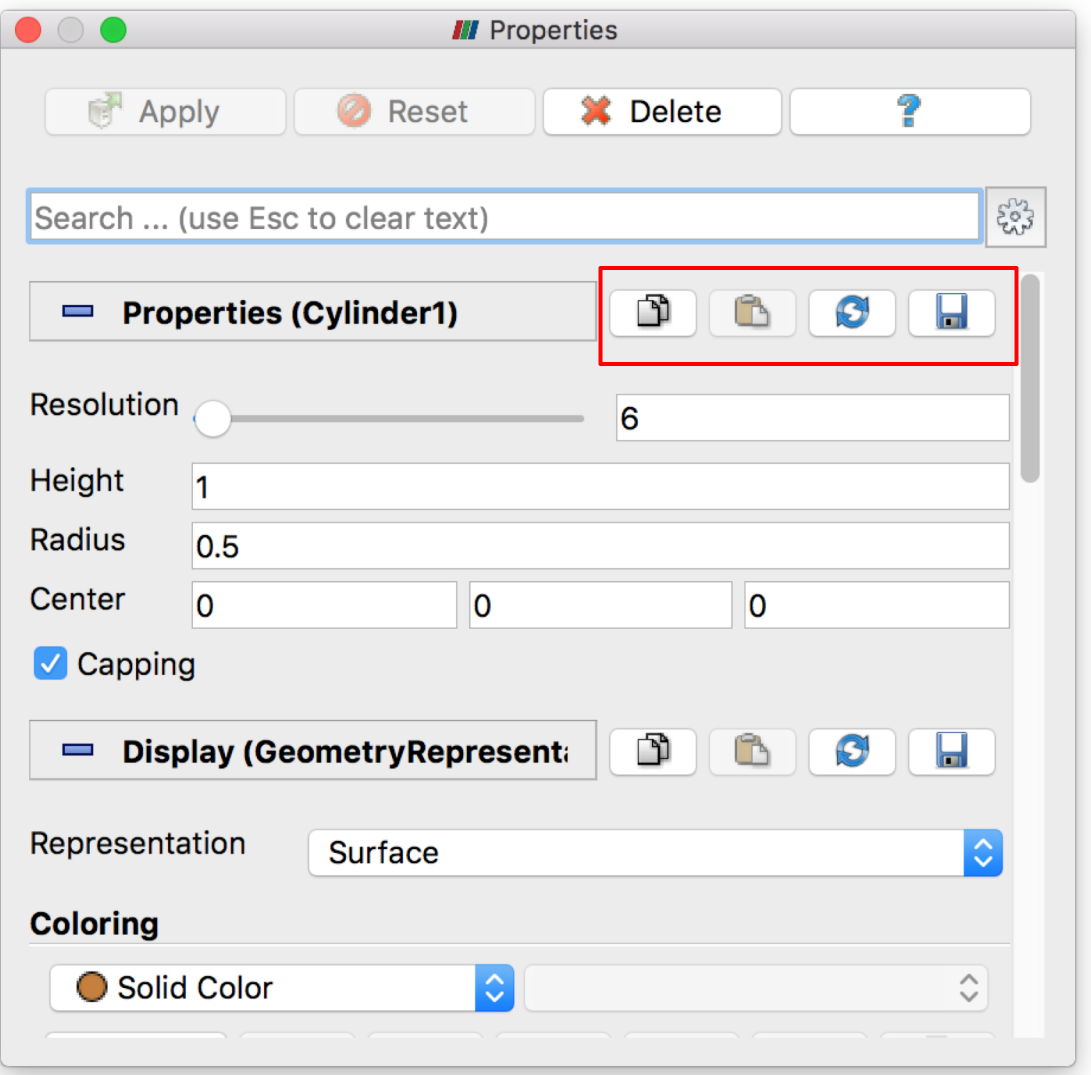

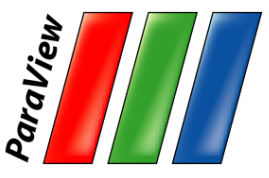

## **Display Properties**

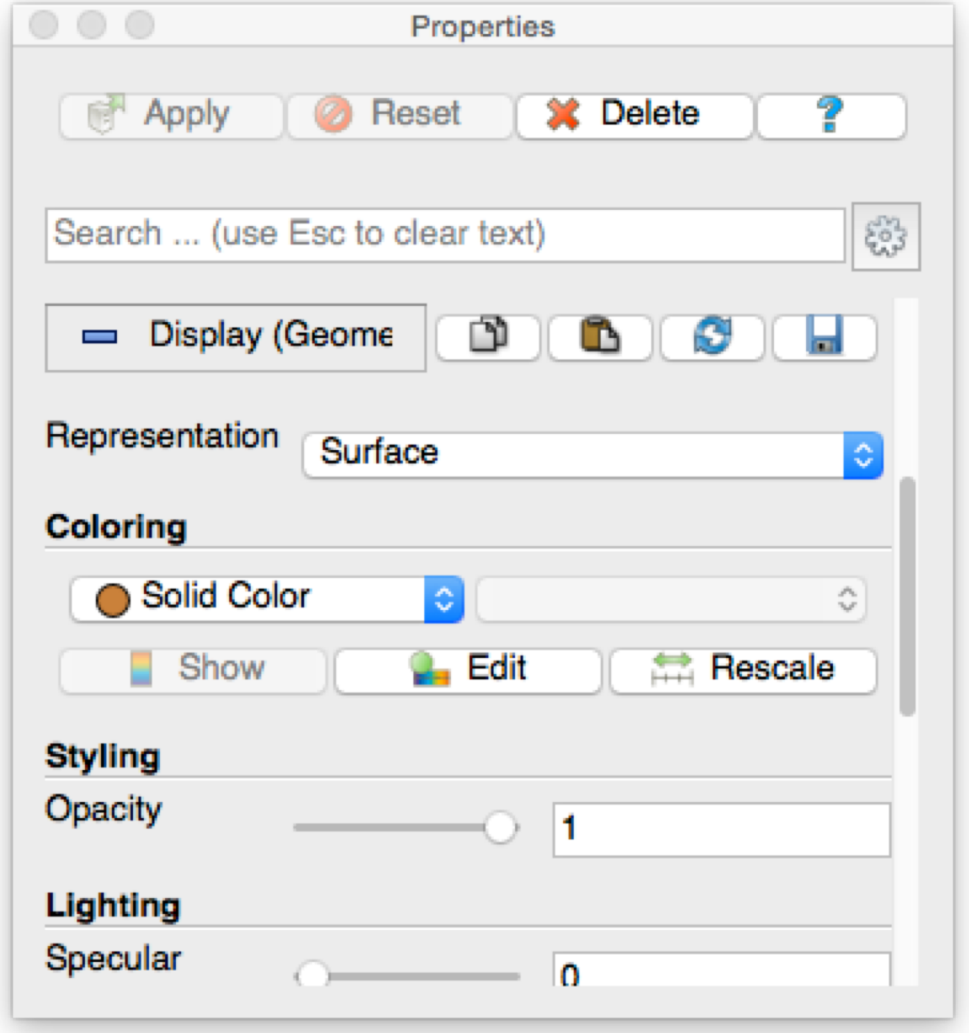

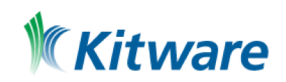
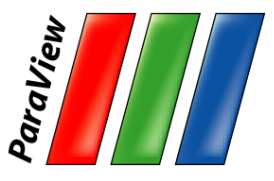

## **Change Render Properties**

- 1. Scroll down to the Display group.
- 2. Click the **Least Edit button.** (This button is replicated in the toolbar.)
- 3. Select a new color for the cylinder.

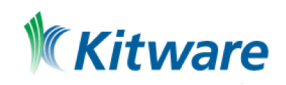

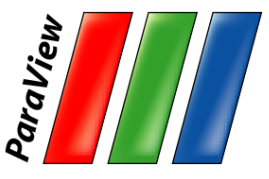

**Kitware** 

### **Render View Options**

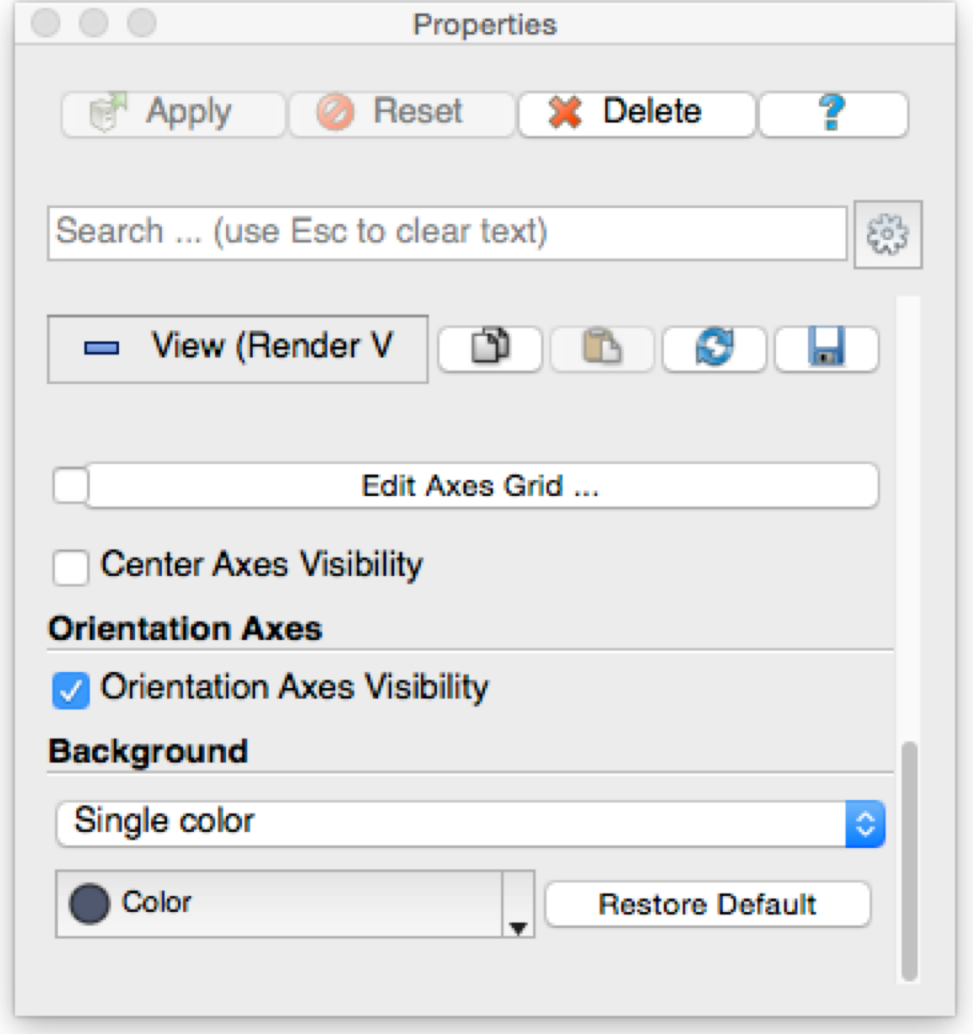

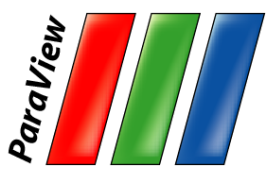

## **Change Render Properties**

- 1. Scroll down to the Display group.
- 2. Click the  $\Box$  Edit button. (This button is replicated in the toolbar.)
- 3. Select a new color for the cylinder.
- 4. Scroll down to the View group.
- 5. Turn on the Axis Grid.

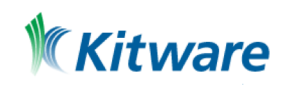

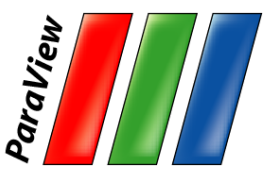

### **Advanced Properties**

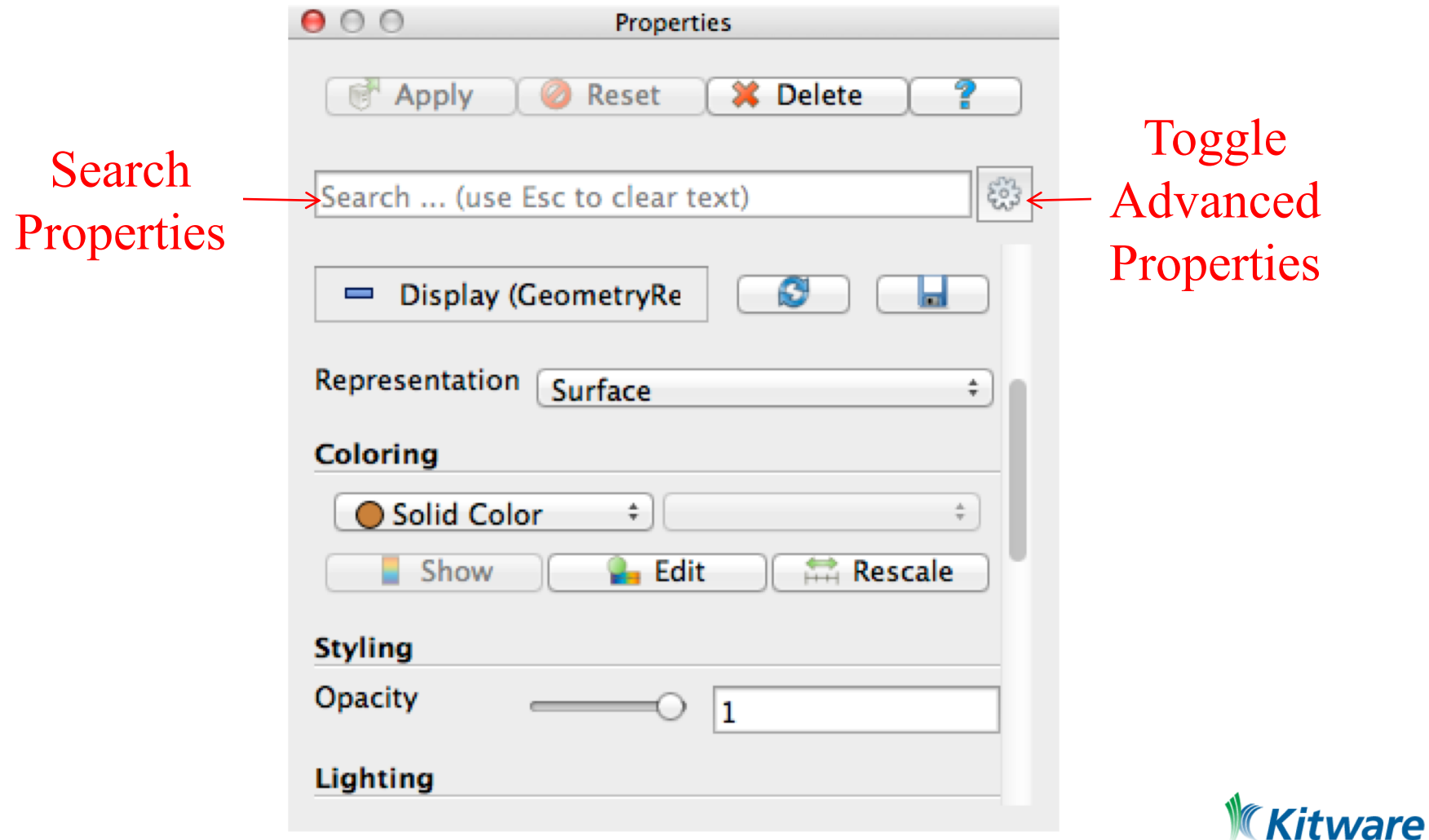

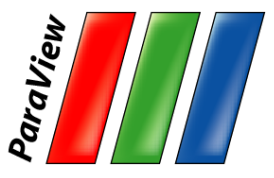

# **Searching Properties**

- 1. Type "specular" in the properties search box
- 2. Change Specular value to 1 (makes the cylinder shiny)

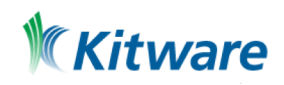

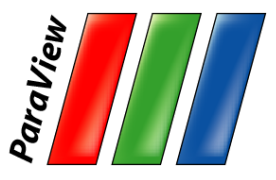

# **Searching Properties**

- 1. Type "specular" in the properties search box
- 2. Change Specular value to 1 (makes the cylinder shiny)

Other interesting properties:

- Axes Grid
- **Opacity**
- **Lights**

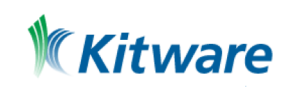

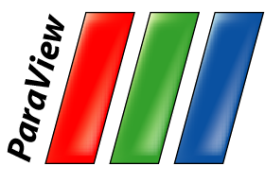

# **Using Auto Apply**

- 1. Click Auto Apply.
- 2. Change the Resolution parameter again. Resolution 6
- 3. Note that the visualization automatically updates without having to hit Apply.

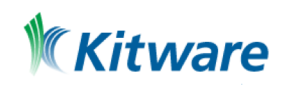

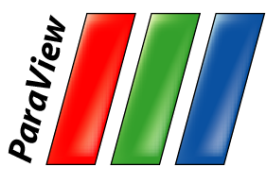

# **Changing the Color Palette**

1. Make sure the orientation axes are visible in the lower left corner.

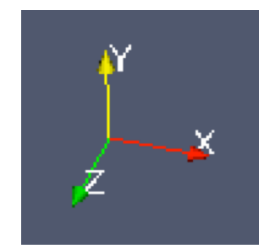

- 2. Click the color palette button  $\mathcal{CP}$  and change the colors.
- 3. Try several color palettes.

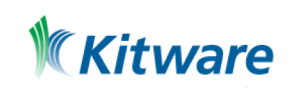

 $0 \circ$ 

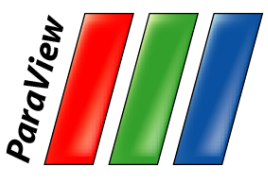

#### **Color Palettes**

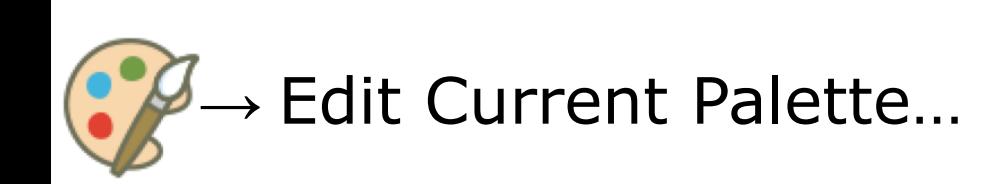

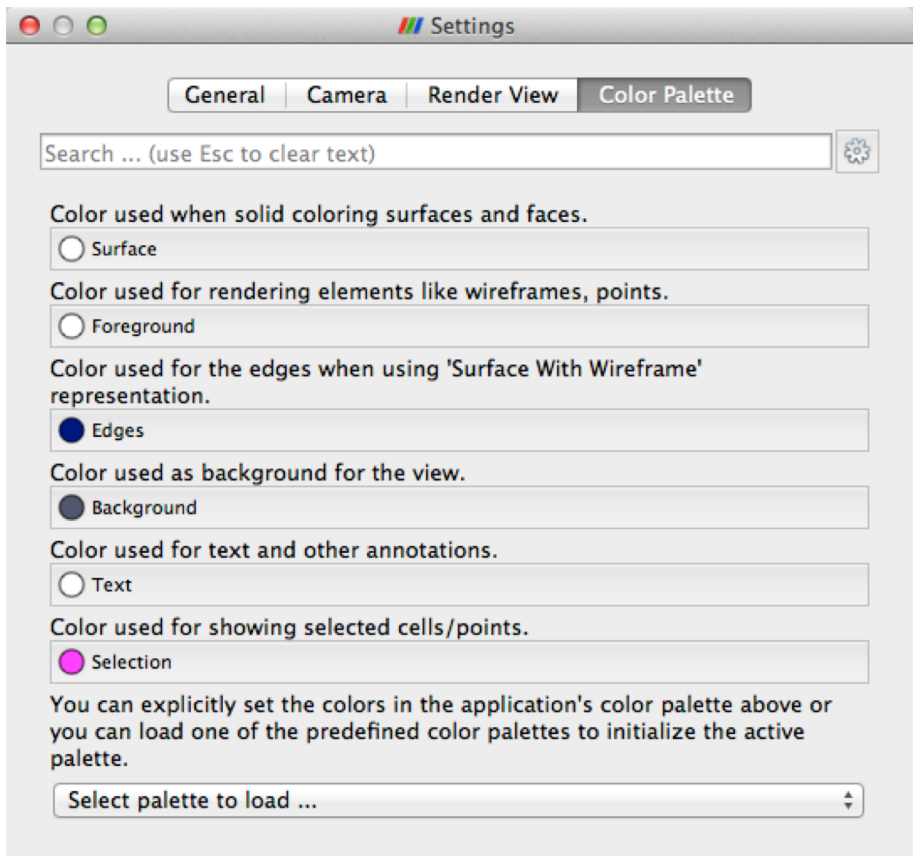

Cancel

OK

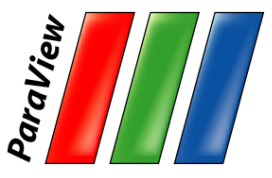

### **Undo Redo**

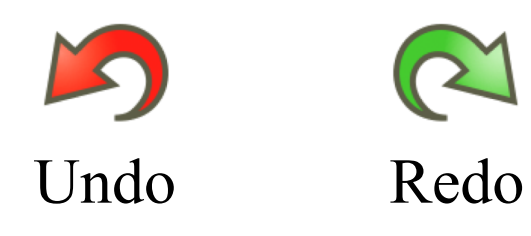

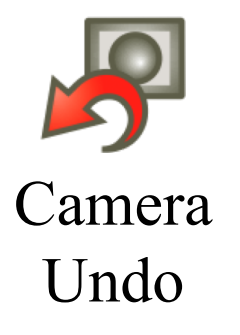

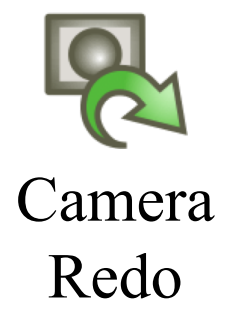

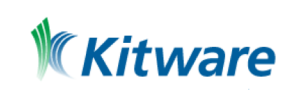

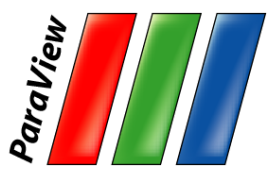

# **Creating a Cylinder Source**

- 1. Go to the Source menu and select Cylinder.
- 2. Click the Apply button to accept the default parameters. **F R** Apply
- 3. Increase the Resolution parameter.

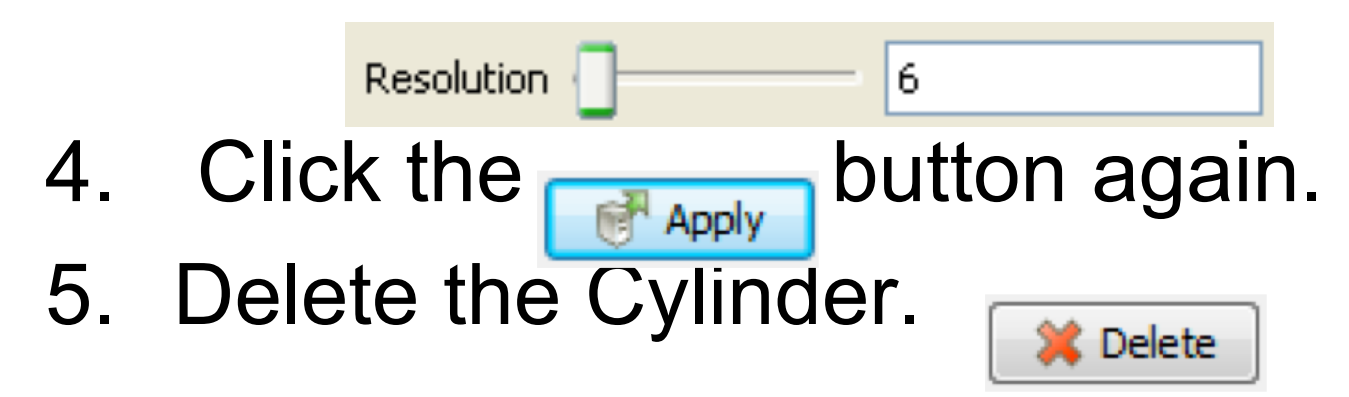

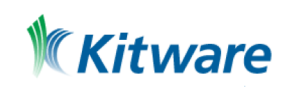

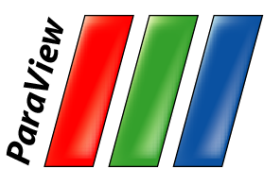

## **Supported Data Types**

- ParaView Data (.pvd)
- VTK (.vtp, .vtu, .vti, .vts, .vtr)
- VTK Legacy (.vtk)
- VTK Multi Block (.vtm,.vtmb,.vtmg,.vthd,.vthb)
- Partitioned VTK (.pvtu, .pvti, .pvts, .pvtr)
- ADAPT (.nc, .cdf, .elev, .ncd)
- ANALYZE (.img, .hdr)
- ANSYS (.inp)
- AVS UCD (.inp)
- BOV (.bov)
- $BYU$  (.g)
- CAM NetCDF (.nc, .ncdf)
- CCSM MTSD (.nc, .cdf, .elev, .ncd)
- CCSM STSD (.nc, .cdf, .elev, .ncd)
- CEAucd (.ucd, .inp)
- CGNS (.cgns)
- CMAT (.cmat)
- CML (.cml)
- CTRL (.ctrl)
- Chombo (.hdf5, .h5)
- Claw (.claw)
- Comma Separated Values (.csv)
- Cosmology Files (.cosmo, .gadget2)
- Curve2D (.curve, .ultra, .ult, .u)
- DDCMD (.ddcmd)
- Digital Elevation Map (.dem)
- Dyna3D(.dyn)
- EnSight (.case, .sos)
- Enzo boundary and hierarchy
- ExodusII (.g, .e, .exe, .ex2, .ex2v.., etc)
- ExtrudedVol (.exvol)
- FVCOM (MTMD, MTSD, Particle, STSD)
- Facet Polygonal Data
- Flash multiblock files
- Fluent Case Files (.cas)
- GGCM (.3df, .mer)
- GTC (.h5)
- GULP (.trg)
- Gadget (.gadget)
- Gaussian Cube File (.cube)
- JPEG Image (.jpg, .jpeg)
- LAMPPS Dump (.dump)
- **LAMPPS Structure Files**
- LODI (.nc, .cdf, .elev, .ncd)
- LODI Particle (.nc, .cdf, .elev, .ncd)
- LS-DYNA (.k, .lsdyna, .d3plot, d3plot)
- $\cdot$  M3DCI (.h5)
- MFIX Unstructred Grid (.RES)
- MM5 (.mm5)
- MPAS NetCDF (.nc, .ncdf)
- Meta Image (.mhd, .mha)
- Miranda (.mir, .raw)
- Multilevel 3d Plasma (.m3d, .h5)
- NASTRAN (.nas, .f06)
- Nek5000 Files
- Nrrd Raw Image (.nrrd, .nhdr)
- OpenFOAM Files (.foam)
- PATRAN (.neu)
- PFLOTRAN (.h5)
- PLOT2D (.p2d)
- PLOT3D  $(xyz, q, x, yp3d)$
- PLY Polygonal File Format
- PNG Image Files
- POP Ocean Files
- ParaDIS Files
- Phasta Files (.pht)
- Pixie Files (.h5)
- ProSTAR (.cel, .vrt)
- Protein Data Bank (.pdb, .ent, .pdb)
- Raw Image Files
- Raw NRRD image files (.nrrd)
- SAMRAI (.samrai)
- SAR (.SAR, .sar)
- SAS (.sasgeom, .sas, .sasdata)
- **SESAME Tables**
- SLAC netCDF mesh and mode data
- SLAC netCDF particle data
- Silo (.silo, .pdb)
- Spheral (.spheral, .sv)
- SpyPlot CTH
- SpyPlot (.case)
- SpyPlot History (.hscth)
- Stereo Lithography (.stl)
- TFT Files
- TIFF Image Files
- TSurf Files
- Tecplot ASCII (.tec, .tp)
- Tecplot Binary (.plt)
- Tetrad (.hdf5, .h5)
- $\cdot$  UNIC (.h5)
- VASP CHGCA (.CHG)
- VASP OUT (.OUT)
- VASP POSTCAR (.POS)
- VPIC (.vpc)
- VRML (.wrl)
- Velodyne (.vld, .rst)

• WindBlade (.wind)

• XMol Molecule

- VizSchema (.h5, .vsh5)
- Wavefront Polygonal Data (.obj)

• XDMF and hdf5 (.xmf, .xdmf)

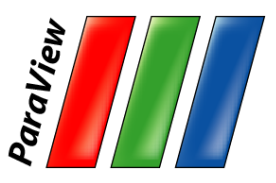

# **Custom Data Import: Prototype with Python**

- •A "programmable source" lets you program data readers right in the GUI.
- •Uses wrappings for the basic VTK classes.
- •Good for prototyping readers.

<https://www.vtk.org/doc/nightly/html/>

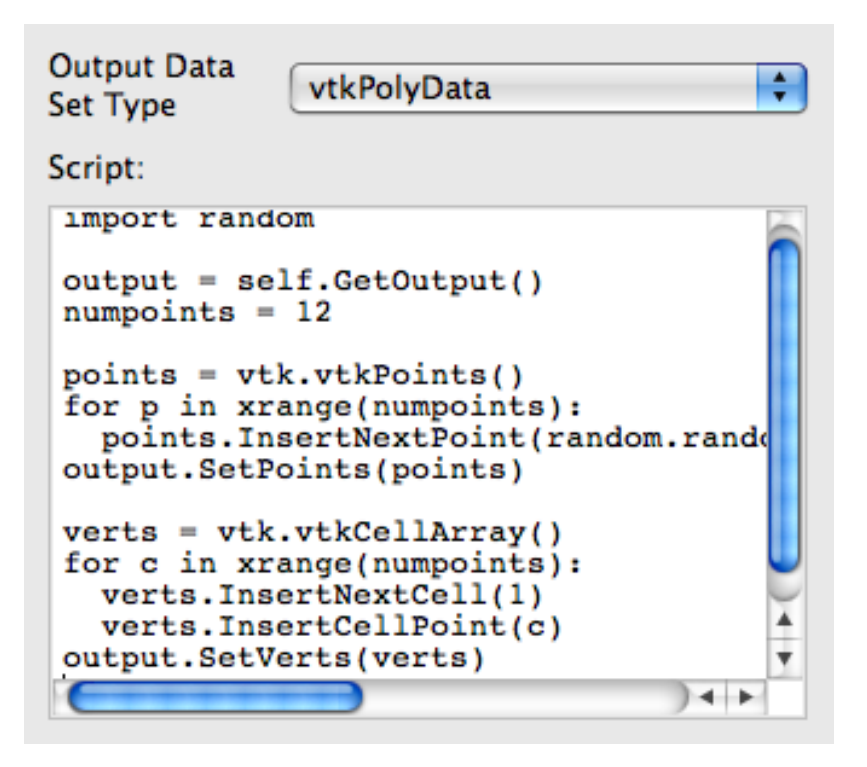

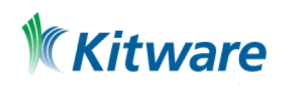

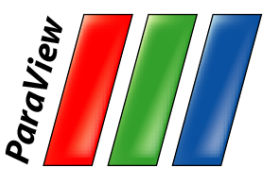

# **Custom Data Import: Plugin Containing a Reader**

- •Plugins: shared object libraries that can be dynamically loaded into ParaView.
- •C++ code and XML description of the interface.
- •Any VTK reader object can be added.

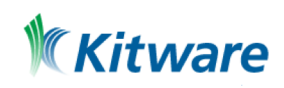

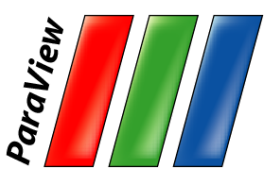

# **Custom Data Import: Python Reader/Filter Plugin**

- •Only available in releases greater than 5.5.2 or in the **nightly** binaries.
- •Python code and python decorators description of the interface (similar with the XML description).
- [•PythonAlgorithmExamples.py](https://gitlab.kitware.com/paraview/paraview/blob/master/Examples/Plugins/PythonAlgorithm/PythonAlgorithmExamples.py)

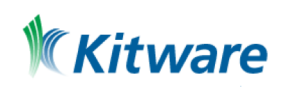

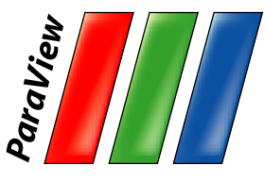

## **Load disk\_out\_ref.ex2**

#### 1. Open the file disk\_out\_ref.ex2 from the Examples directory.

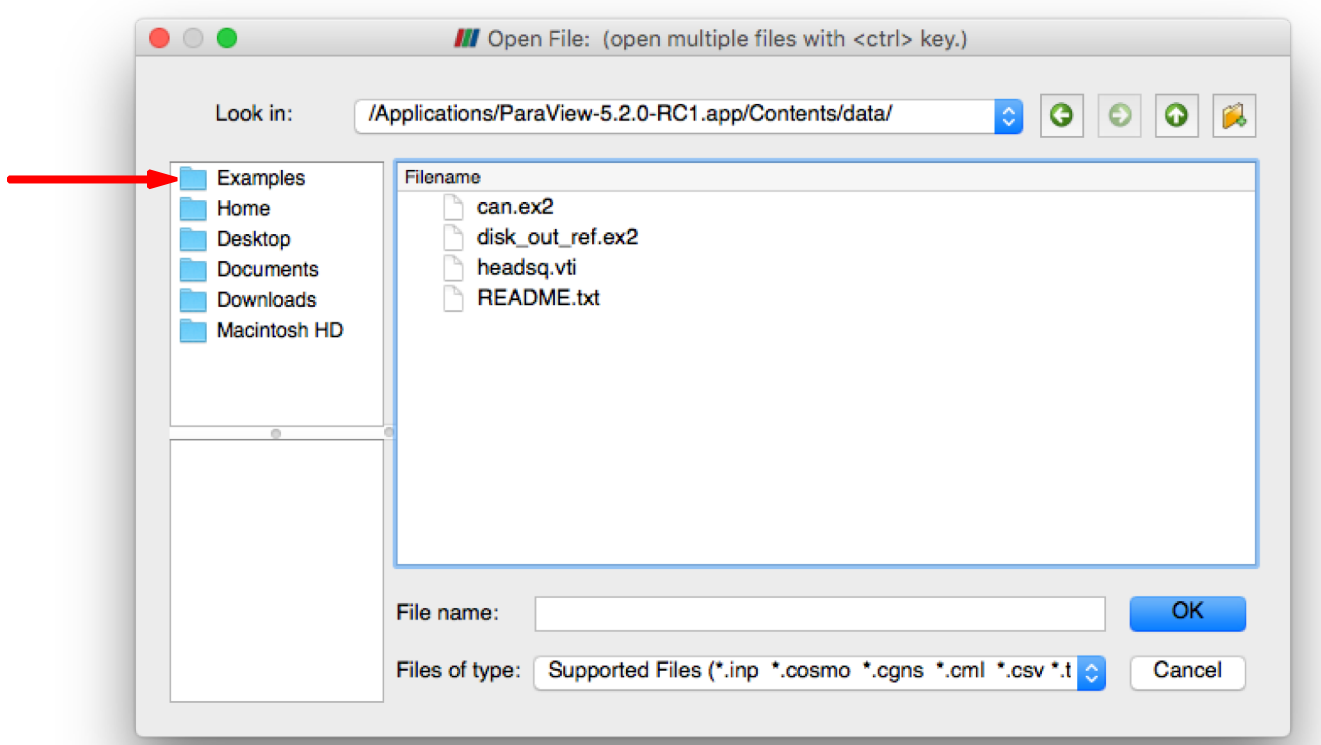

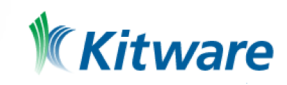

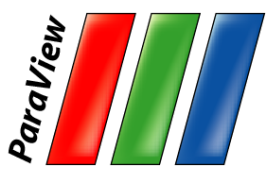

## Load disk out ref.ex2

- 1. Open the file disk out ref.ex2 from the Examples directory.
- 2. Load all data variables.

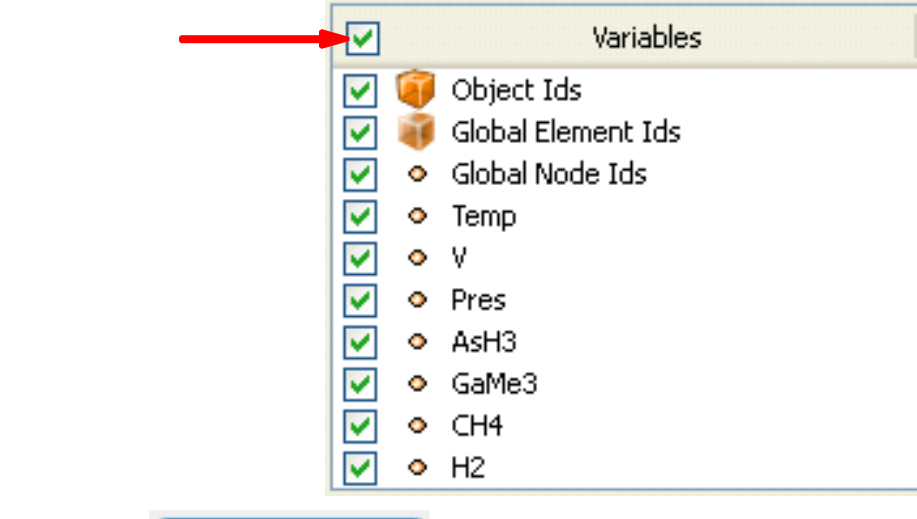

3. Click **Apply** 

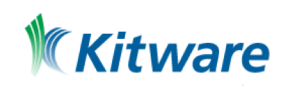

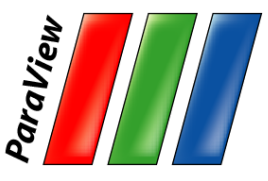

#### **Data Representation**

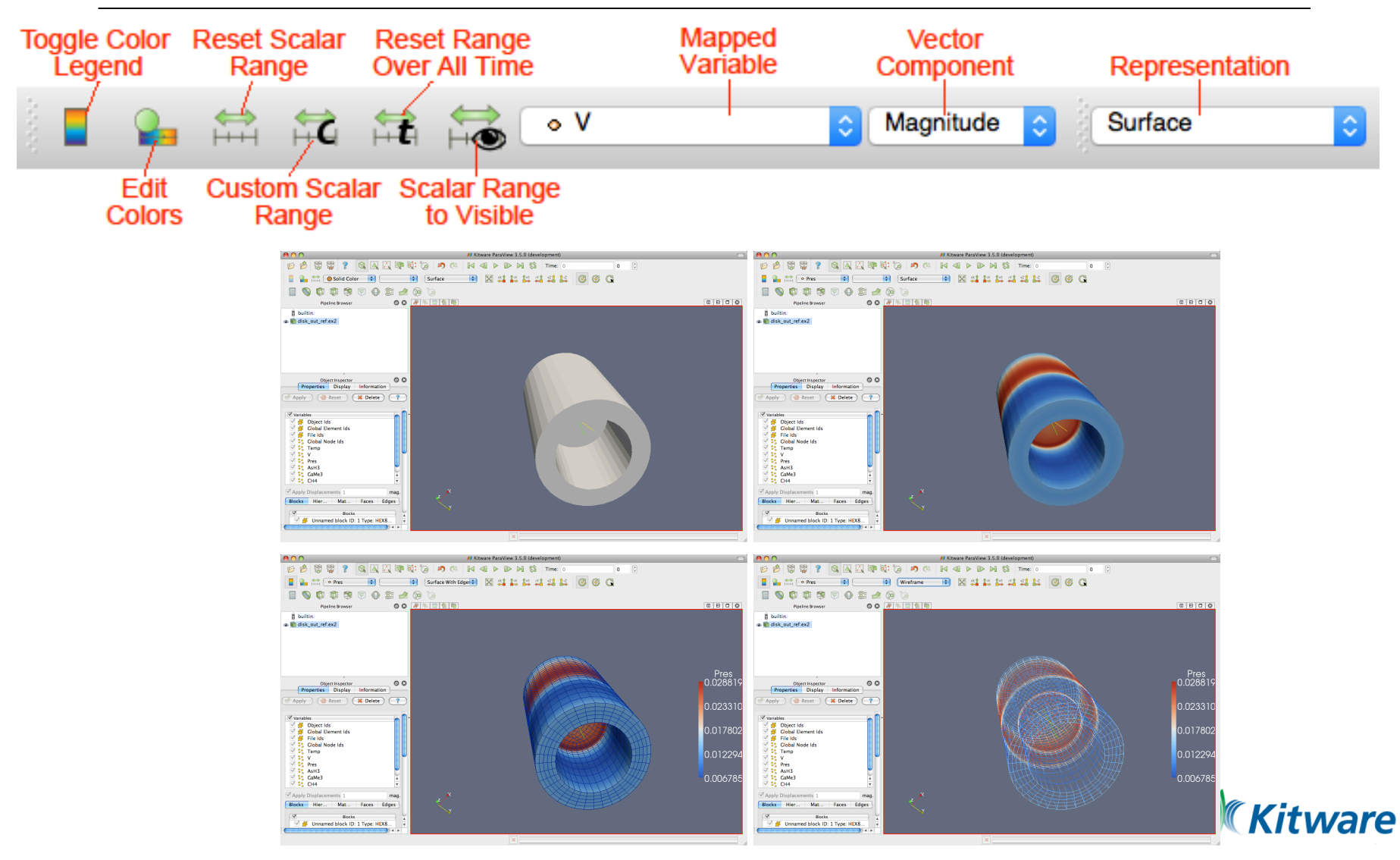

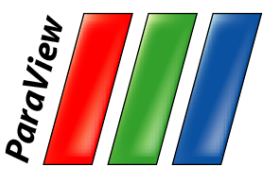

### **Common Filters**

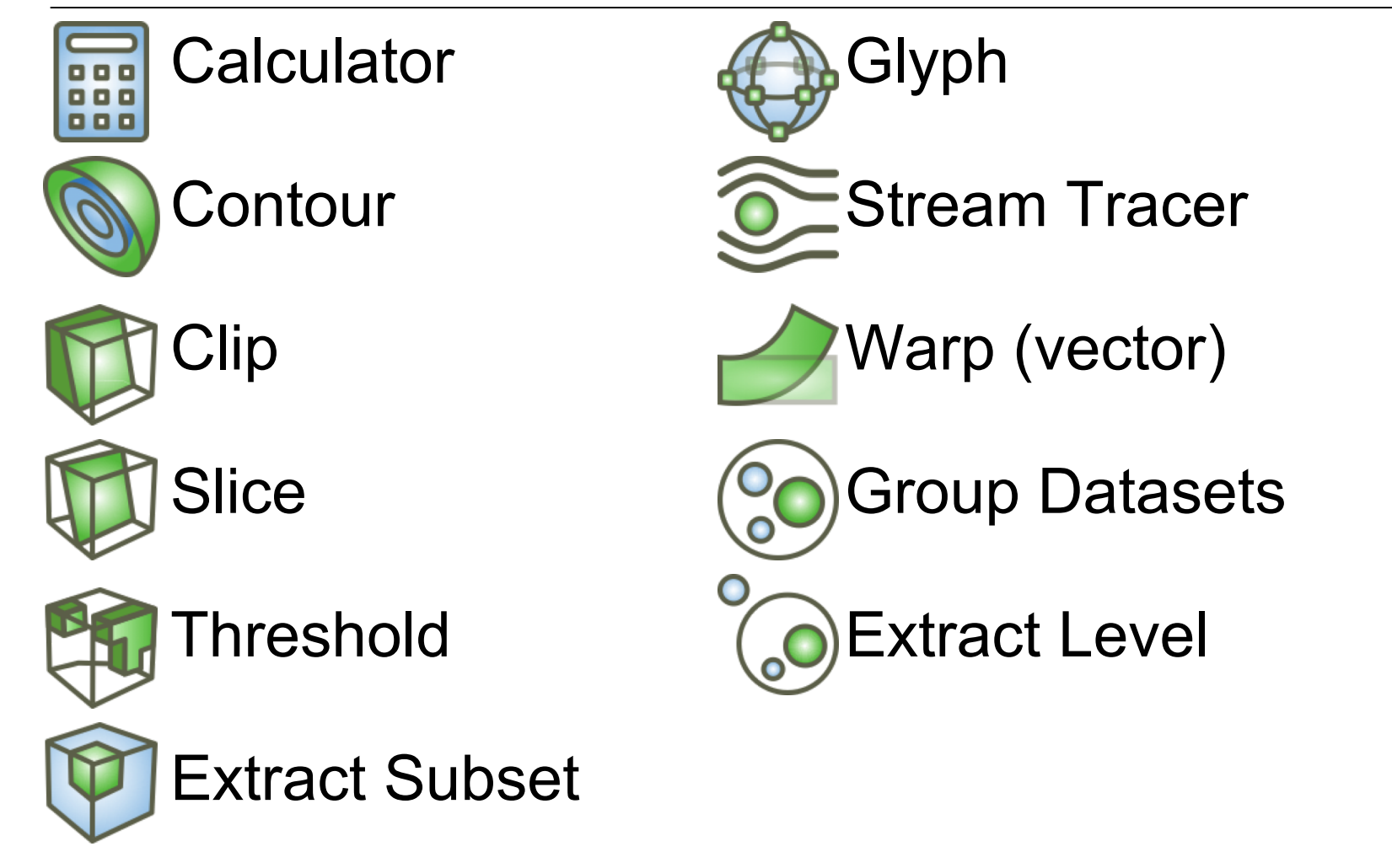

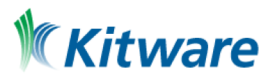

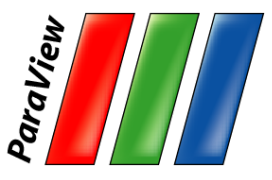

#### **Filters Menu**

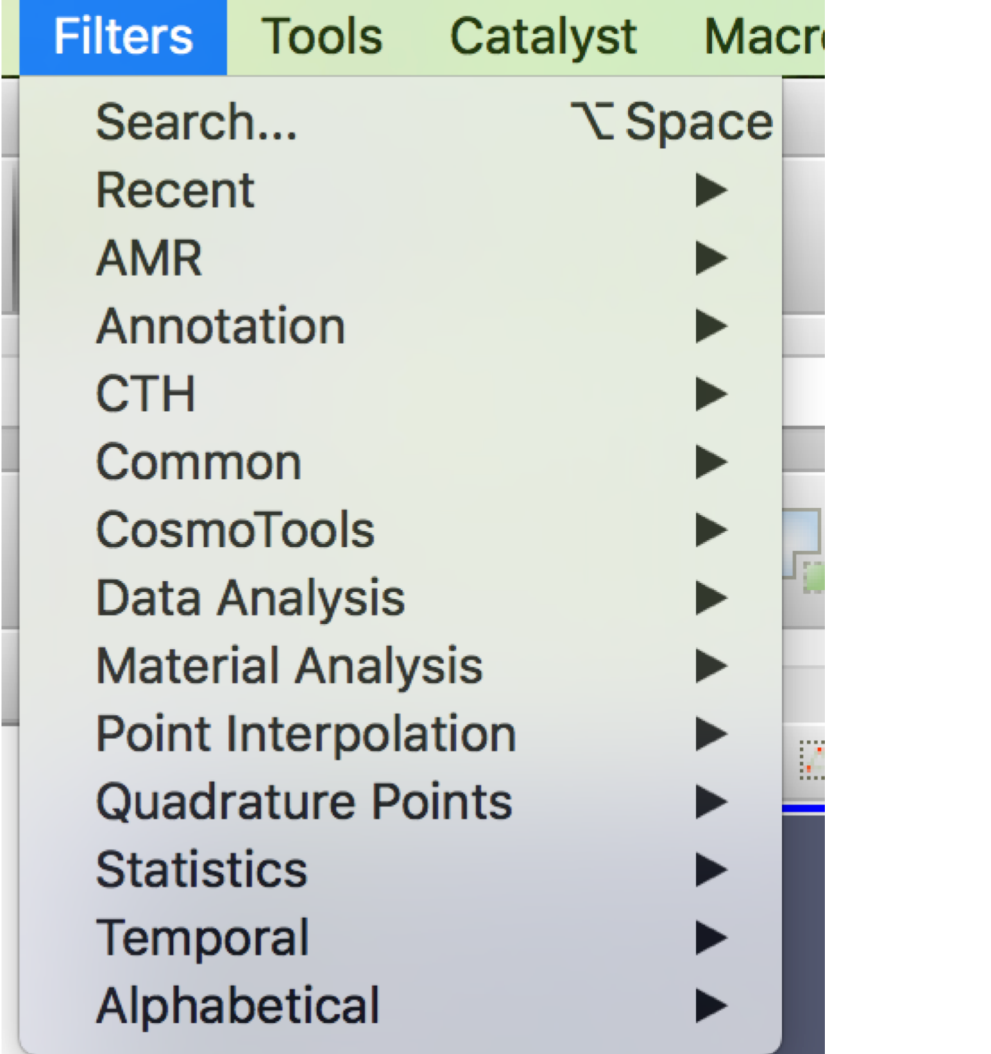

 $\sim$  150 filters

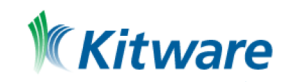

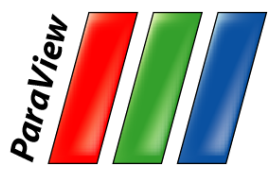

### **Quick Launch**

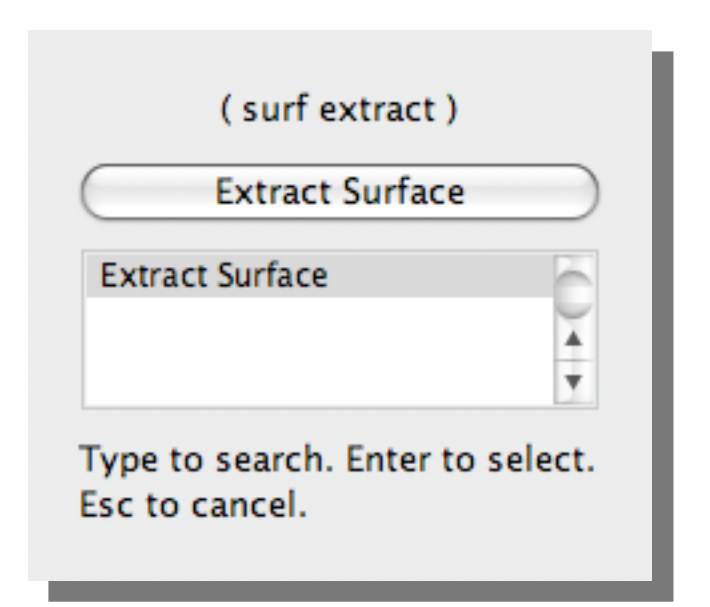

- •Used for searching for filters by name
- •Keyboard shortcut
	- Ctrl-space for Windows & Linux
	- Alt-space for Mac

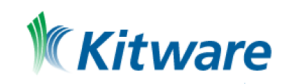

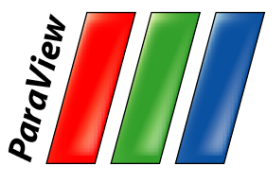

# **Apply a Filter**

- 1. Make sure that disk out ref.ex2 is selected in the pipeline browser.
- 2. Select the contour filter.  $\circledR$

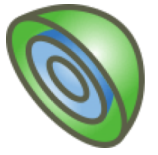

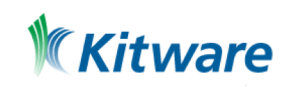

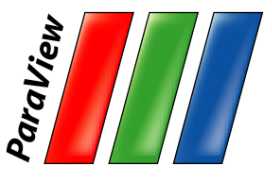

# **Apply a Filter**

3. Change parameters to create an isosurface at Temp = 400K.

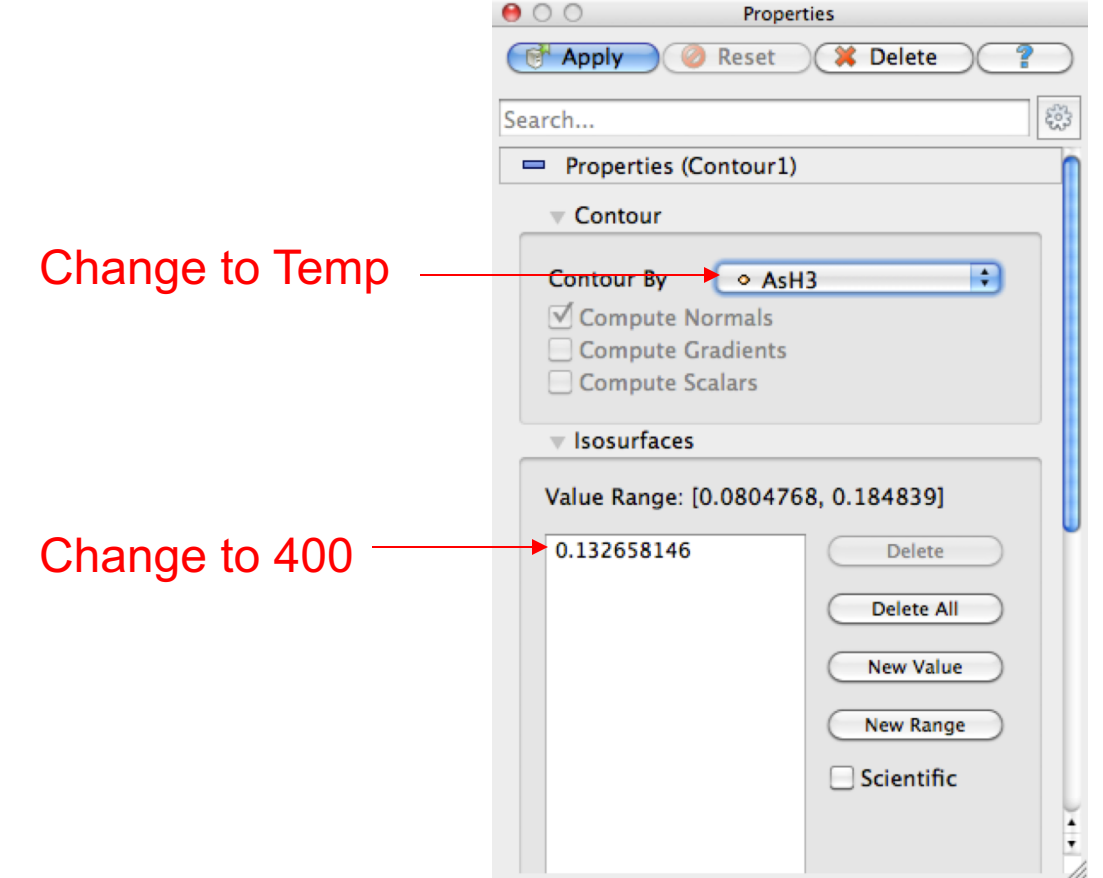

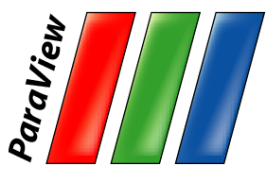

# **Apply a Filter**

- 1. Make sure that disk out ref.ex2 is selected in the pipeline browser.
- 2. Select the contour filter.
- 3. Change parameters to create an isosurface at Temp = 400K.

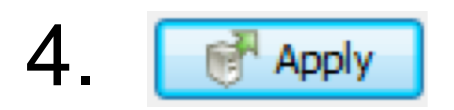

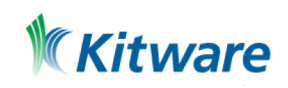

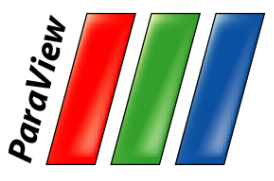

## **Create a Cutaway Surface**

- 1. Select disk\_out\_ref.ex2 in the pipeline browser.
- 2. From the quick launch, select Extract Surface.
- 3.Apply

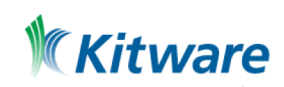

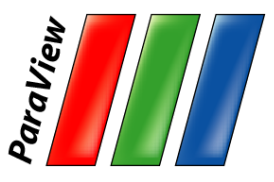

## **Create a Cutaway Surface**

- 1. Select disk\_out\_ref.ex2 in the pipeline browser.
- 2. From the quick launch, select Extract Surface.
- <sup>N</sup> Apply 3.

Apply

6.

- 4. Create a clip filter.
- 5. Uncheck Show Plane.  $\boxed{v}$  show Plane

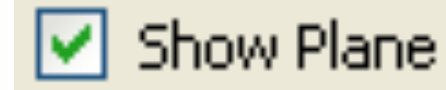

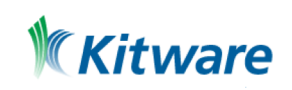

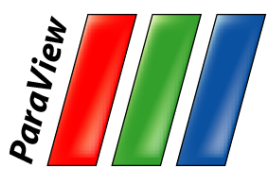

### **Pipeline Browser Structure**

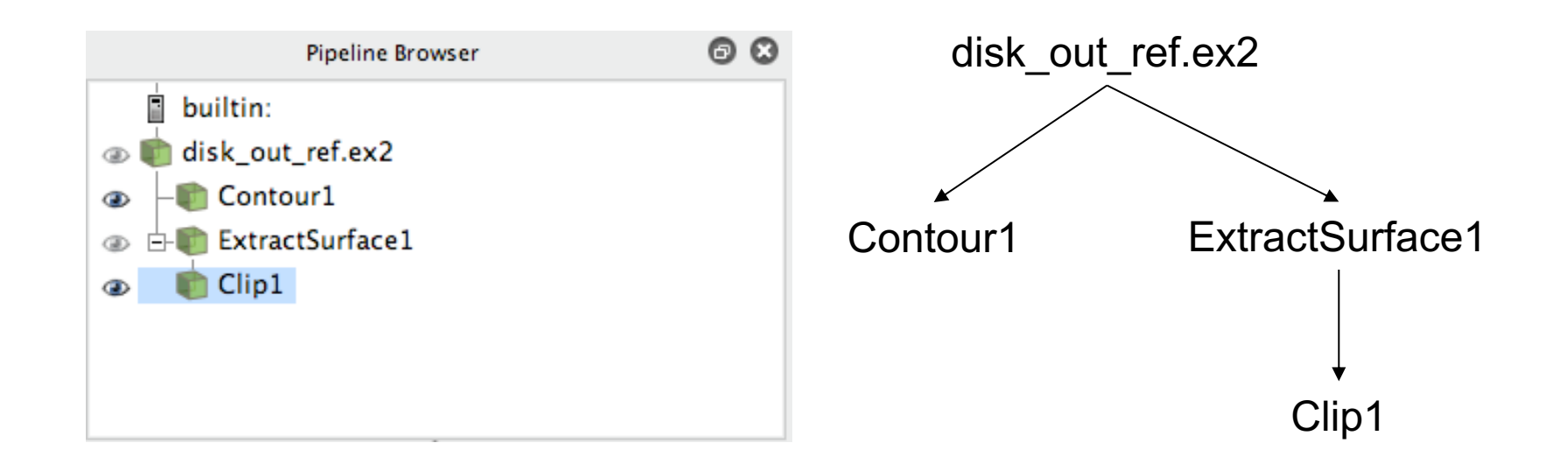

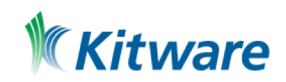

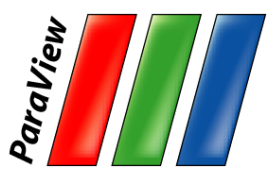

### **Pipeline Browser Structure**

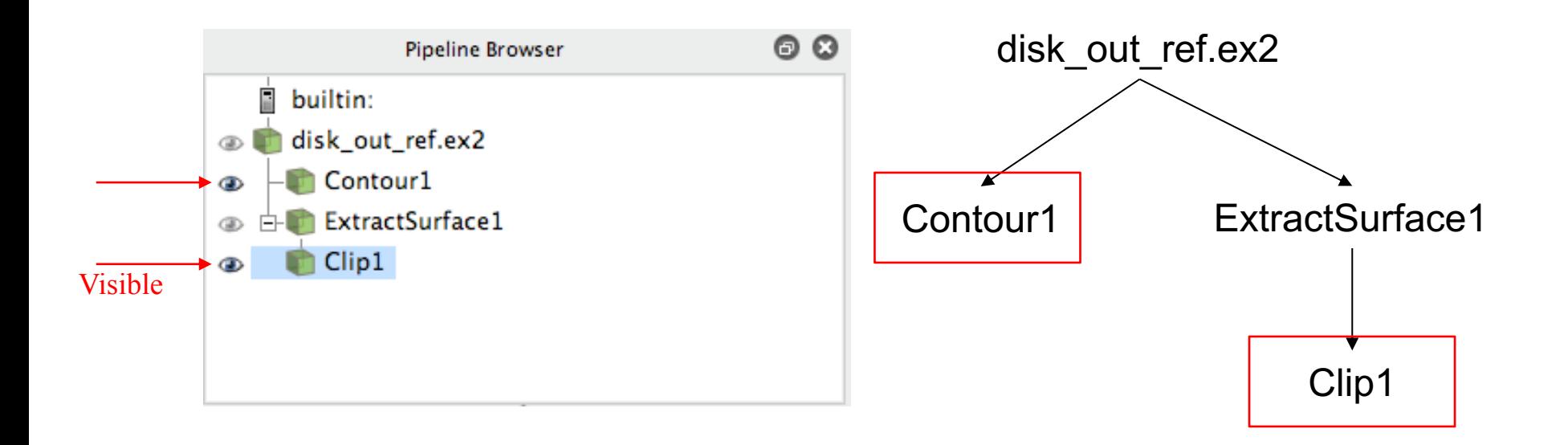

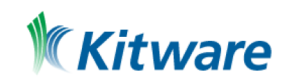

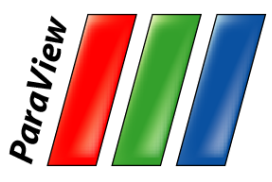

### **Pipeline Browser Structure**

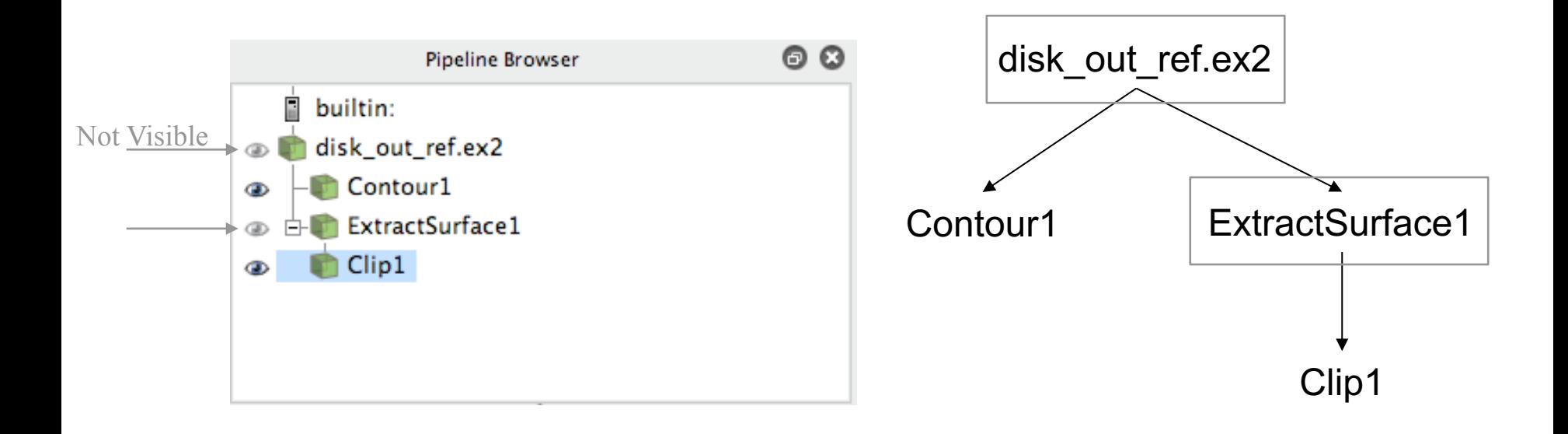

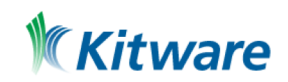

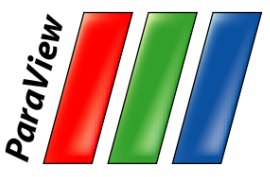

#### **Reset ParaView**

#### $Edit \rightarrow$  Reset Session

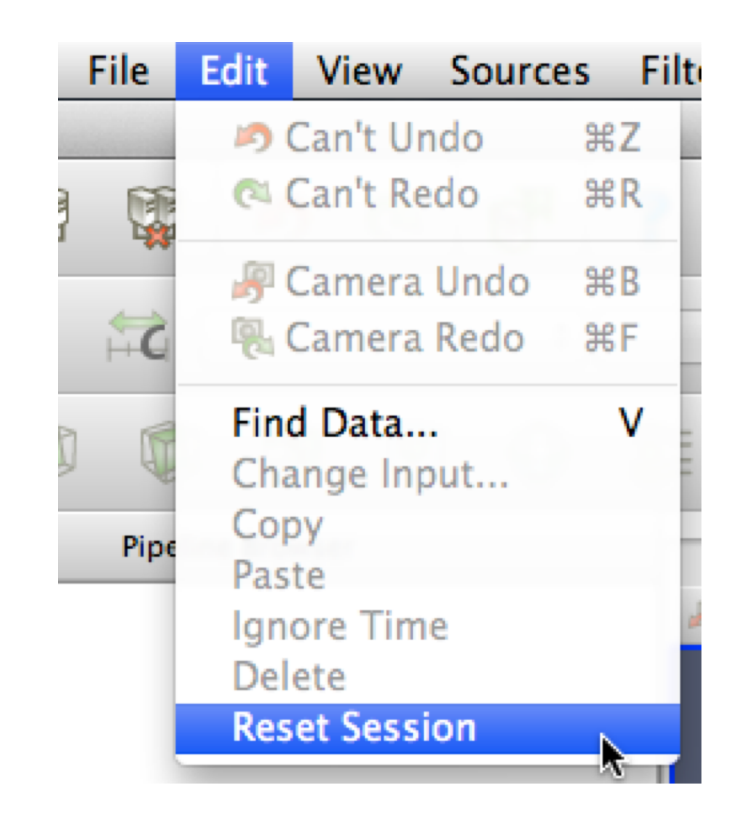

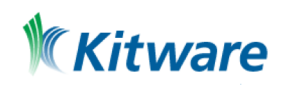

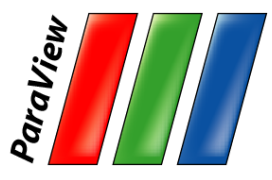

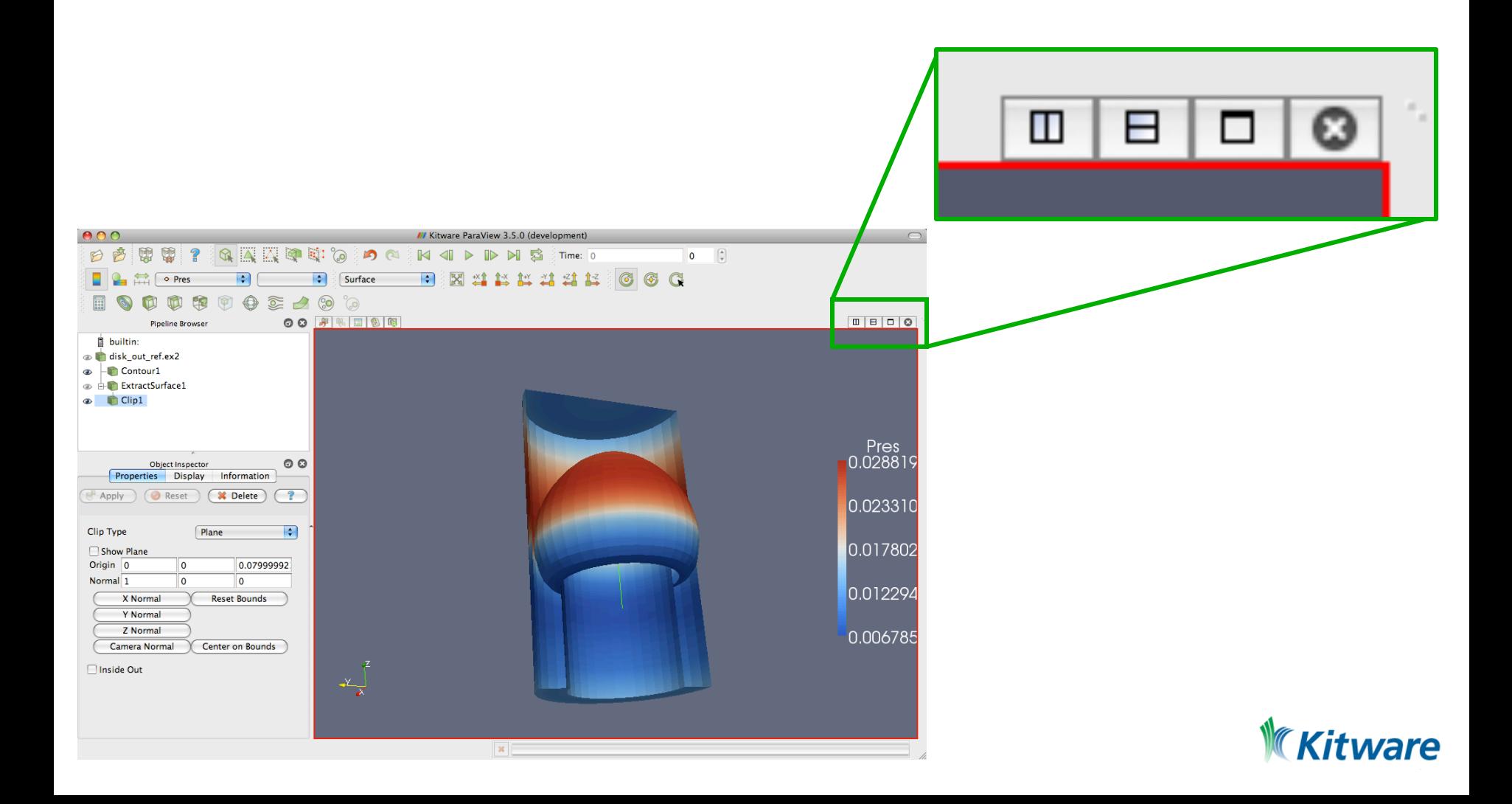

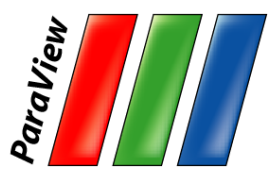

- 1. Open disk\_out\_ref.ex2. Load all **variables.** For Apply
- 2. Add Clip filter.
- 3. Uncheck Show Plane. **V** Show Plane

4. **Apply** 

5. Color surface by Pres.

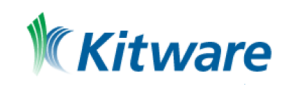

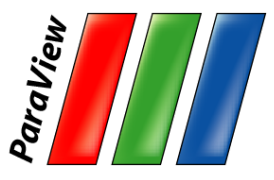

- 6. Split the view horizontally.  $\square$
- 7. Make Clip1 visible.<sup>20</sup>
- 8. Color surface by Temp.

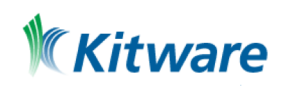

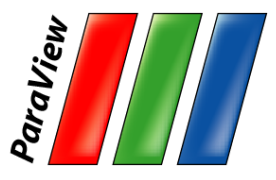

- 6. Split the view horizontally.  $\Box$
- 7. Make Clip1 visible.
- 8. Color surface by Temp.
- 9. Right-click view, Link Camera…
- 10.Click other view.

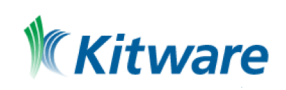

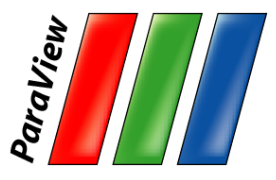

- 6. Split the view horizontally.  $\Box$
- 7. Make Clip1 visible.<sup>20</sup>
- 8. Color surface by Temp.
- 9. Right-click view, Link Camera…
- 10.Click other view.
- 11. Click  $\hat{\mathbf{n}}$ -x and zoom in a bit.

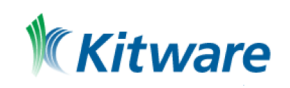

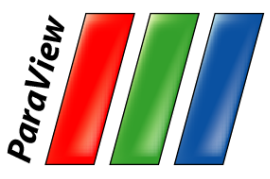

### **Modifying Views**

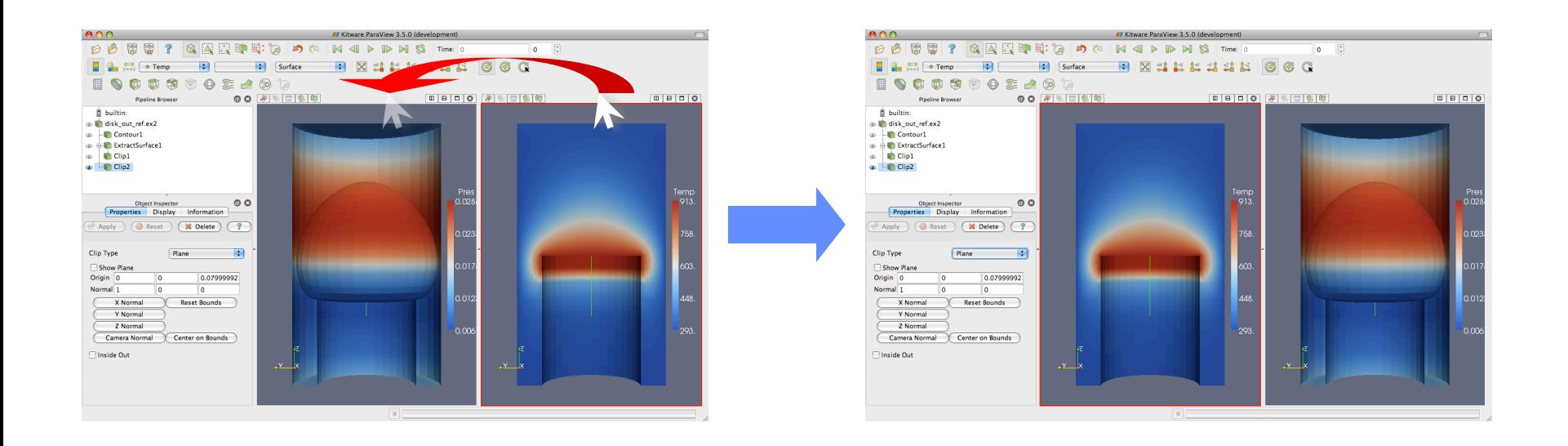

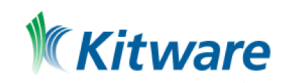
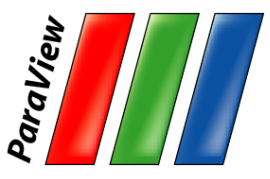

### **Modifying Views**

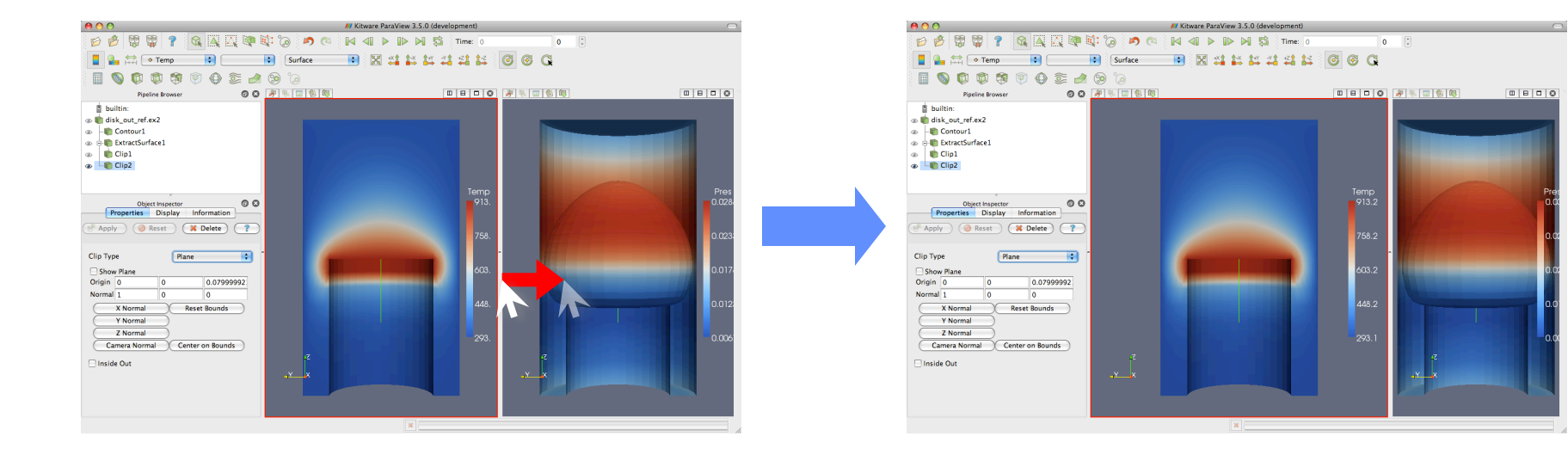

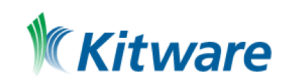

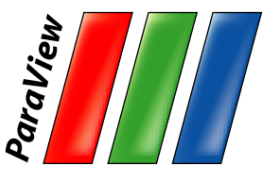

#### **Reset ParaView**

#### $Edit \rightarrow$  Reset Session

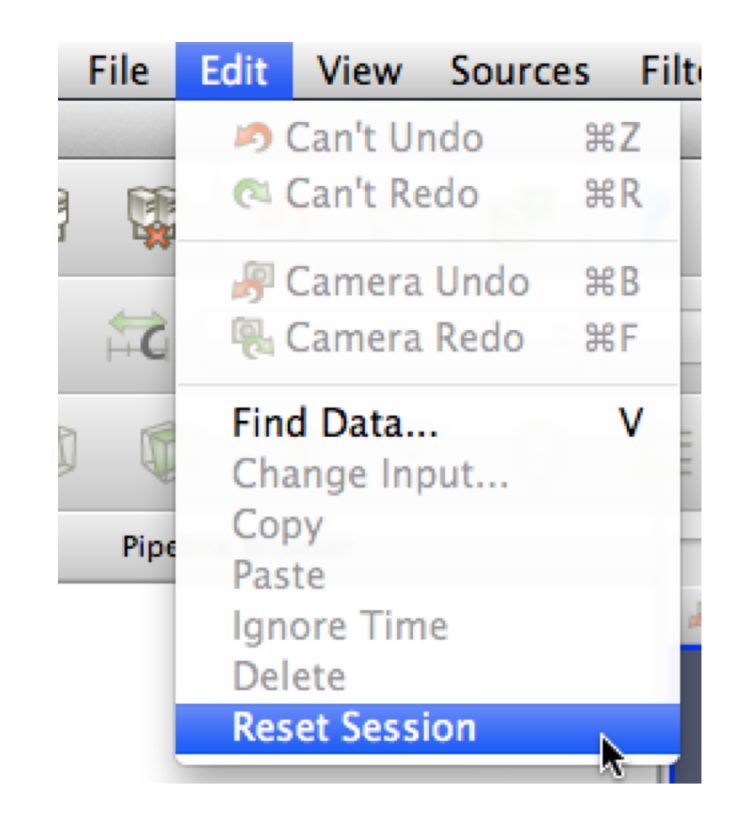

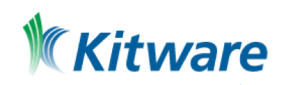

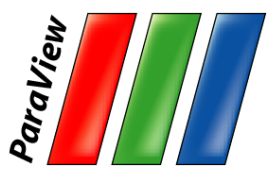

### **Streamlines**

- 1. Open disk\_out\_ref.ex2. Load all **variables.** F Apply
- 2. Add Stream Tracer.
- 3. Change Seed Type to Point Source.
- 4. Uncheck Show Sphere.  $\boxdot$  show Sphere

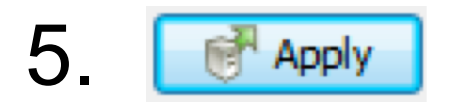

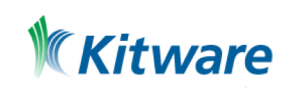

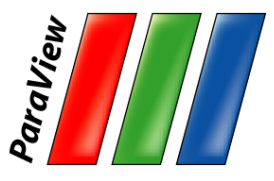

### **Streamlines**

- 1. Open disk\_out\_ref.ex2. Load all **variables.** F Apply
- 2. Add Stream Tracer. C
- 3. Change Seed Type to Point Source.
- 4. Uncheck Show Sphere. Show Sphere
- 5. Apply m
- 6. From the quick launch, select Tube

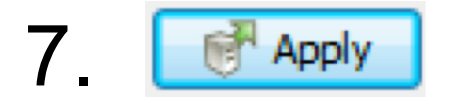

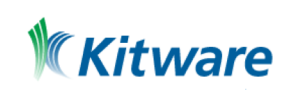

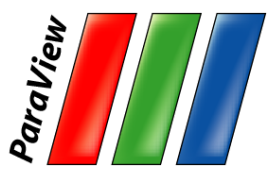

# **Getting Fancy**

- 8. Select StreamTracer1.
- 9. Add Glyph filter.
- 10.Change Glyph Type to Cone.
- 11.Change Vectors to V.
- 12.Change Scale Mode to vector.
- 13. Click reset **D** next to Scale Factor.
- 14. Apply
- 15.Color by Temp.

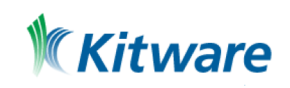

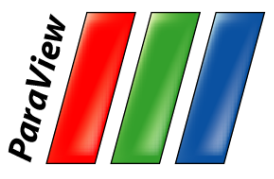

# **Getting Answers**

- •Where is the air moving the fastest? Near the disk or away from it? At the center of the disk or near its edges?
- •Which way is the plate spinning?
- •At the surface of the disk, is air moving toward the center or away from it?

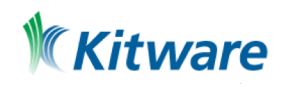

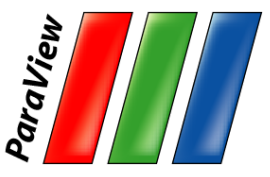

#### **Reset ParaView**

#### $Edit \rightarrow$  Reset Session

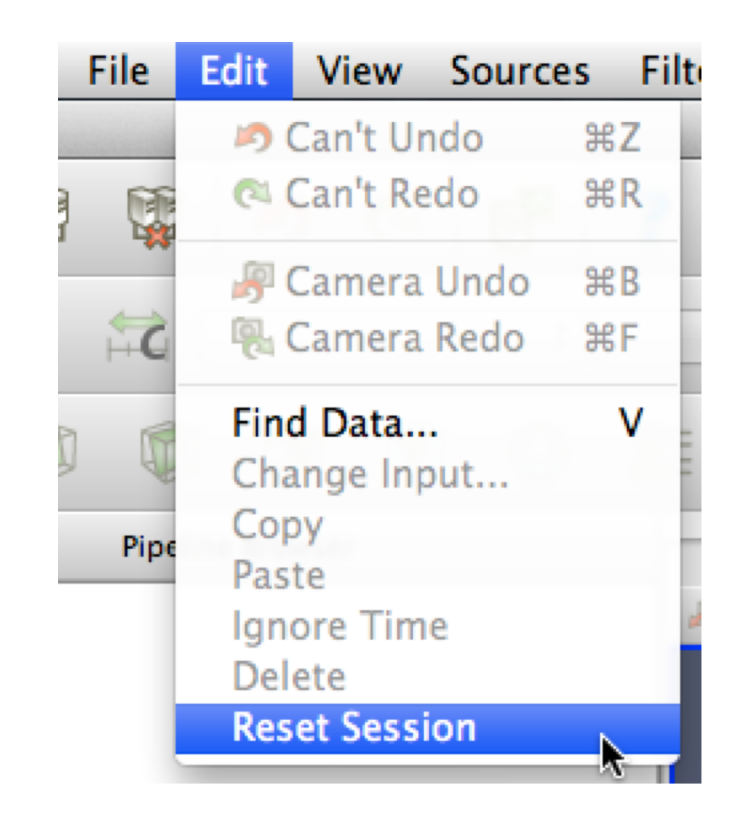

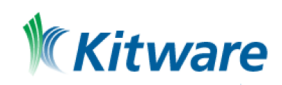

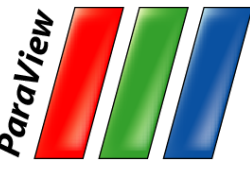

# **Common Data Analysis Filters**

Extract Selection

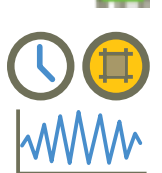

Plot Global Variables Over Time

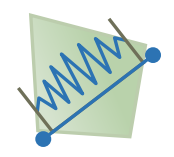

Plot Over Line

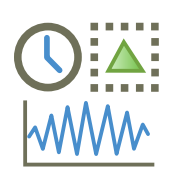

Plot Selection Over Time

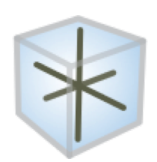

Probe Location

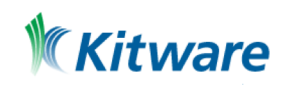

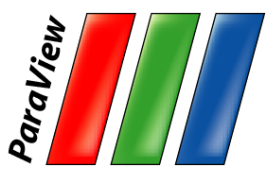

# **Plotting**

- 1. Open disk\_out\_ref.ex2. Load all **variables.** F<sup>Apply</sup>
- 2. Clip, <u>U</u>uncheck, Ø show Plane,

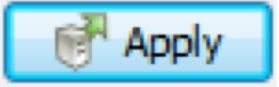

- 3. Select disk\_out\_ref.ex2.
- 4. Add Plot Over Line filter.

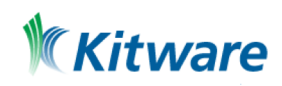

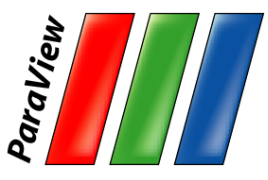

### **3D Widgets**

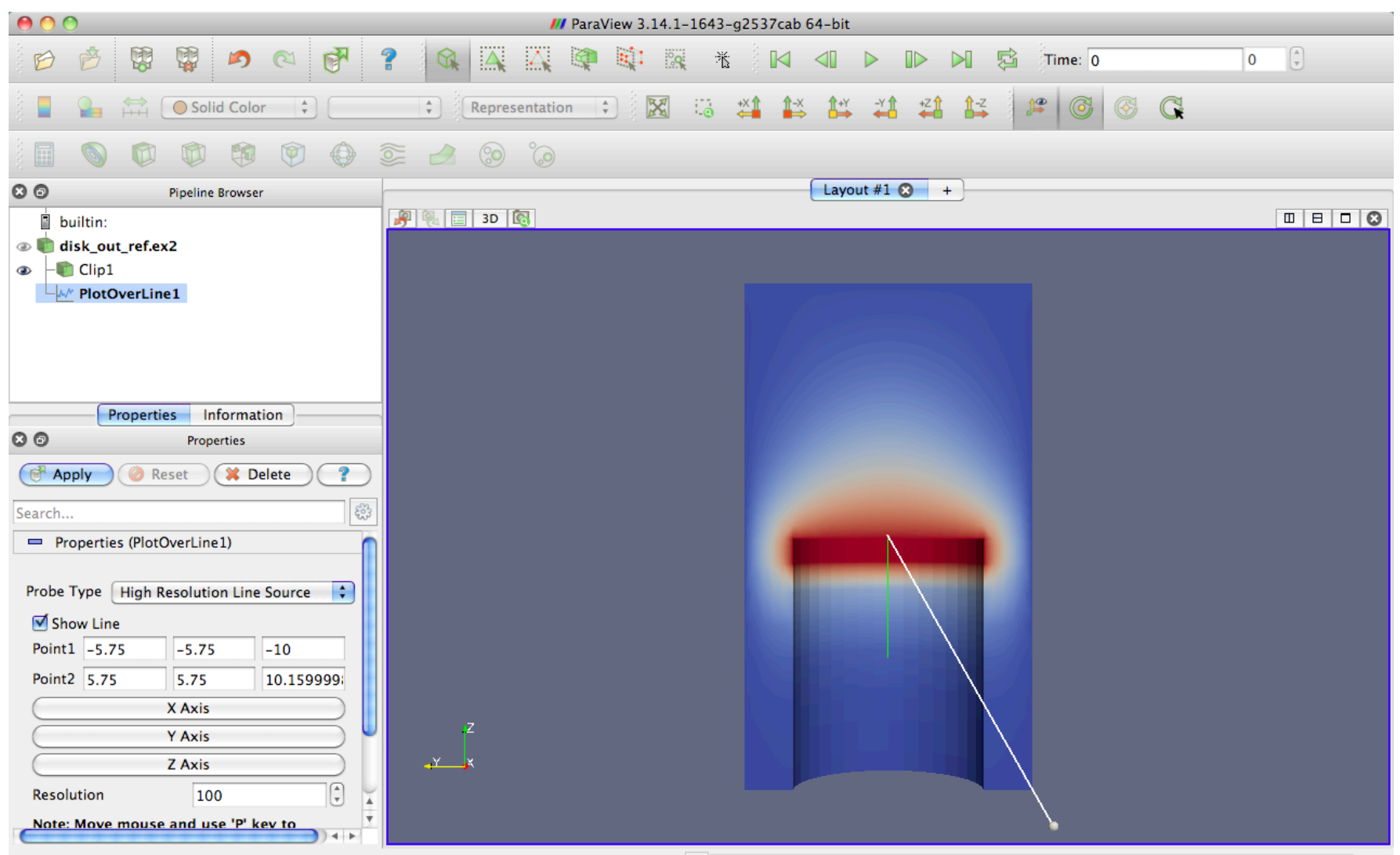

 $\mathbf{x}$ 

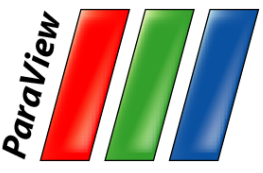

# **Placing 3D Line Widget Endpoints**

•Use the p key to place alternating points.

–Ctrl+p places at nearest mesh point.

- •Use the 1 or 2 key to place the start or end point.
	- $-Ctrl + 1$  or Ctrl + 2 places at mesh point.
- •Drag the endpoints.
	- –Use x, y, or z key to constrain to axis.
- •Use widgets in Properties panel

–E.g. Use Z Axis button and then edit points to place from (0,0,0) to (0, 0, 10).

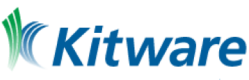

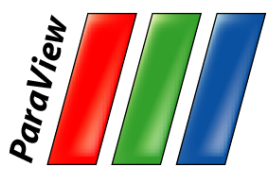

Apply

# **Plotting**

- 1. Open disk\_out\_ref.ex2. Load all **variables.** F<sup>Apply</sup>
- 2. Clip, QJuncheck, ☑ show Plane,

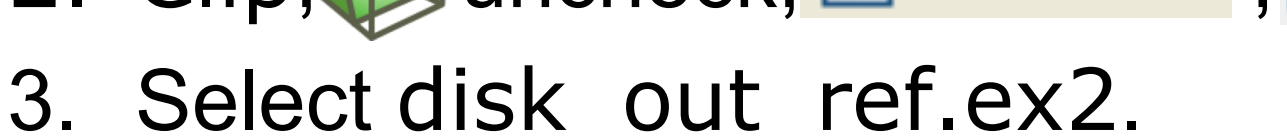

- 
- 4. Add Plot Over Line filter.
- 5. Once line is satisfactorily located, details Apply

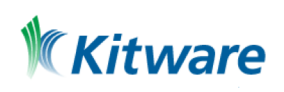

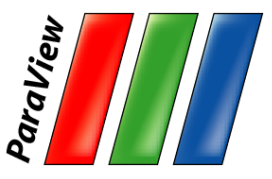

# **Interacting with Plots**

- •Left, middle, right buttons to pan, zoom.
- •Mouse wheel to zoom.
- •Reset view to plot ranges.

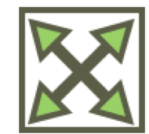

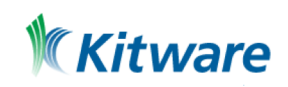

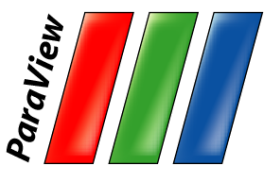

### **Plots are Views**

- •Move them like Views.
- •Save screenshots.

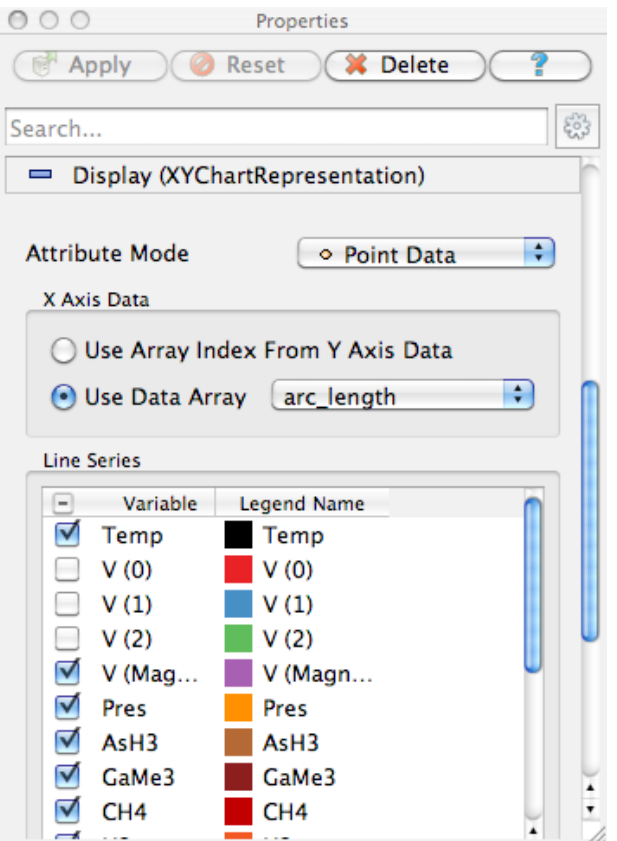

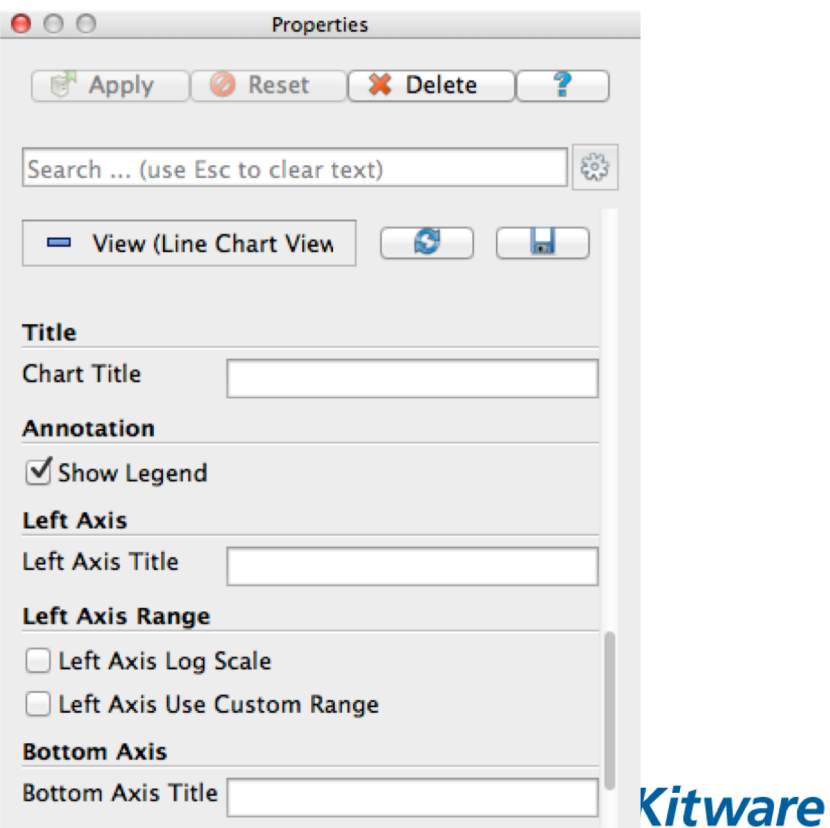

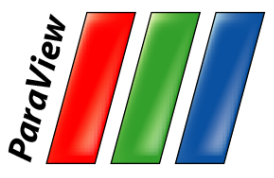

# **Adjusting Plots**

- 1. In Display section of properties panel, turn off all variables except Temp and Pres.
- 2. Select Pres in the Display options.
- 3. Change Chart Axis to Bottom – Right.
- 4. Verify the relationship between temperature and pressure.

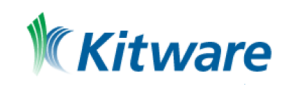

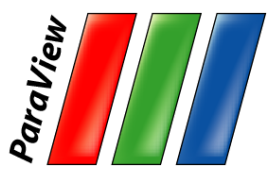

# **Histogram / Bar Chart**

- 1. Select disk\_out\_ref.ex2.
- 2. Filters  $\rightarrow$  Data Analysis  $\rightarrow$ Histogram |
- 3. Change Input Array to Temp.

4.Apply

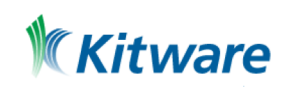

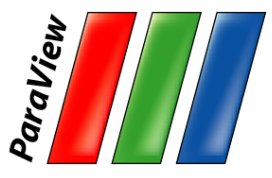

#### **Histogram / Bar Chart**

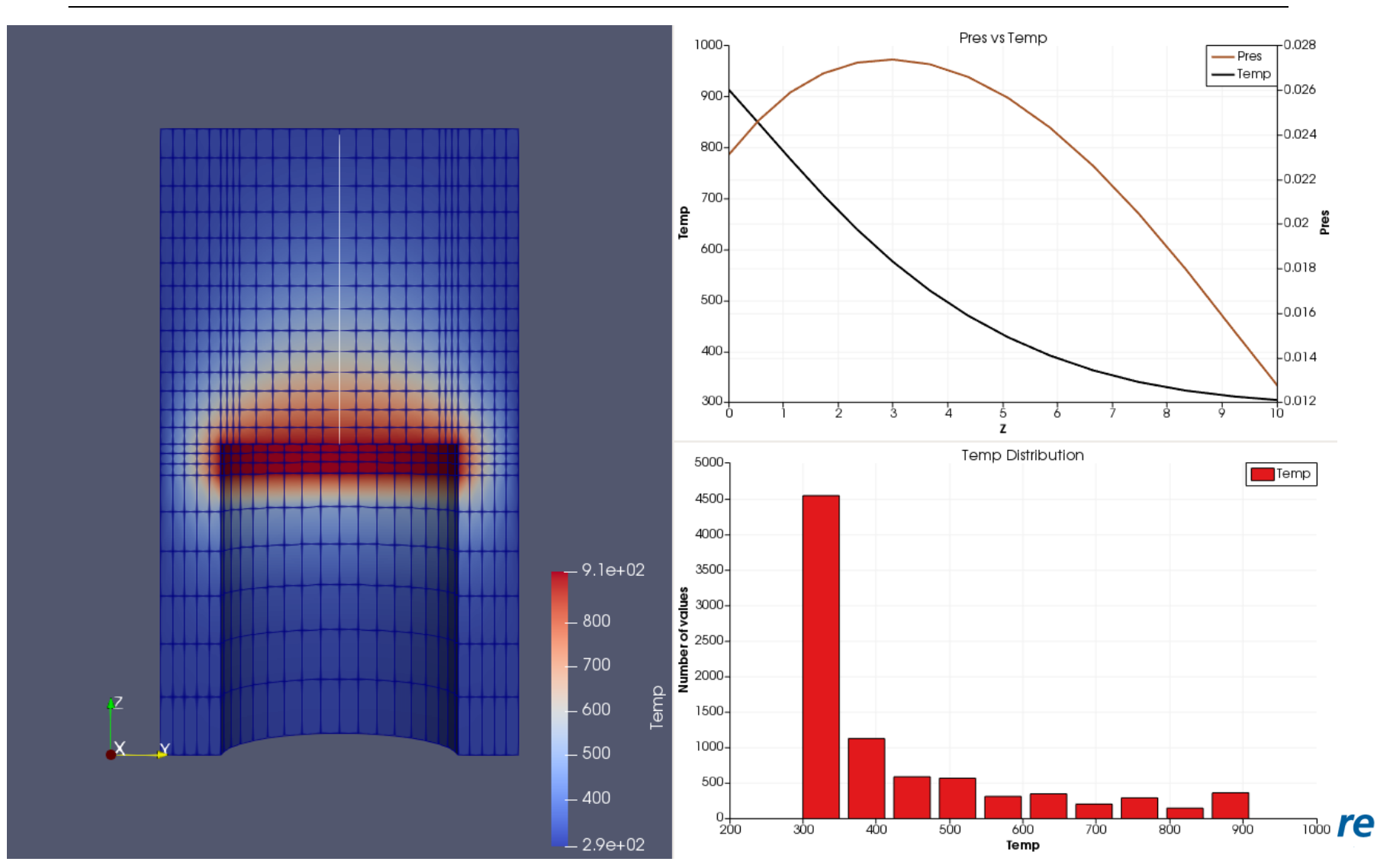

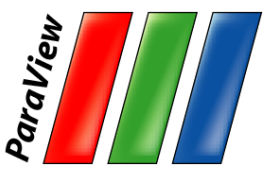

#### **Reset ParaView**

#### $Edit \rightarrow$  Reset Session

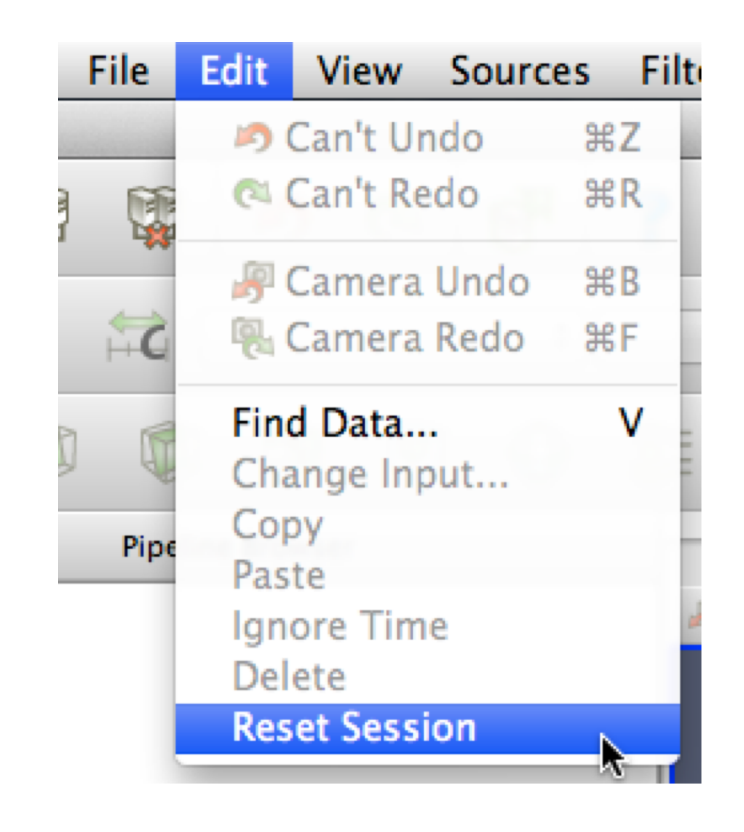

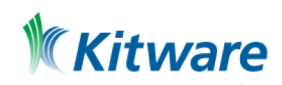

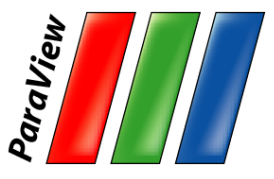

## **Volume Rendering**

- 1. Open disk\_out\_ref.ex2. Load all **variables.** F<sup>Apply</sup>
- 2. Change variable viewed to Temp.
- 3. Change representation to Volume.
- 4. In the Are you Sure dialog box, click Yes.

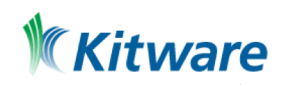

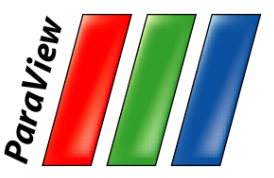

## **Volume Rendering + Surface Geometry**

- 1. Open disk\_out\_ref.ex2. Load all **variables.** F<sup>Apply</sup>
- 2. Change variable viewed to Temp.
- 3. Change representation to Volume.
- 4. Add Stream Tracer. O Apply đ
- 5. Optional: Add Tubes and Glyphs.

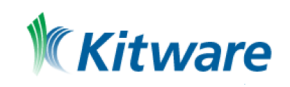

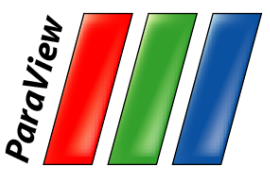

#### **Transfer Function Editor**

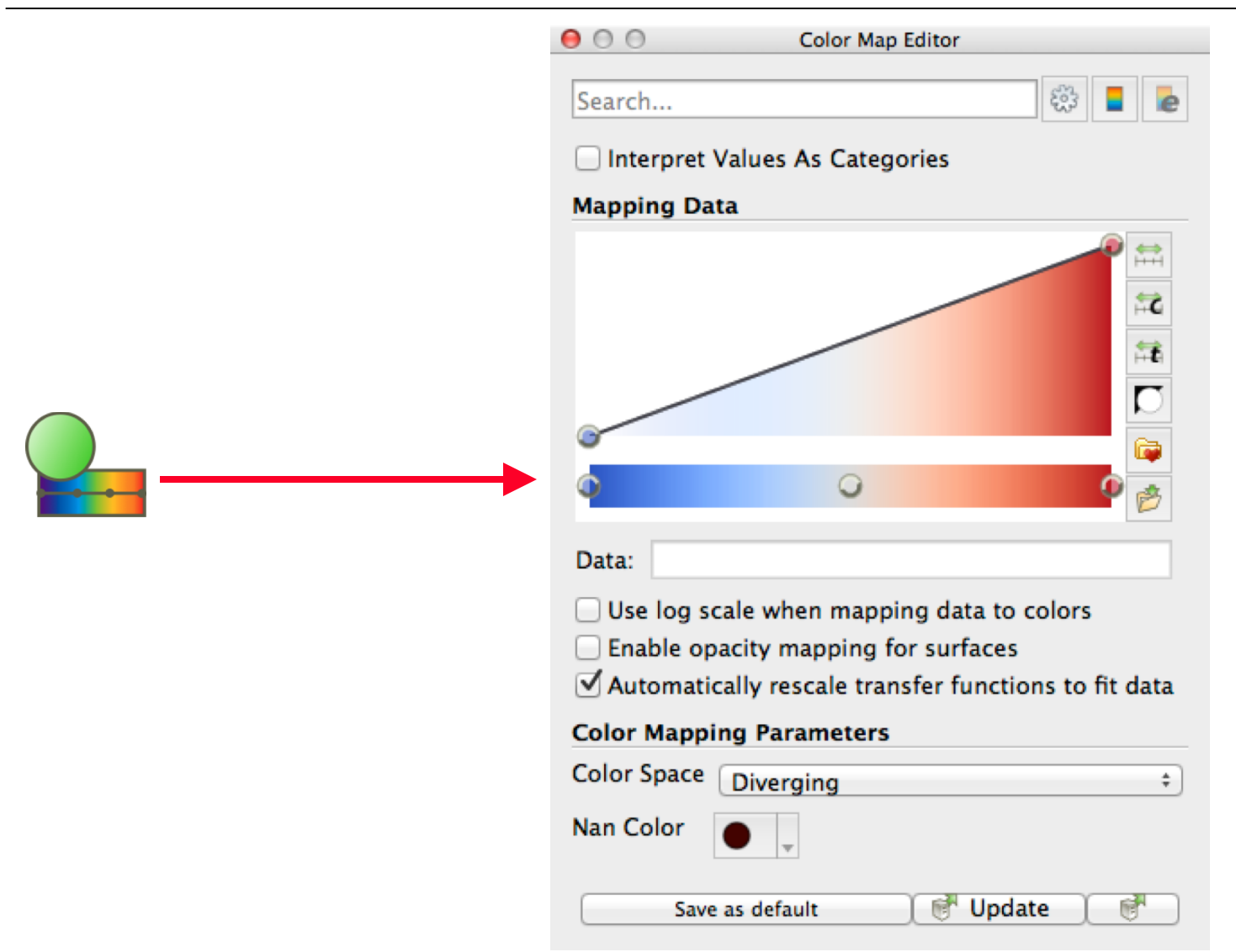

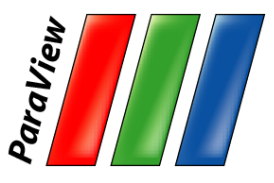

# **Modify Transfer Function**

- 1. Select disk out ref.ex2.
- 2. Click Edit Color Map
- 3. Click Choose preset

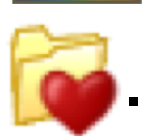

- 4. Select Black-Body Radiation. Apply. Close.
- 5. Try adding and changing control points.

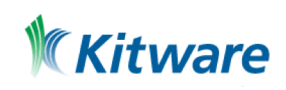

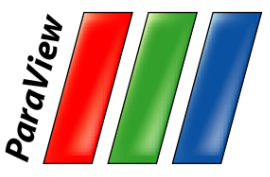

#### **Reset ParaView**

#### $Edit \rightarrow$  Reset Session

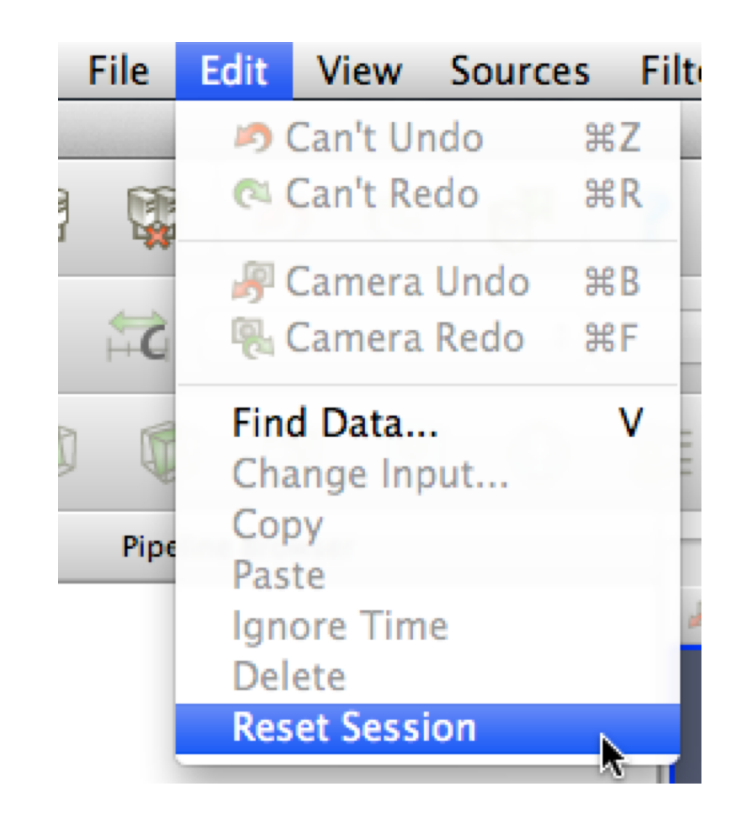

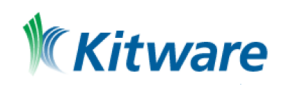

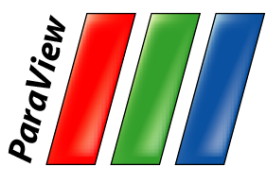

# **Loading Data with Time**

- 1. Open the file can.ex2.
- 2. Select all variables.

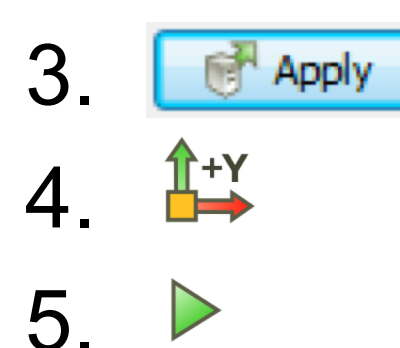

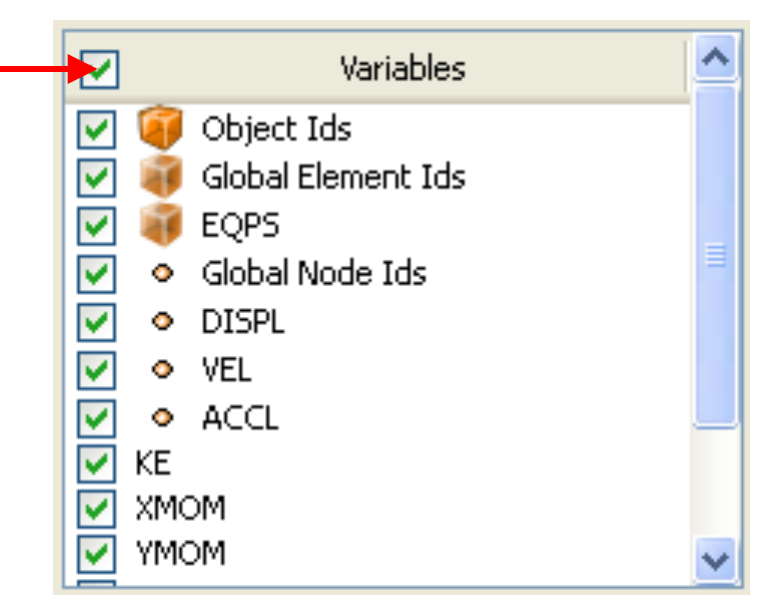

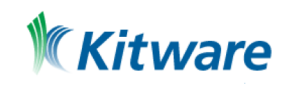

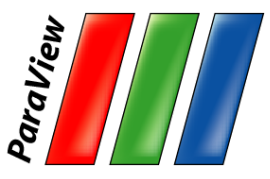

#### **Animation Toolbar**

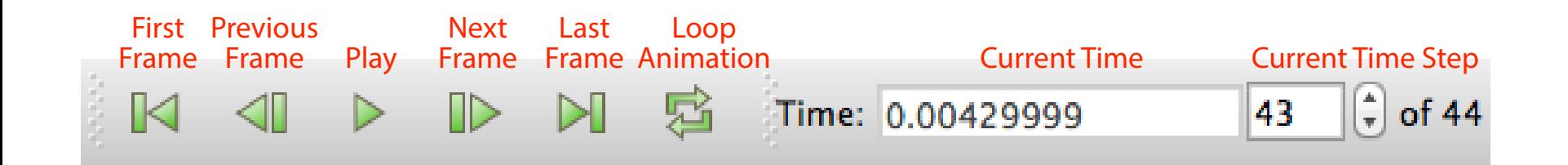

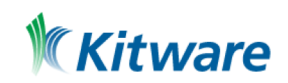

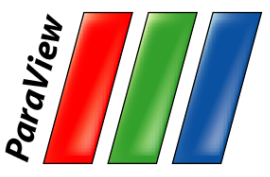

### **Animation Pitfall**

- 1. Go to first time step.  $\blacksquare$
- 2. Color by EQPS variable.
- 3. Play  $\triangleright$  (or skip to last time step  $\triangleright$  ).

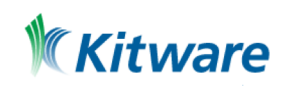

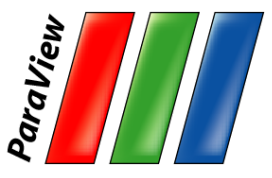

### **Animation Pitfall**

- 1. Go to first time step. **N**
- 2. Color by EQPS variable.
- 3. Play  $\triangleright$  (or skip to last time step  $\triangleright$  ).
- 4. Fix with Rescale to Data Range.

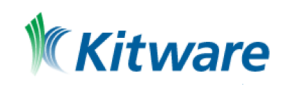

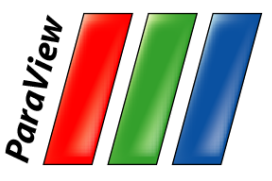

## **Data Range Workarounds**

- •Go to representative time and hit  $\overline{++}$
- •In Settings change On File Open to Goto last timestep.

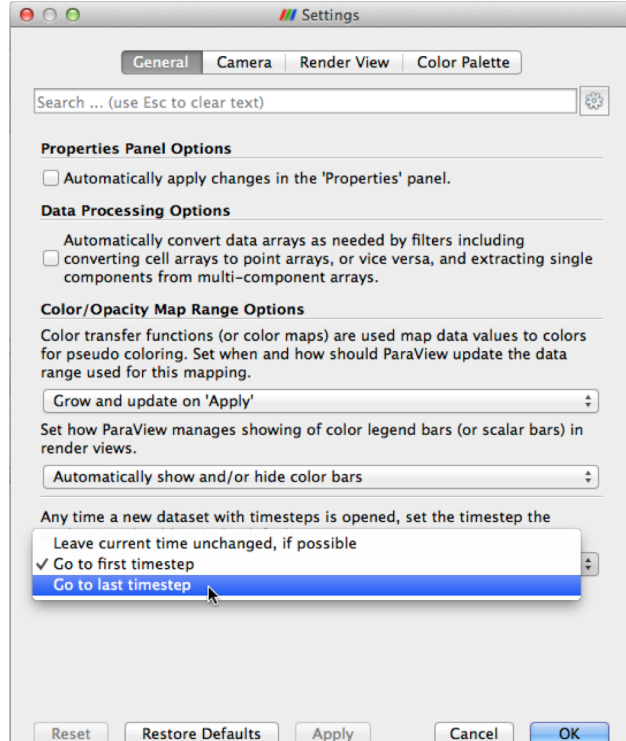

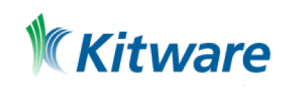

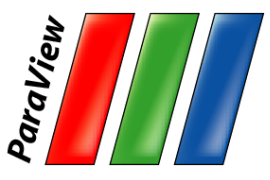

# **Data Range Workarounds**

•Set a custom range.

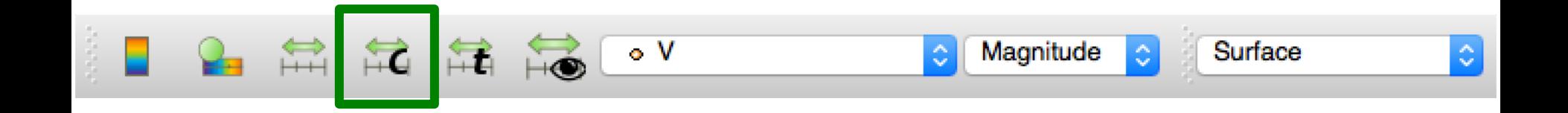

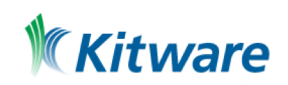

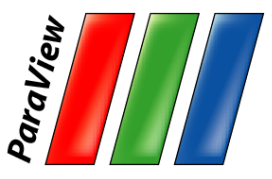

## **Data Range Workarounds**

#### •Rescale to range over all timesteps

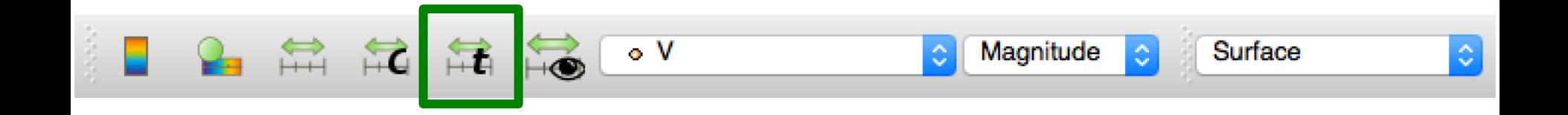

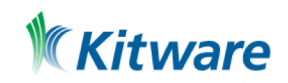

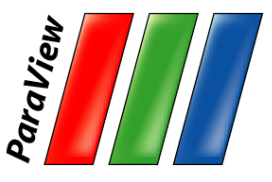

# **Query-Based Selection**

- 1. Open can.ex2. All variables. Frapply
- 2. Go to last time step.  $\blacktriangleright$
- 3. Edit → Find Data.
- 4. Top combo box: find Cells.
- 5. Next row: EQPS, is  $\geq$  =, and 1.5.
- 6. Click Run Selection Query.

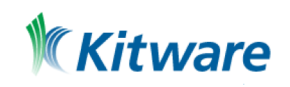

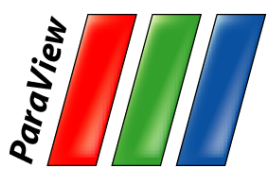

### **Query-Based Selection**

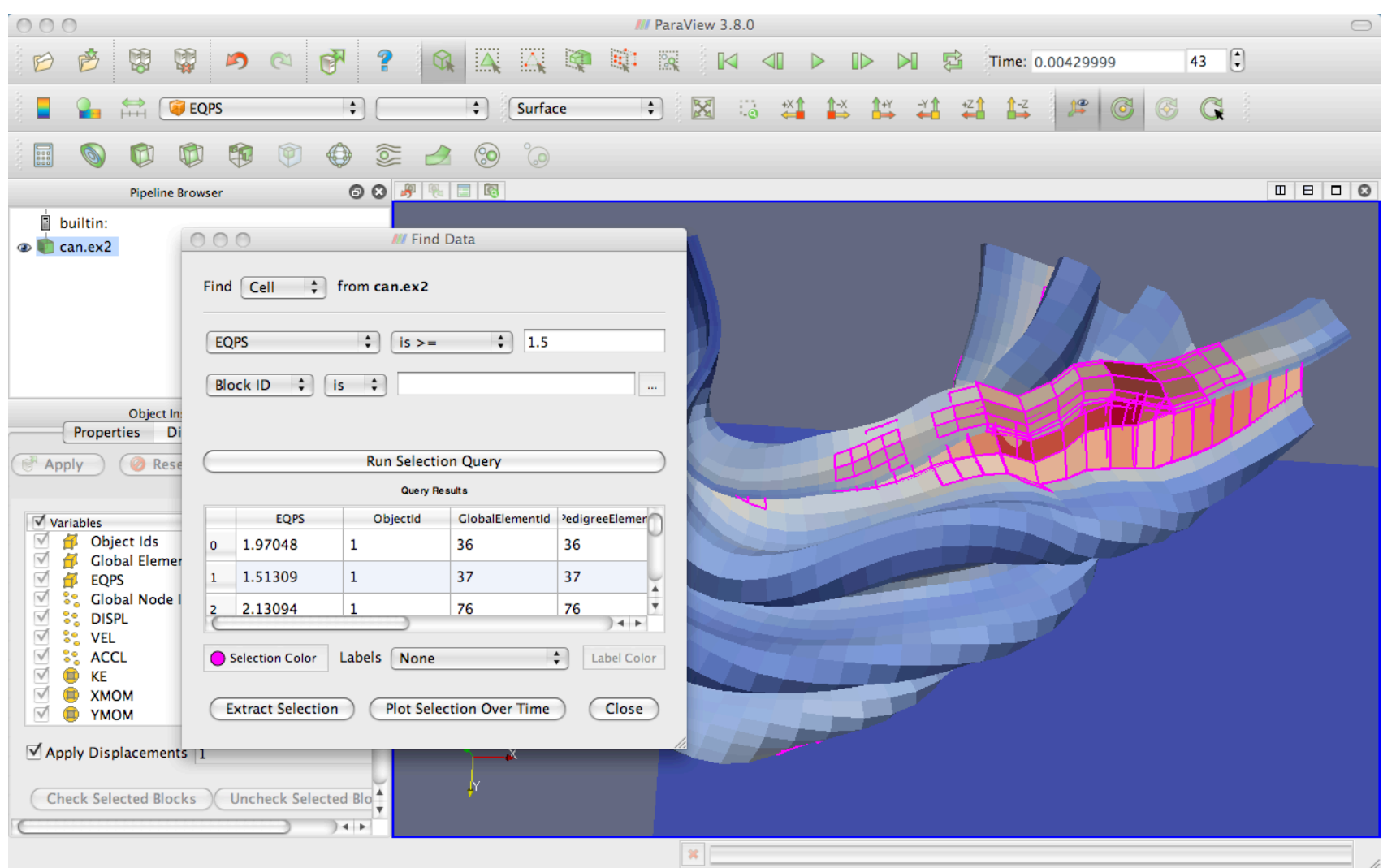

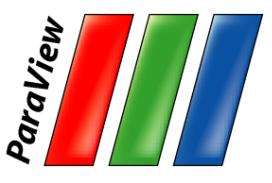

### **Brush Selection**

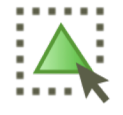

Surface Cell Selection (shortcut: s)

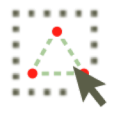

∴∴ Surface Point Selection (shortcut: d)

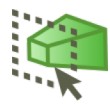

Through Cell Selection (shortcut: f)

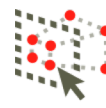

Through Point Selection (shortcut: g)

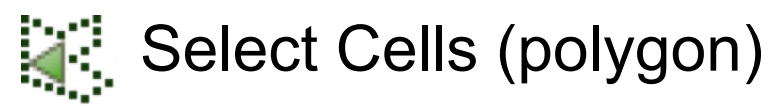

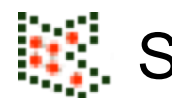

- Select Points (polygon)
	- Block Selection (shortcut: b)

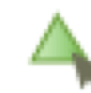

- **A** Interactively Select Cells
- **A** Interactively Select Points
- ? Hover Point Query

**A? Hover Cell Query** 

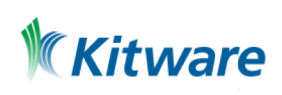

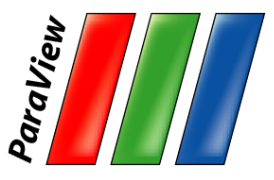

### **Selections**

- 1. Open Find Data.
- 2. Make various brush selections.
- 3. Observe results in the Find Data dialog box.
- 4. Play with the Invert Selection and Show Frustum options.

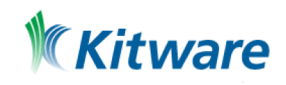

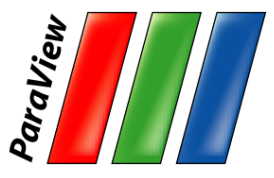

# **Adding Labels**

- 1. Go to the last time step. M
- 2. Open Find Data.
- 3. Create query Global ID is min. Click Run Selection Query.
- 4. In the Cell Labels chooser, select EQPS.

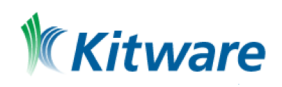

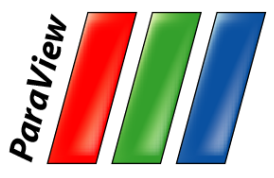

# **Adding Labels**

- 1. Go to the last time step.  $\mathbb M$
- 2. Open Find Data.
- 3. Create query Global ID is min. Click Run Selection Query.
- 4. In the Cell Labels chooser, select EQPS.
- 5. When you are done, turn off the EQPS labels.

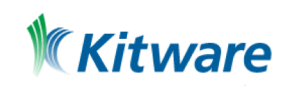
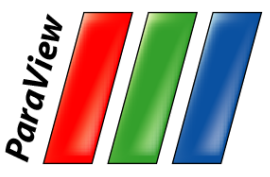

#### **Reset ParaView**

#### $Edit \rightarrow$  Reset Session

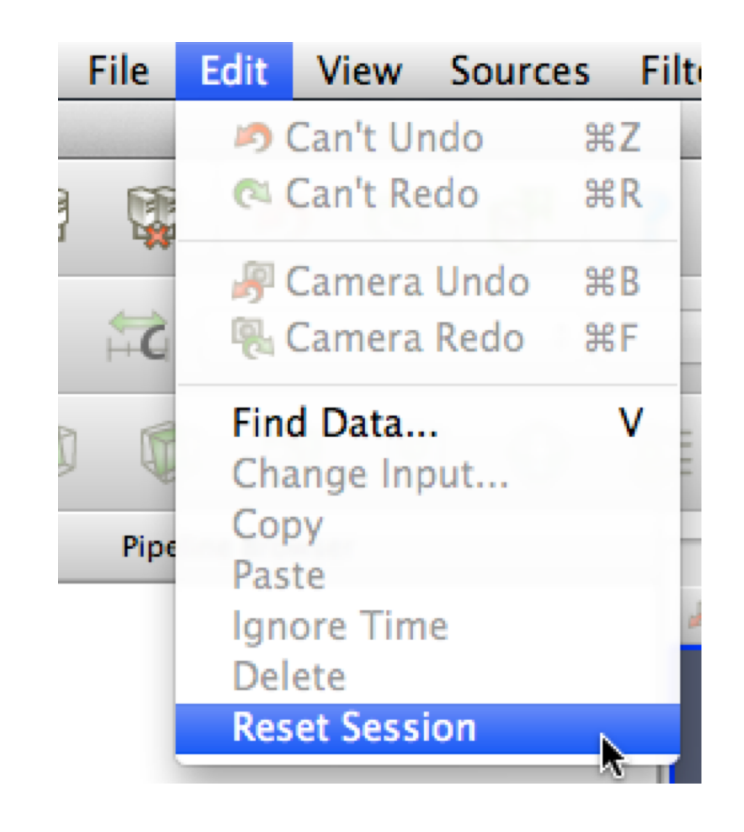

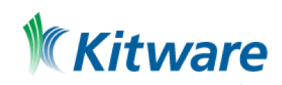

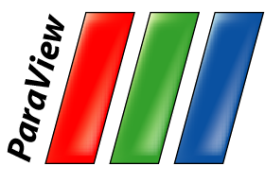

## **Visualizing Large Models**

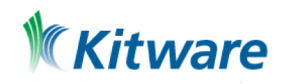

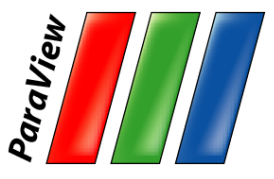

•Duplicate pipelines run independently on different partitions of data.

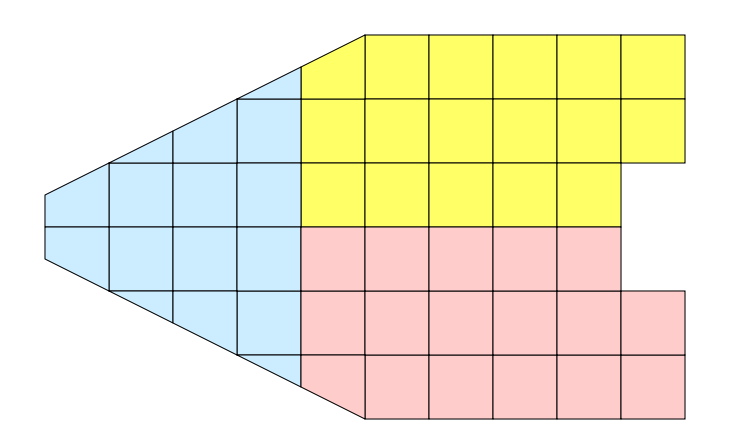

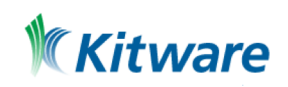

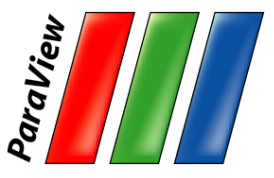

- •Many operations will work regardless.
	- –Example: Clipping.

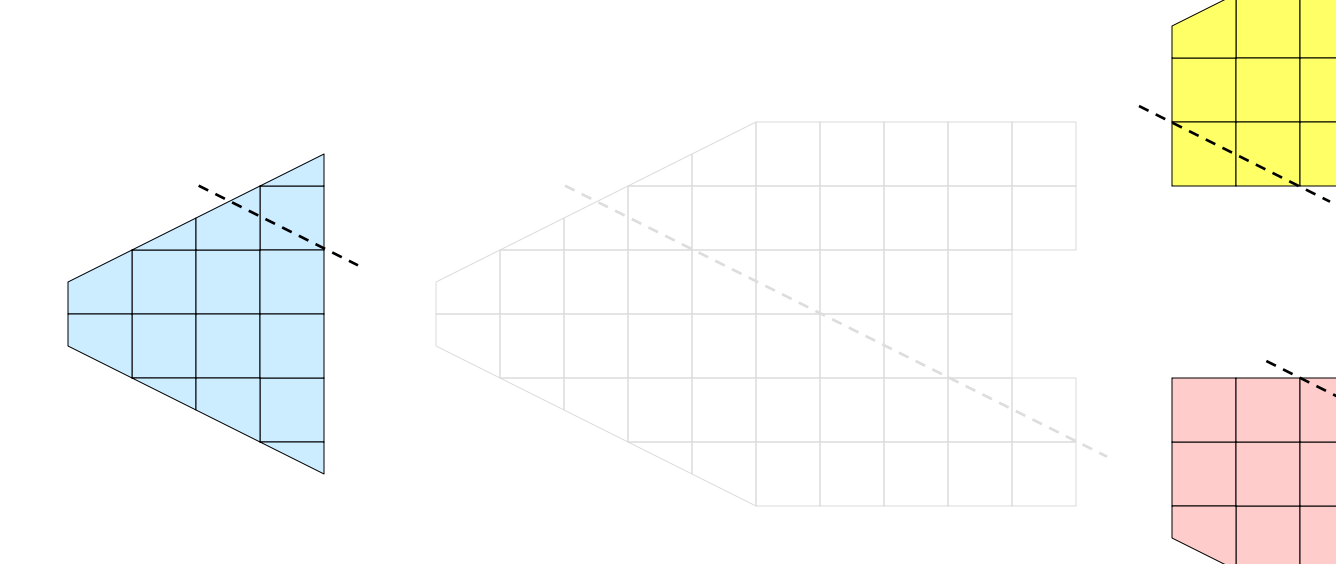

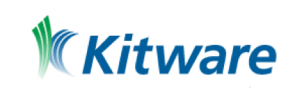

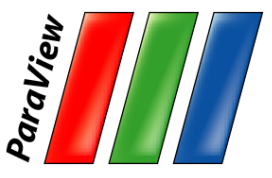

•Many operations will work regardless. –Example: Clipping.

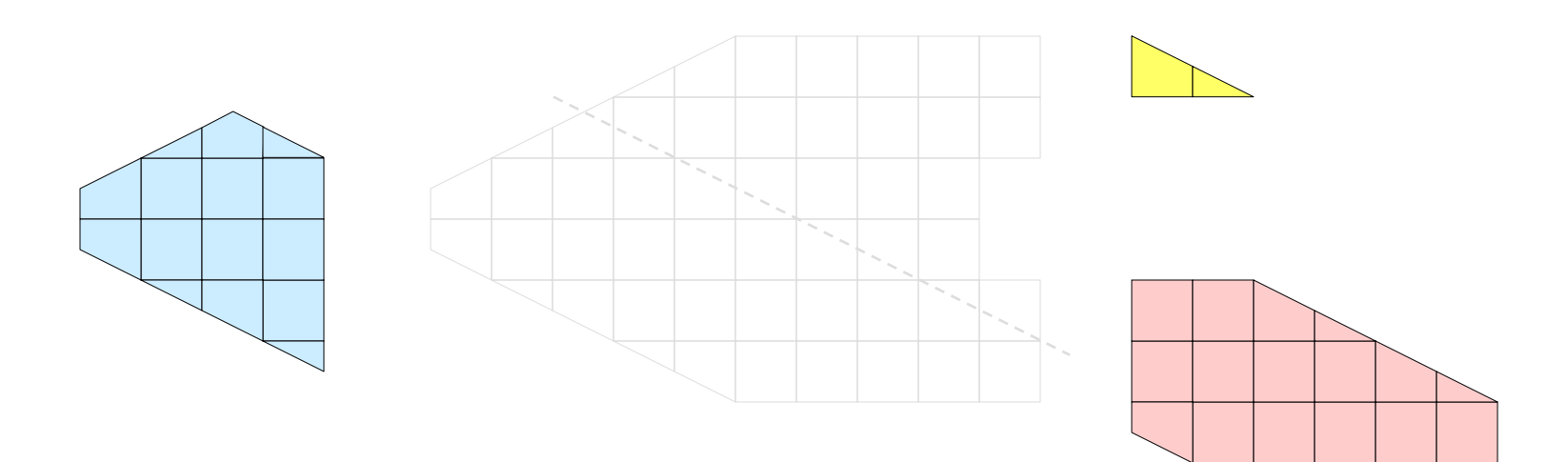

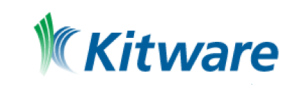

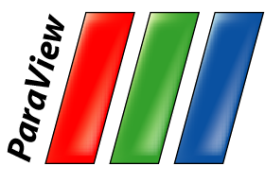

•Many operations will work regardless. –Example: Clipping.

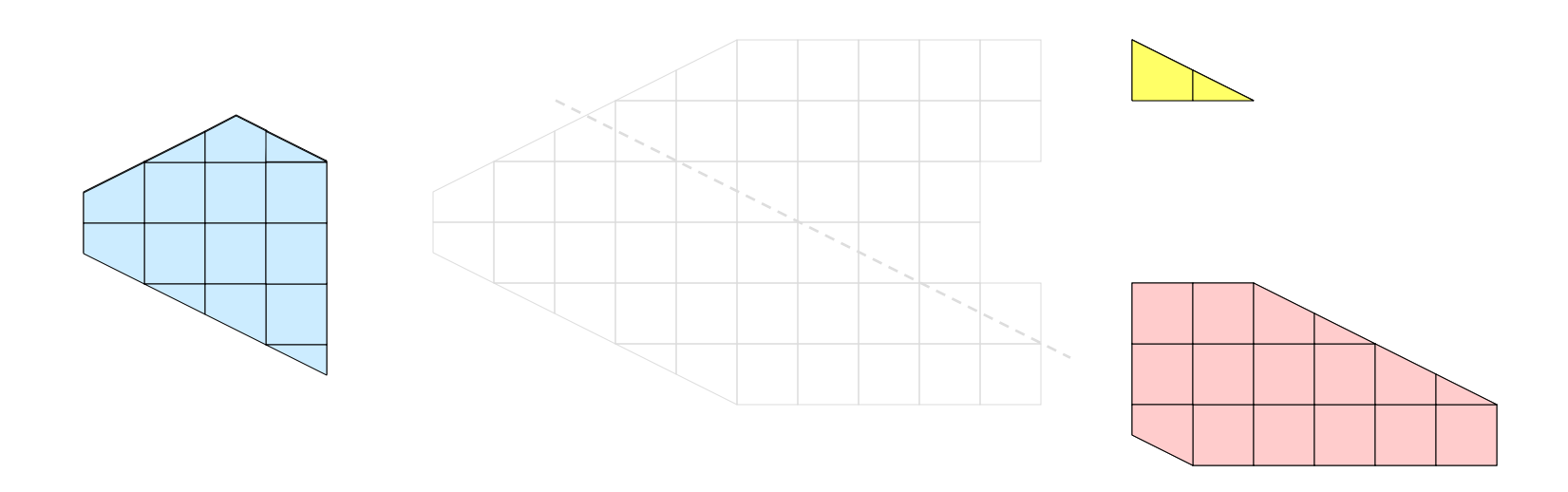

•Will discuss those that don't later

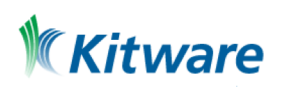

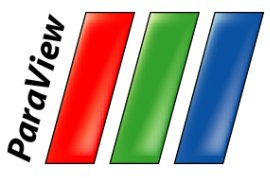

#### **Parallel Rendering**

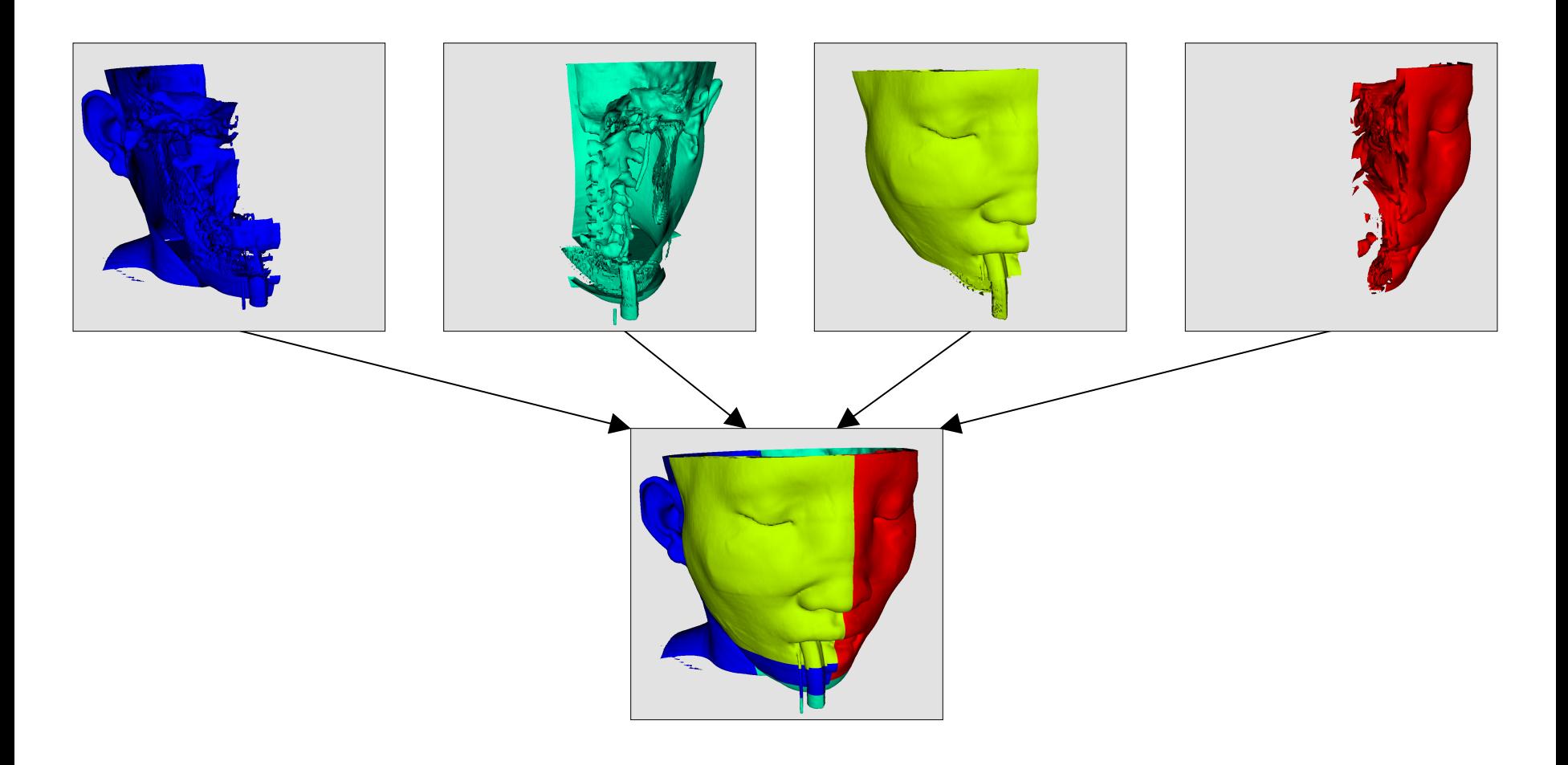

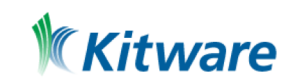

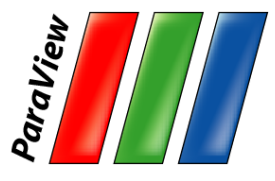

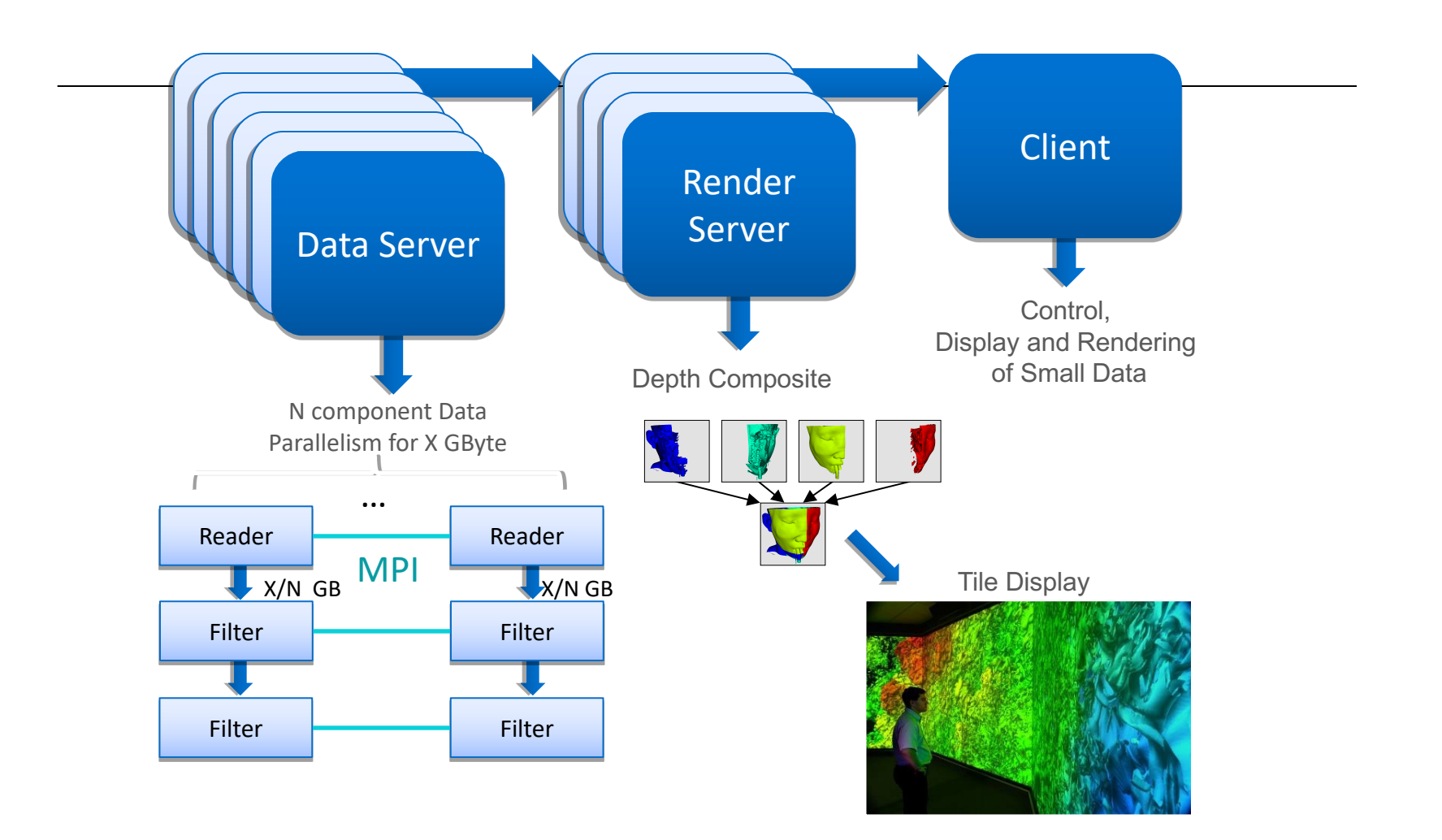

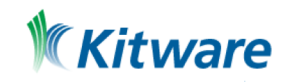

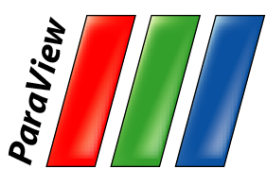

## ParaView's Running Modes

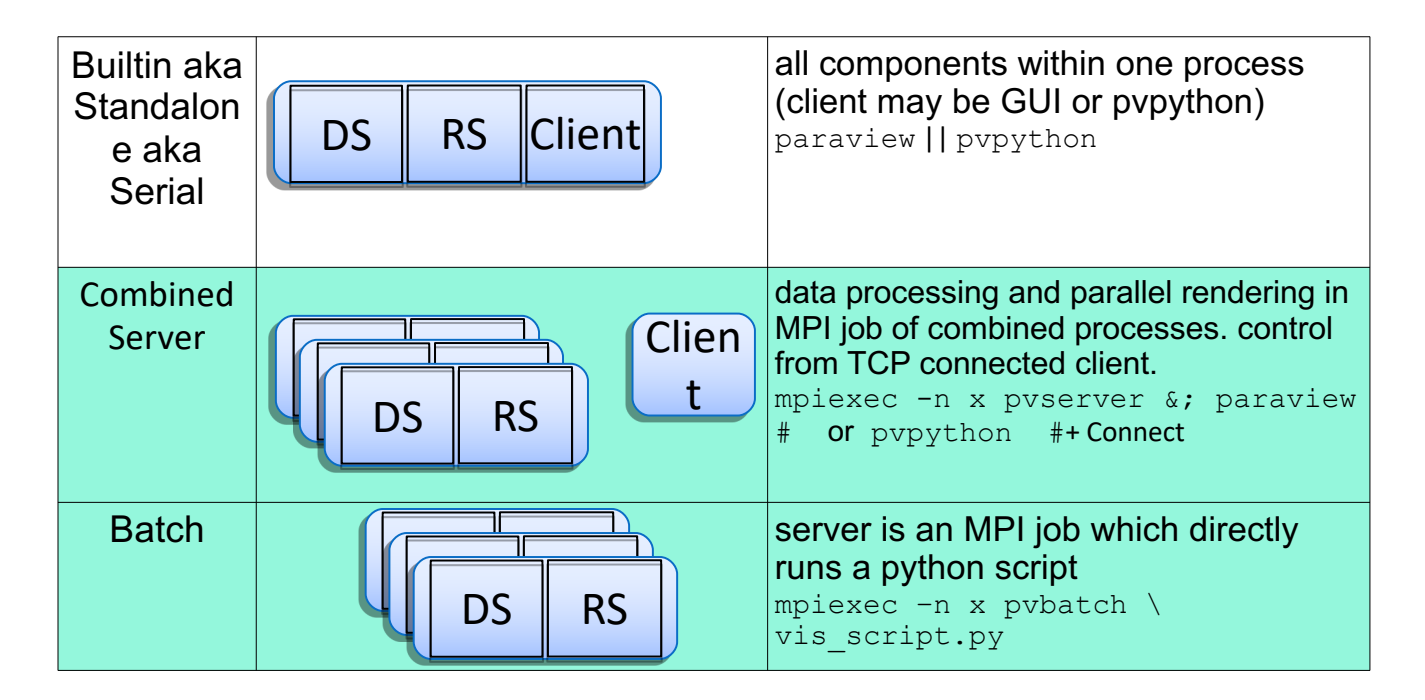

DS = data server

$$
RS = render server
$$

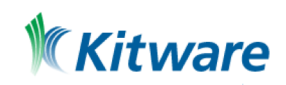

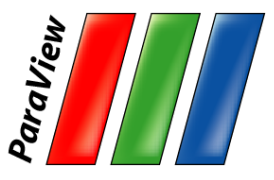

## Fetch Server Configuration

#### •File > Connect > Fetch Servers

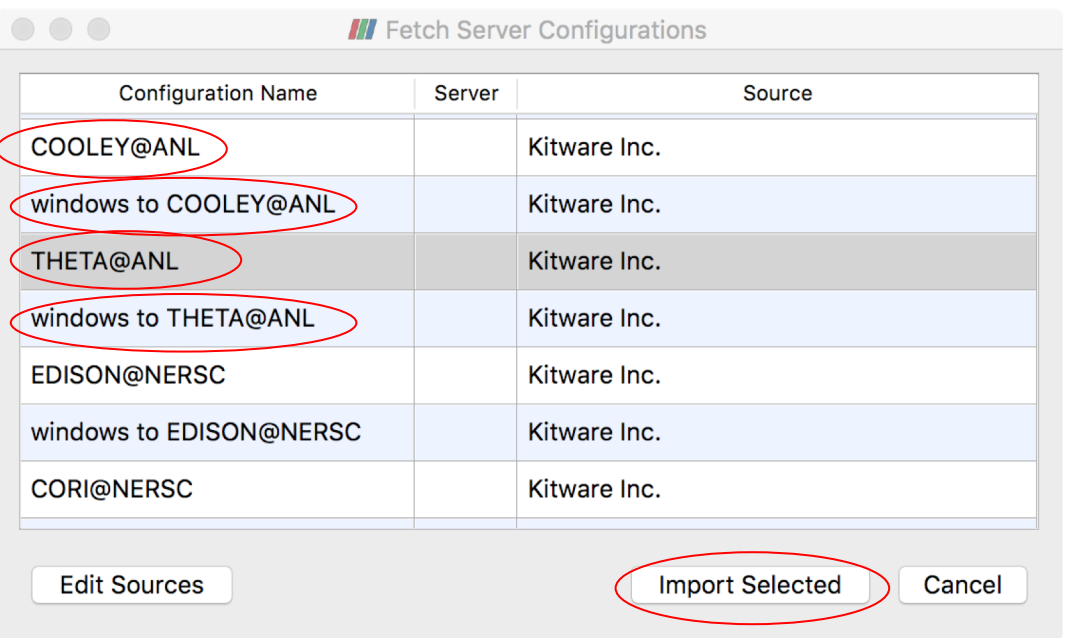

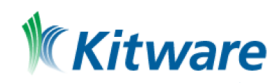

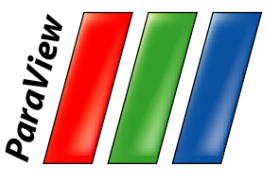

## Connect Unix/Mac

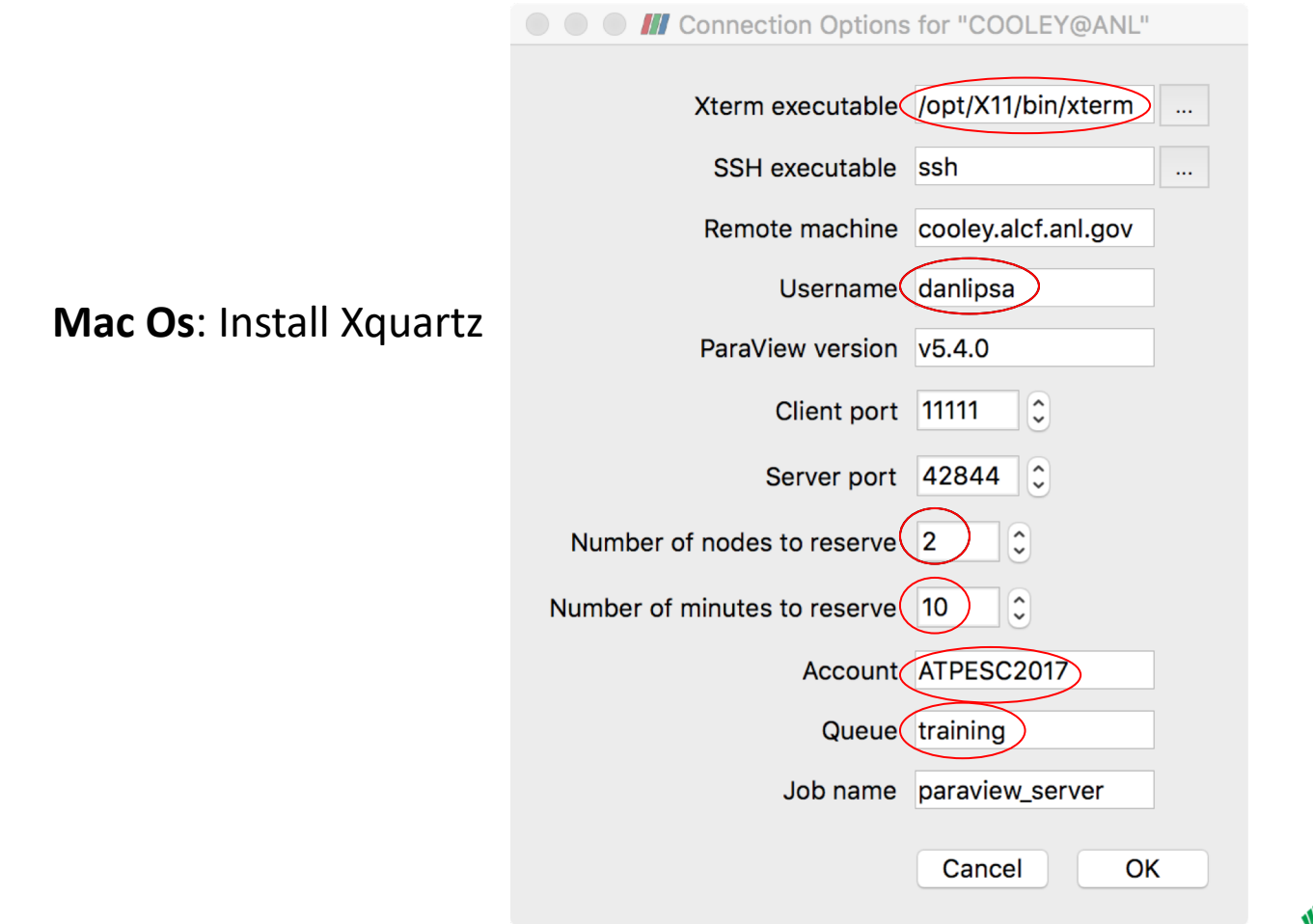

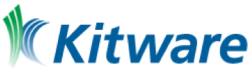

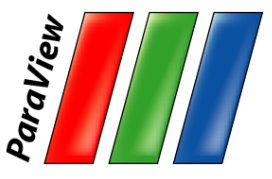

## Connect Windows

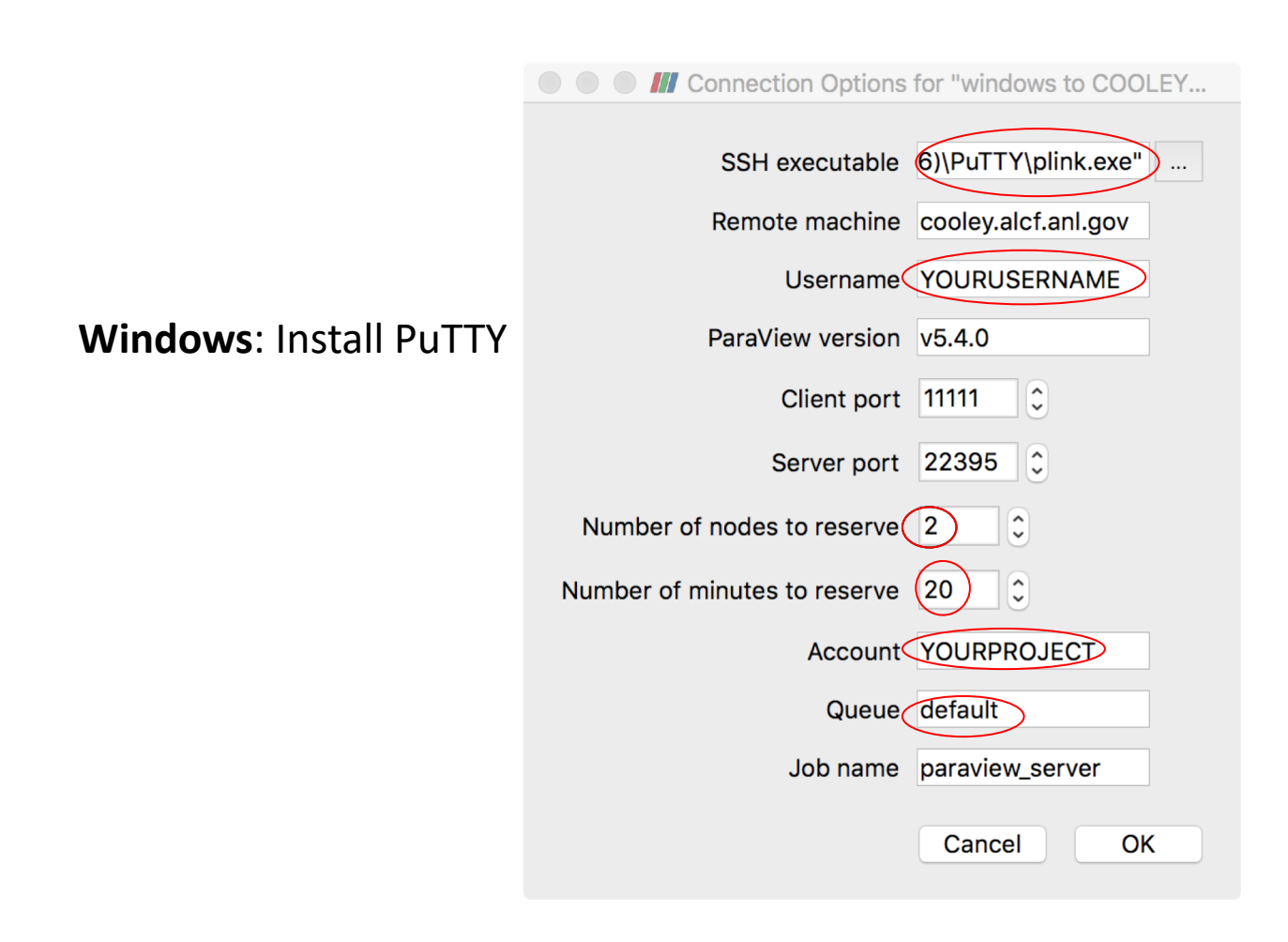

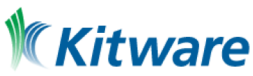

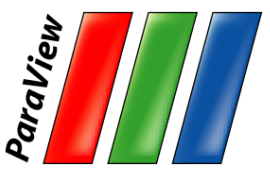

## **Memory Inspector**

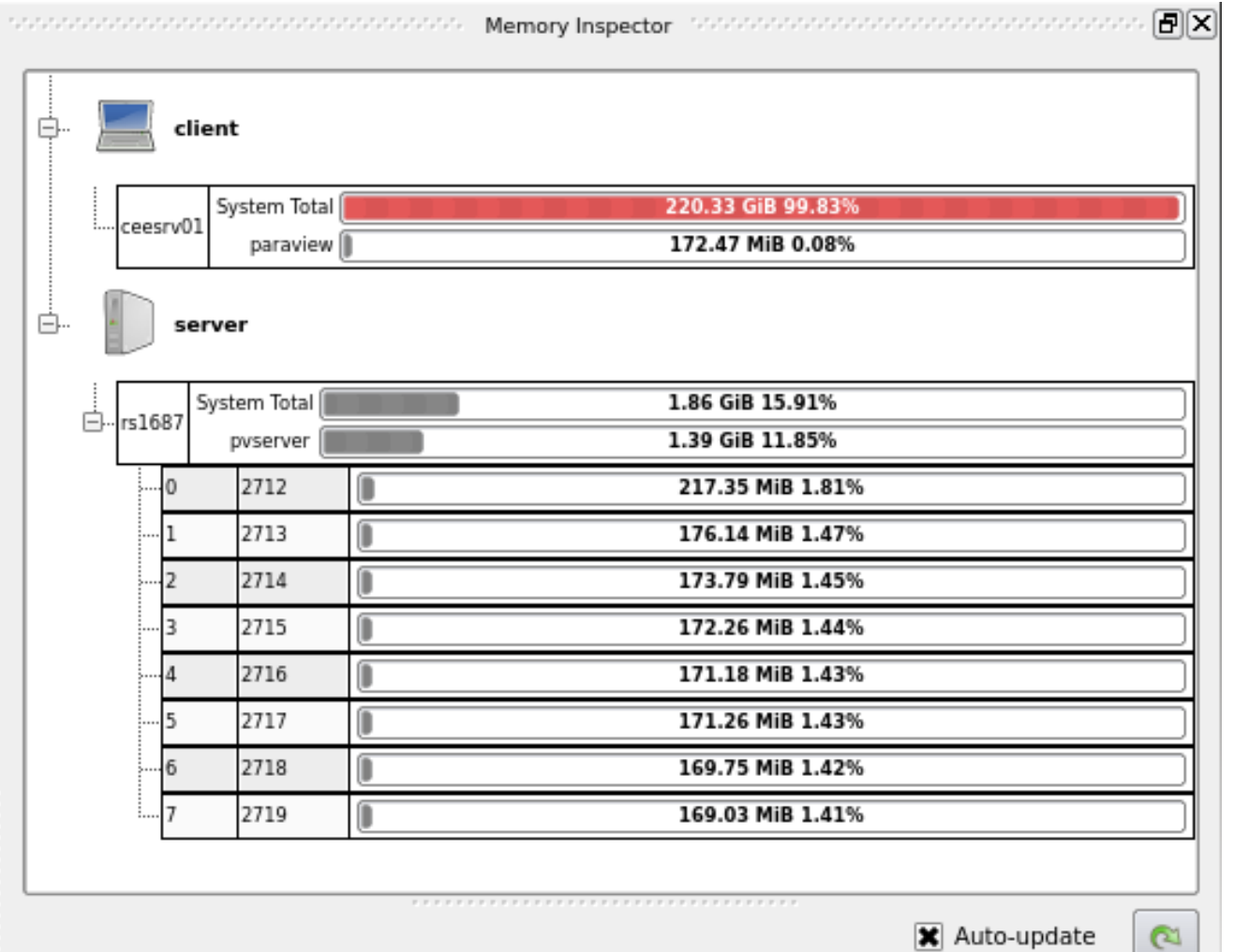

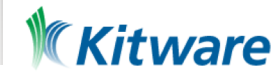

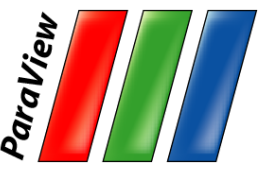

## **Advanced Data Parallel Pipelines**

- •Some operations will have problems.
	- –Example: External Faces

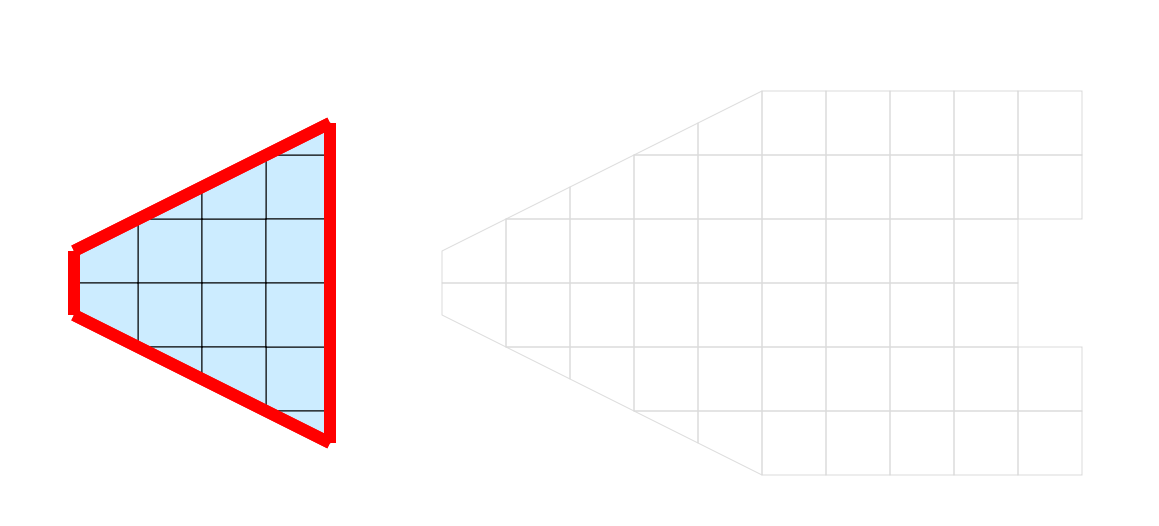

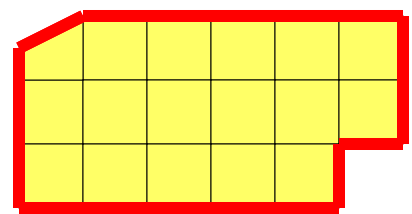

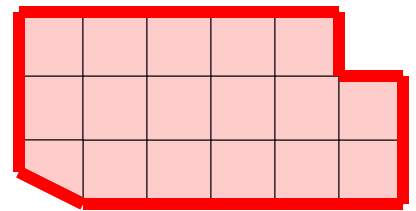

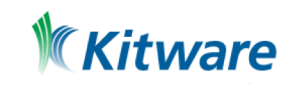

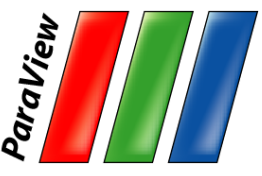

## **Advanced Data Parallel Pipelines**

•Ghost cells can solve most of these problems.

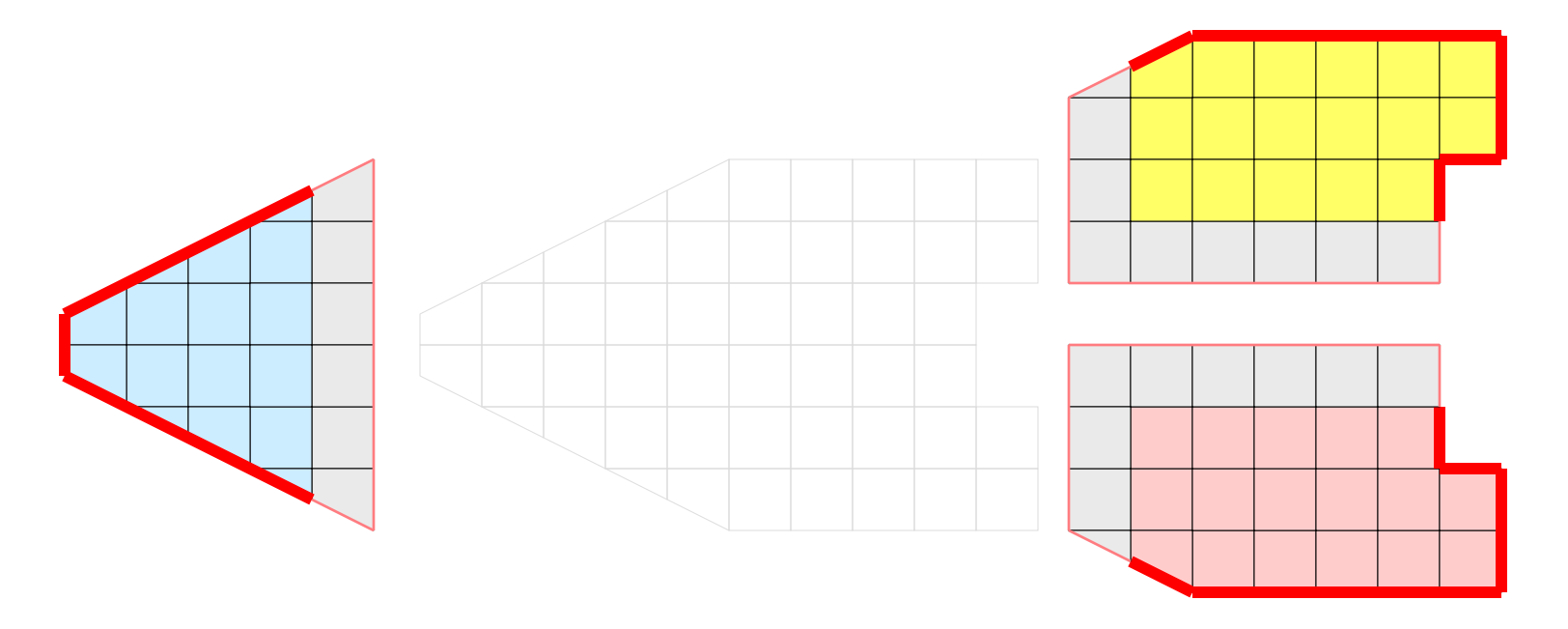

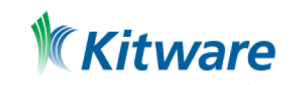

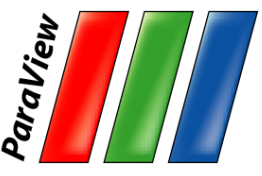

## **Advanced Data Parallel Pipelines**

•Ghost cells can solve most of these problems.

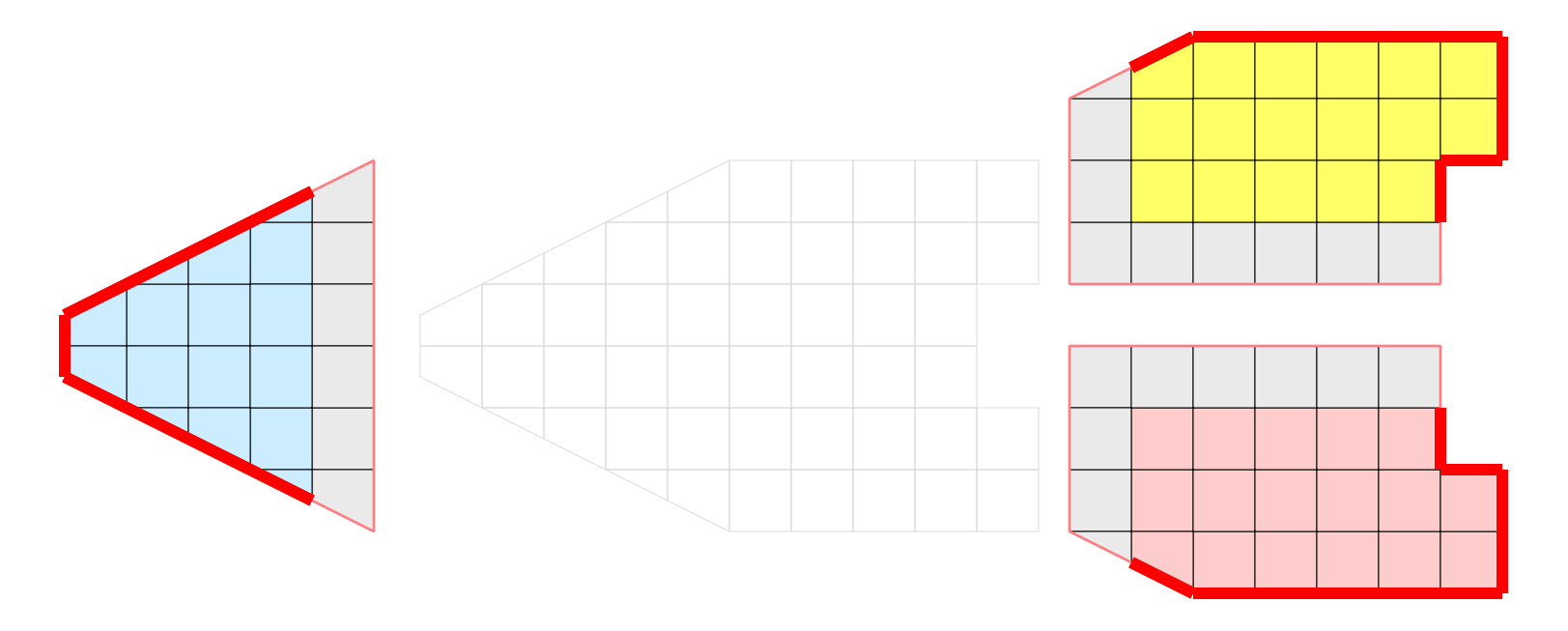

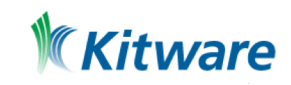

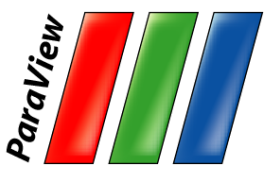

## **Data Partitioning**

•Partitions should be **load balanced** and **spatially coherent**. Why?

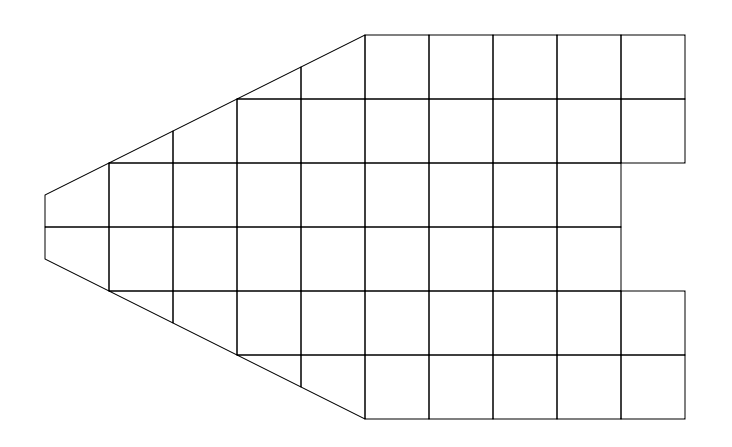

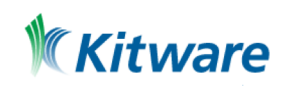

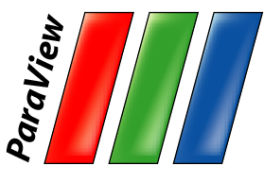

## **Data Partitioning**

•Partitions should be **load balanced** and **spatially coherent**.

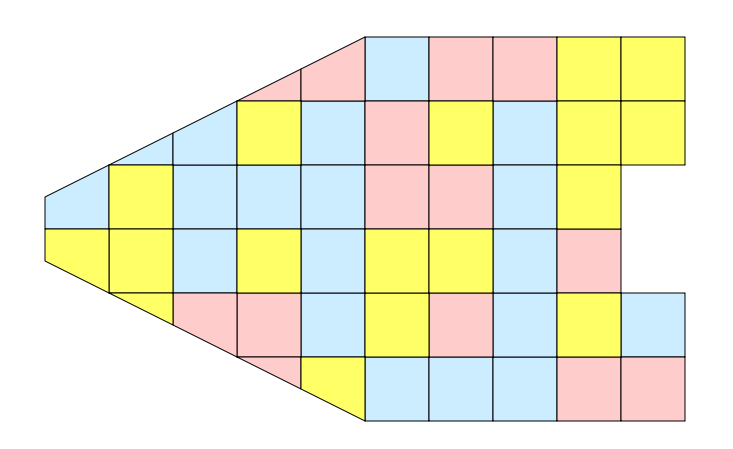

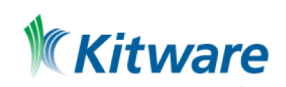

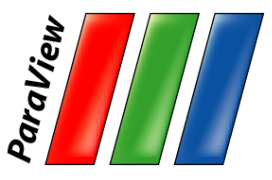

## **Data Partitioning**

• Partitions should be load balanced and spatially coherent. A random partition with ghost cells will replicate the entire dataset on all nodes.

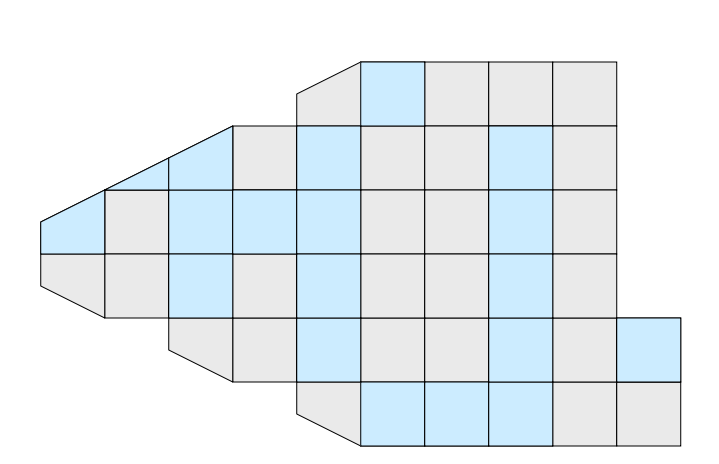

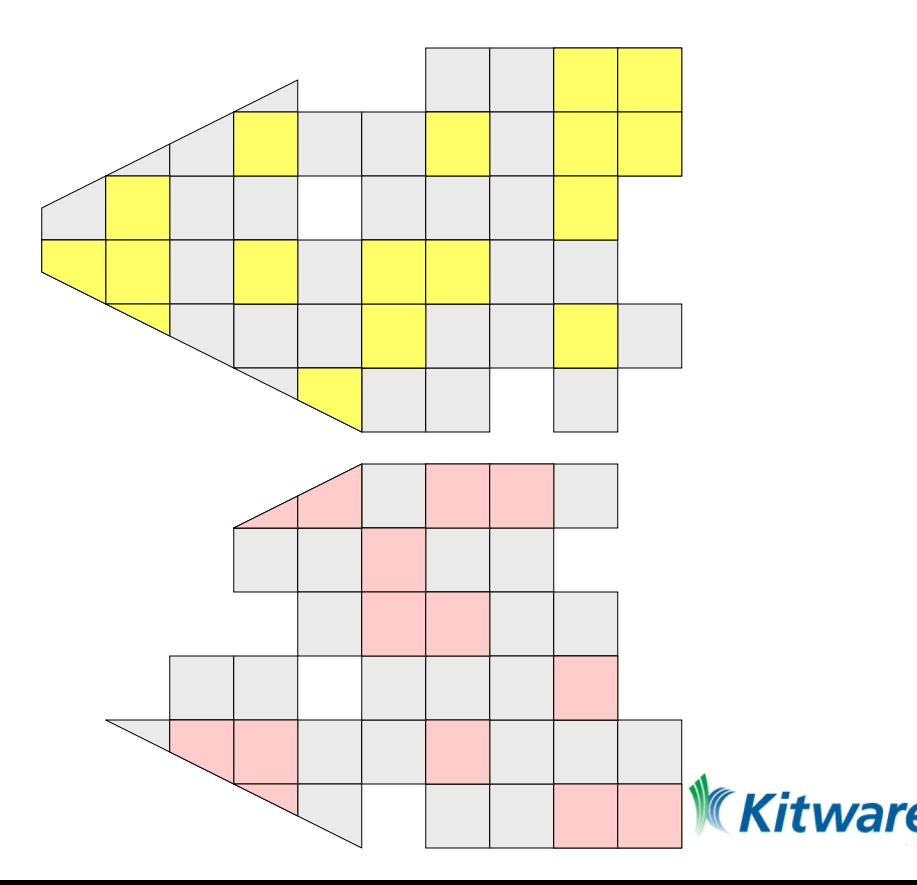

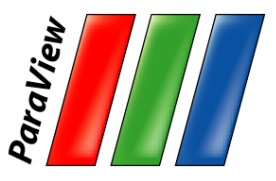

# **Load Balancing/Ghost Cells**

- •Automatic for Structured Meshes.
- •Partitioning/ghost cells for unstructured is "manual."
- •Use Ghost Level Generator to create
- •Legacy option: D3. Also repartitions

Extract Surface without ghost cells

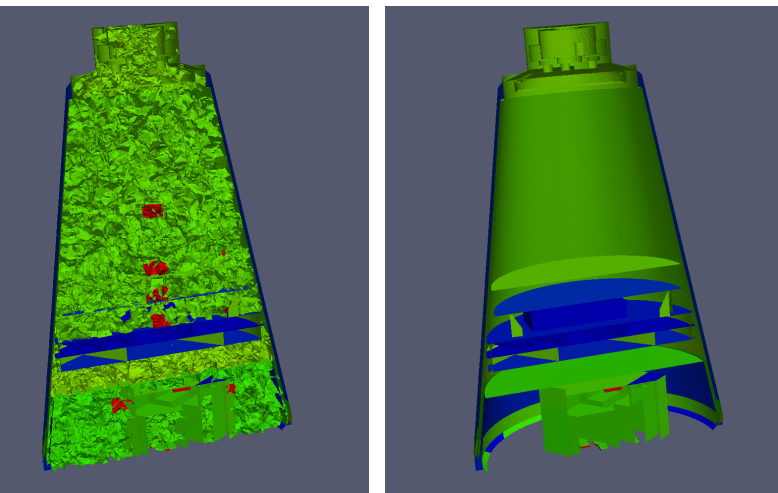

Extract Surface after D3

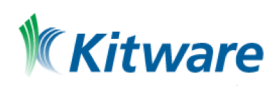

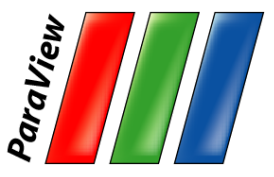

# **Thank you!**

#### Questions?

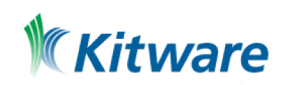